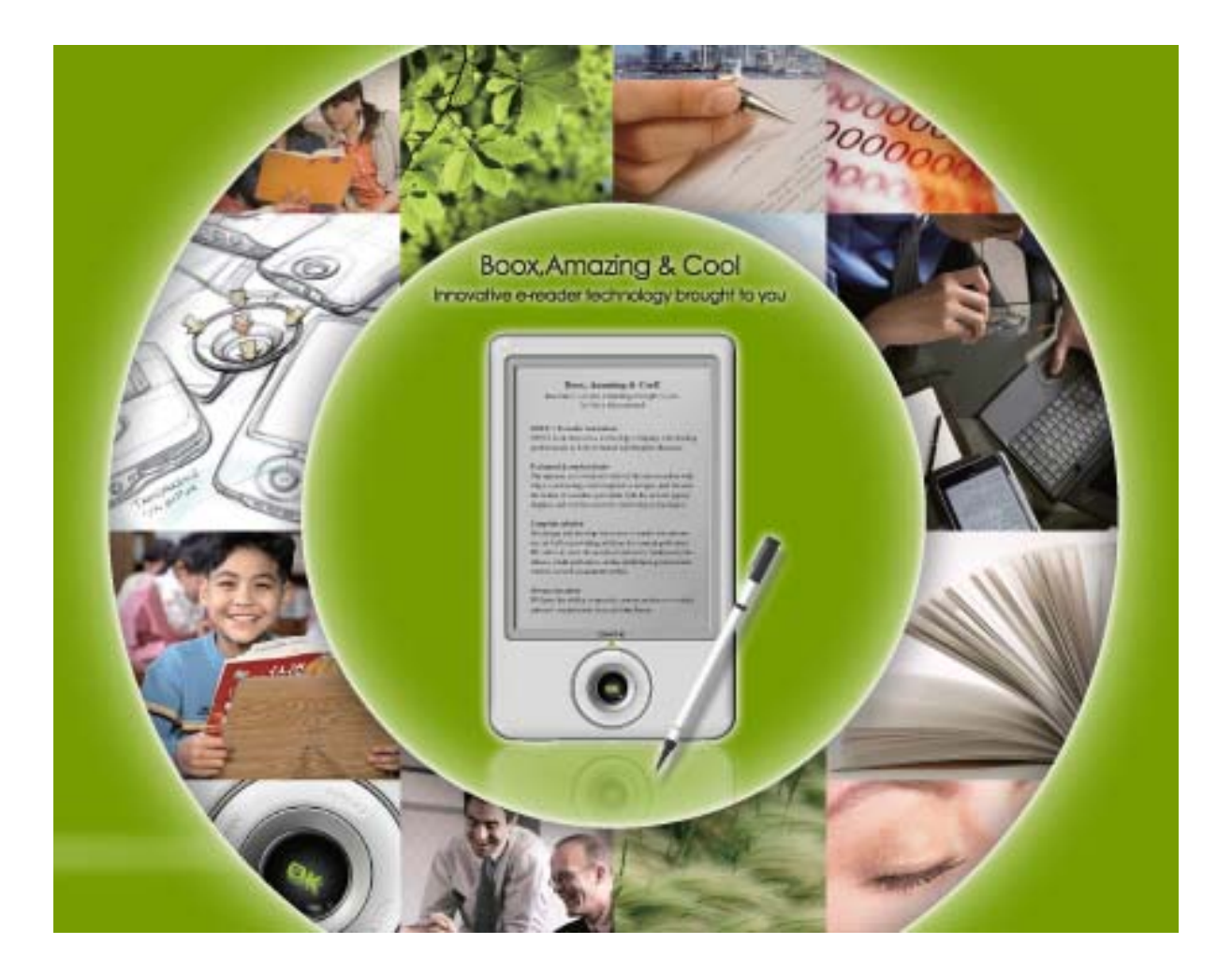

# **BOOX 60 User Manual**

**Version 1.0**

### **Table of Contents**

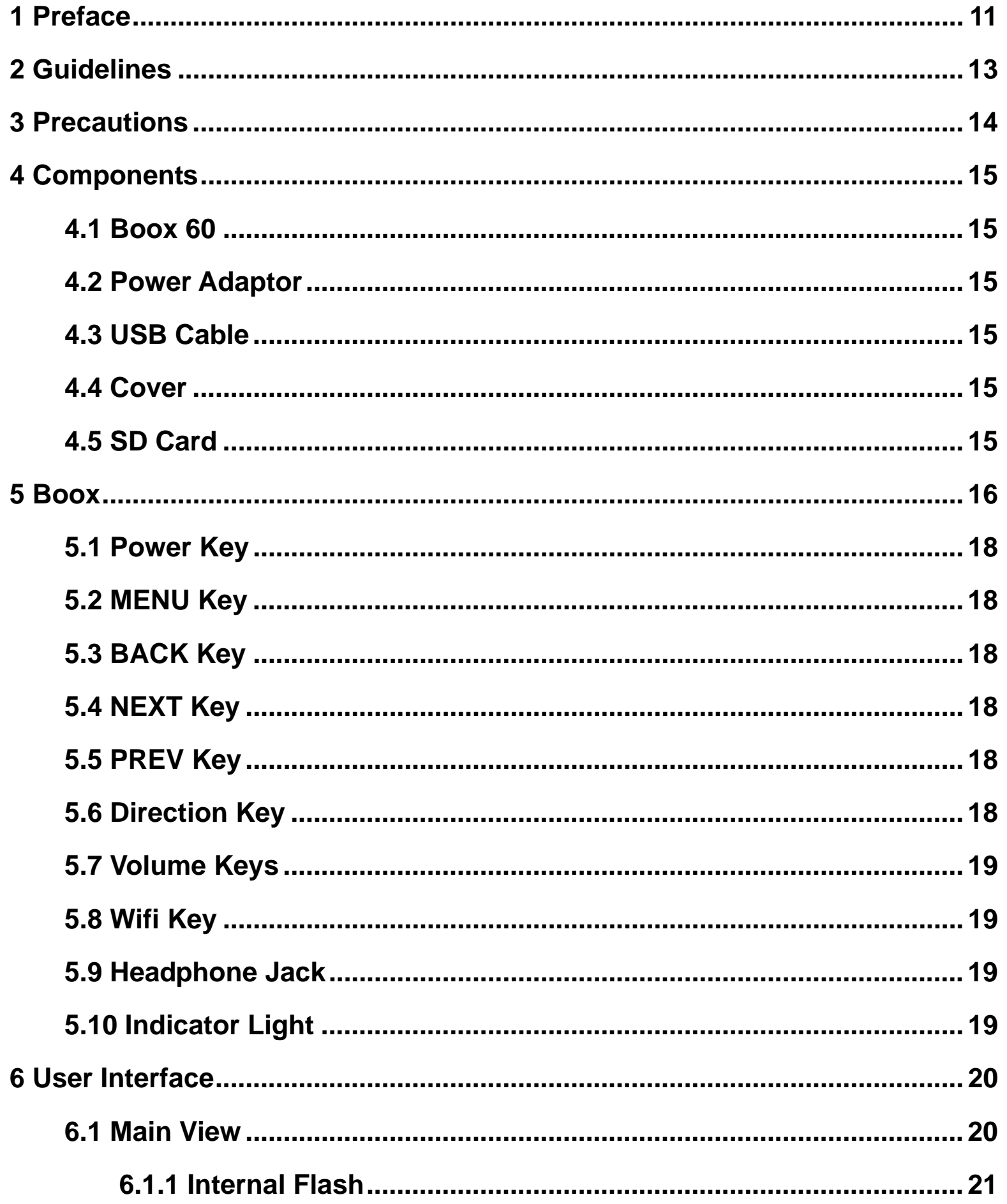

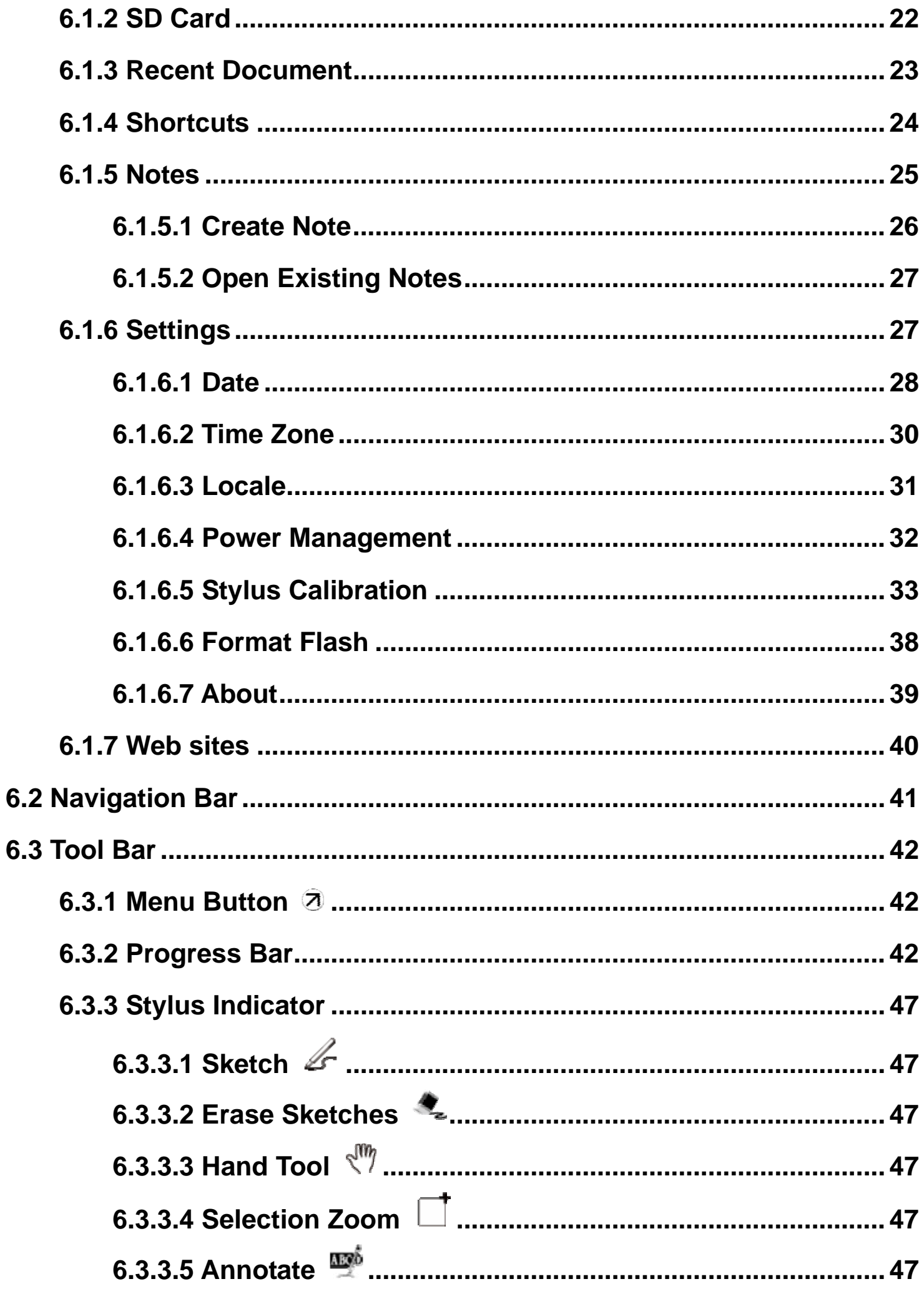

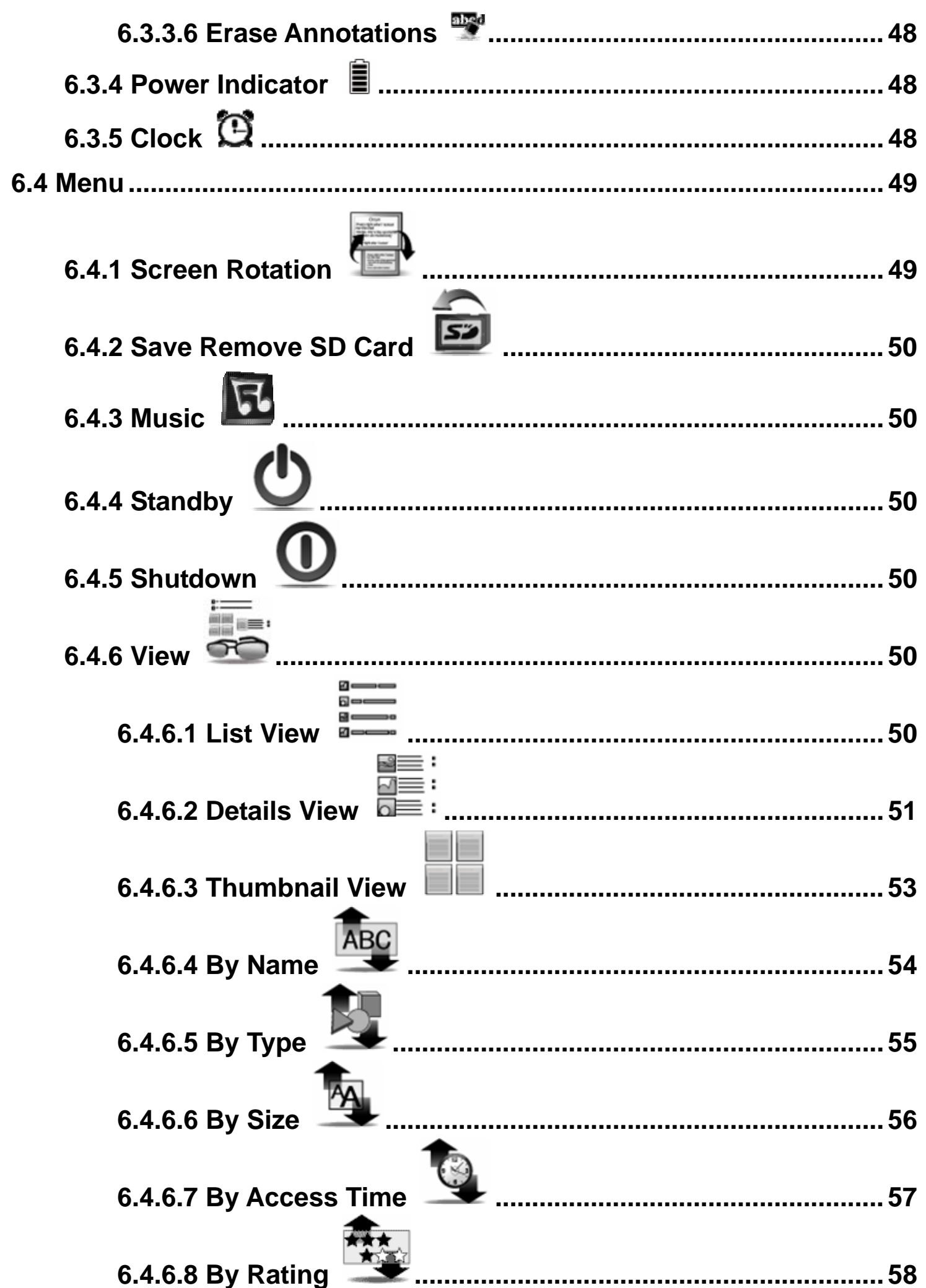

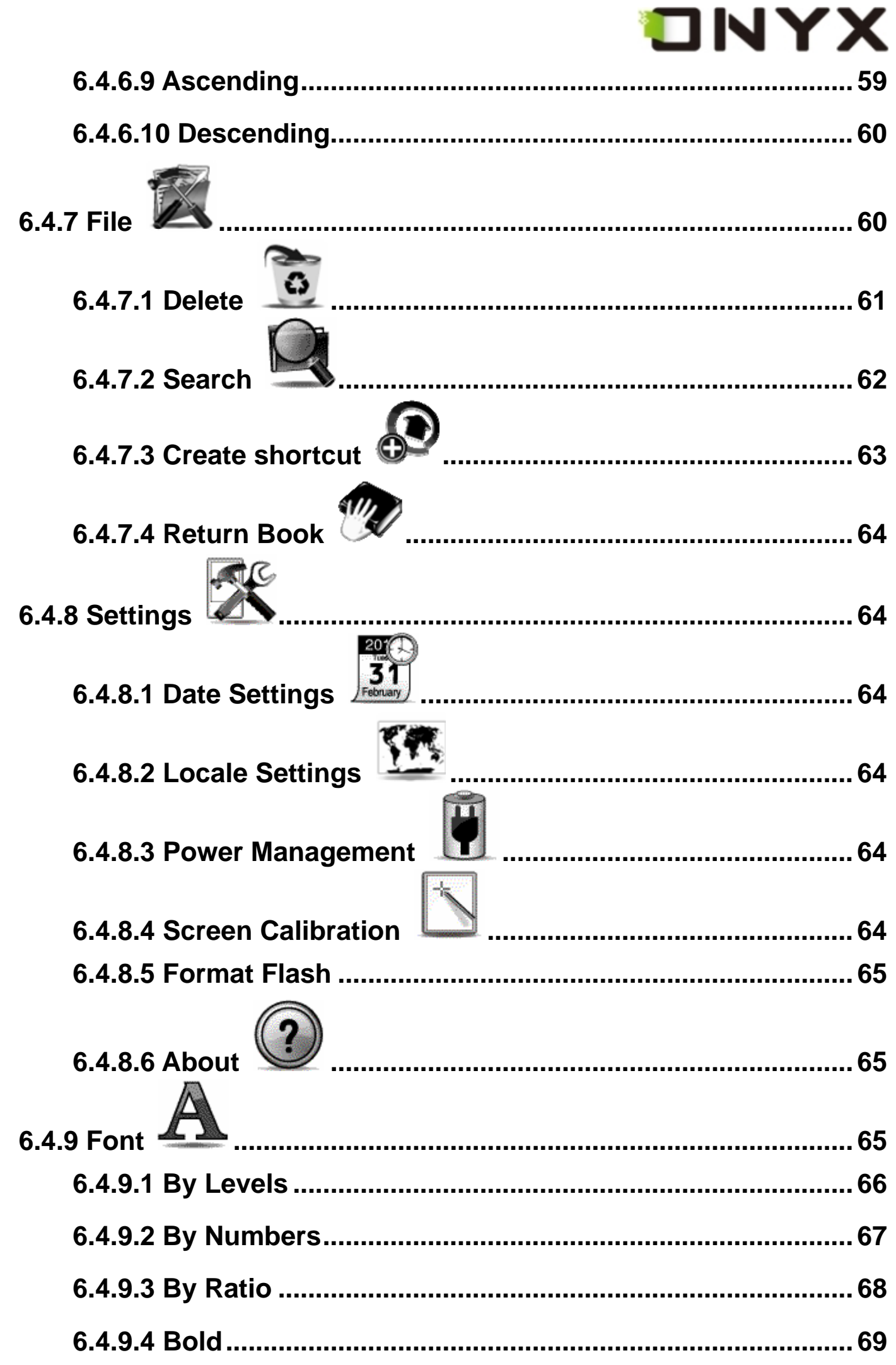

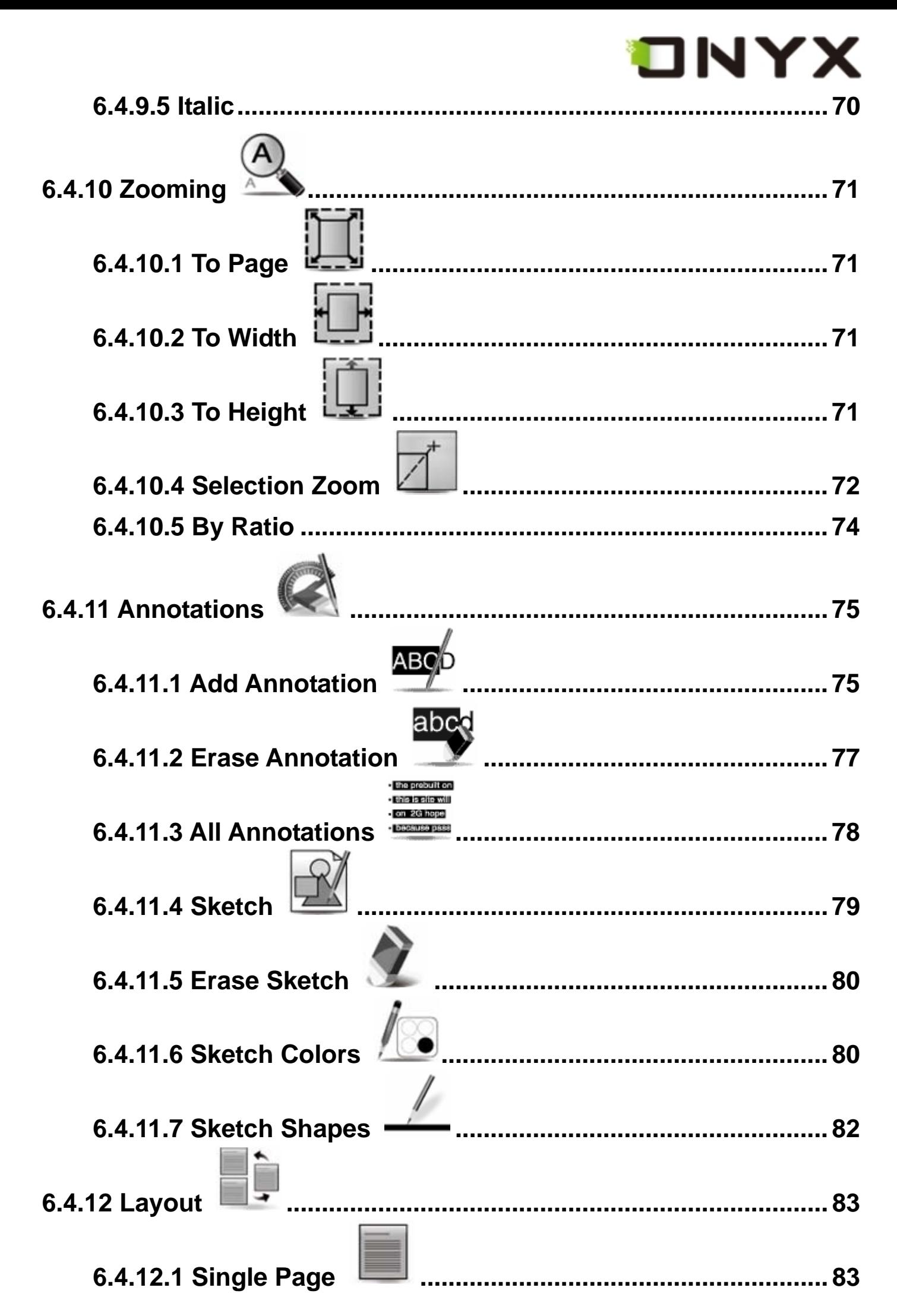

## **AYR**

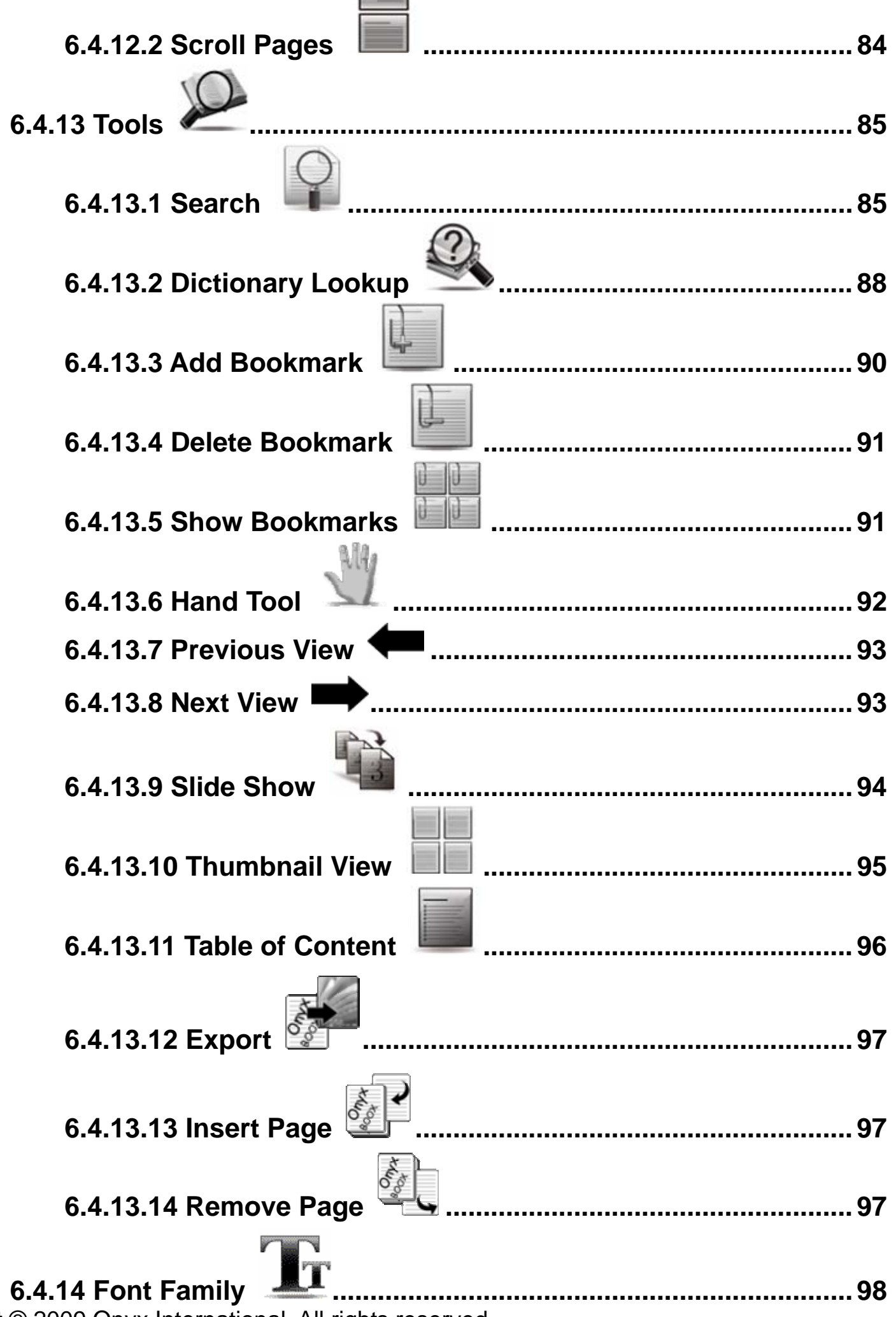

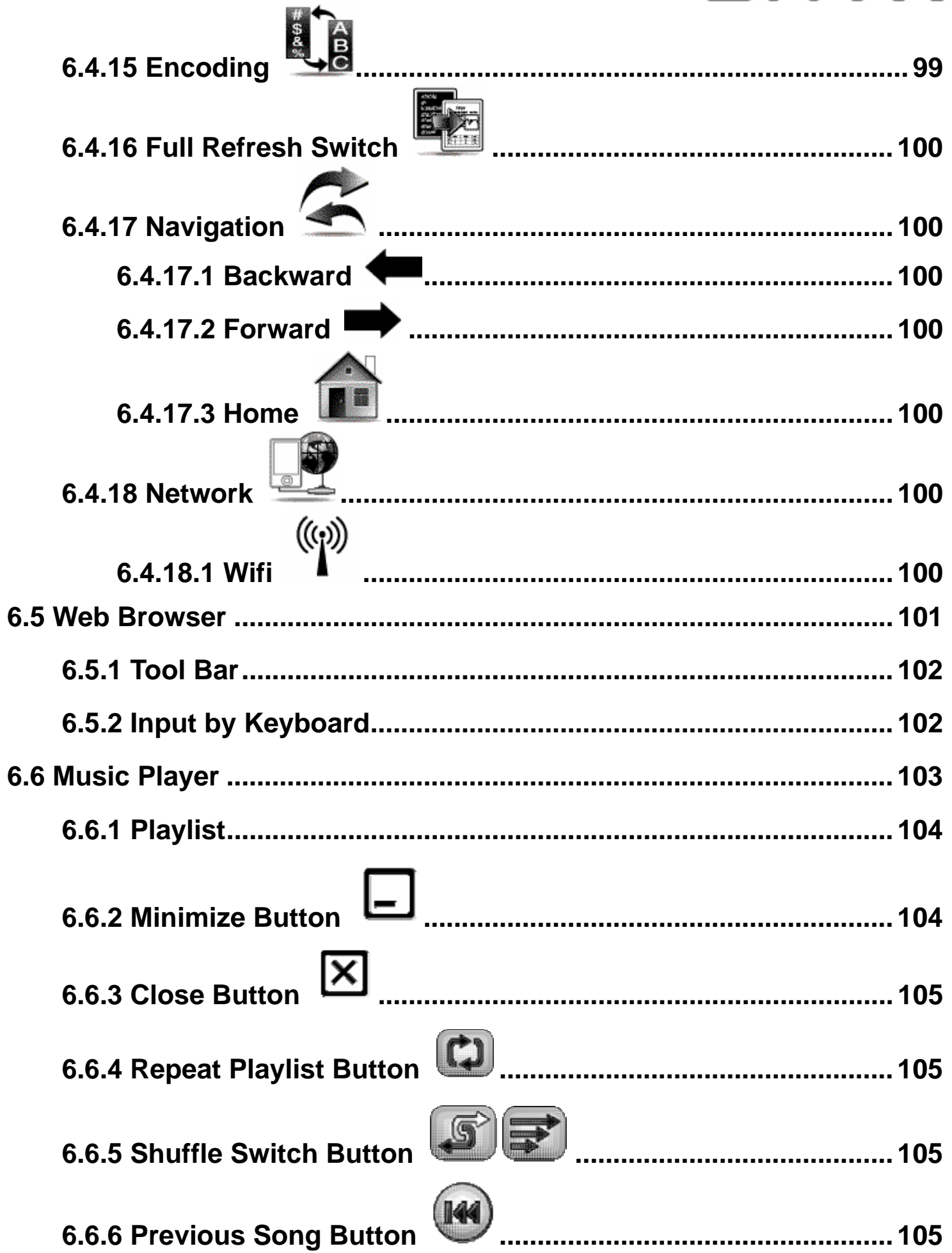

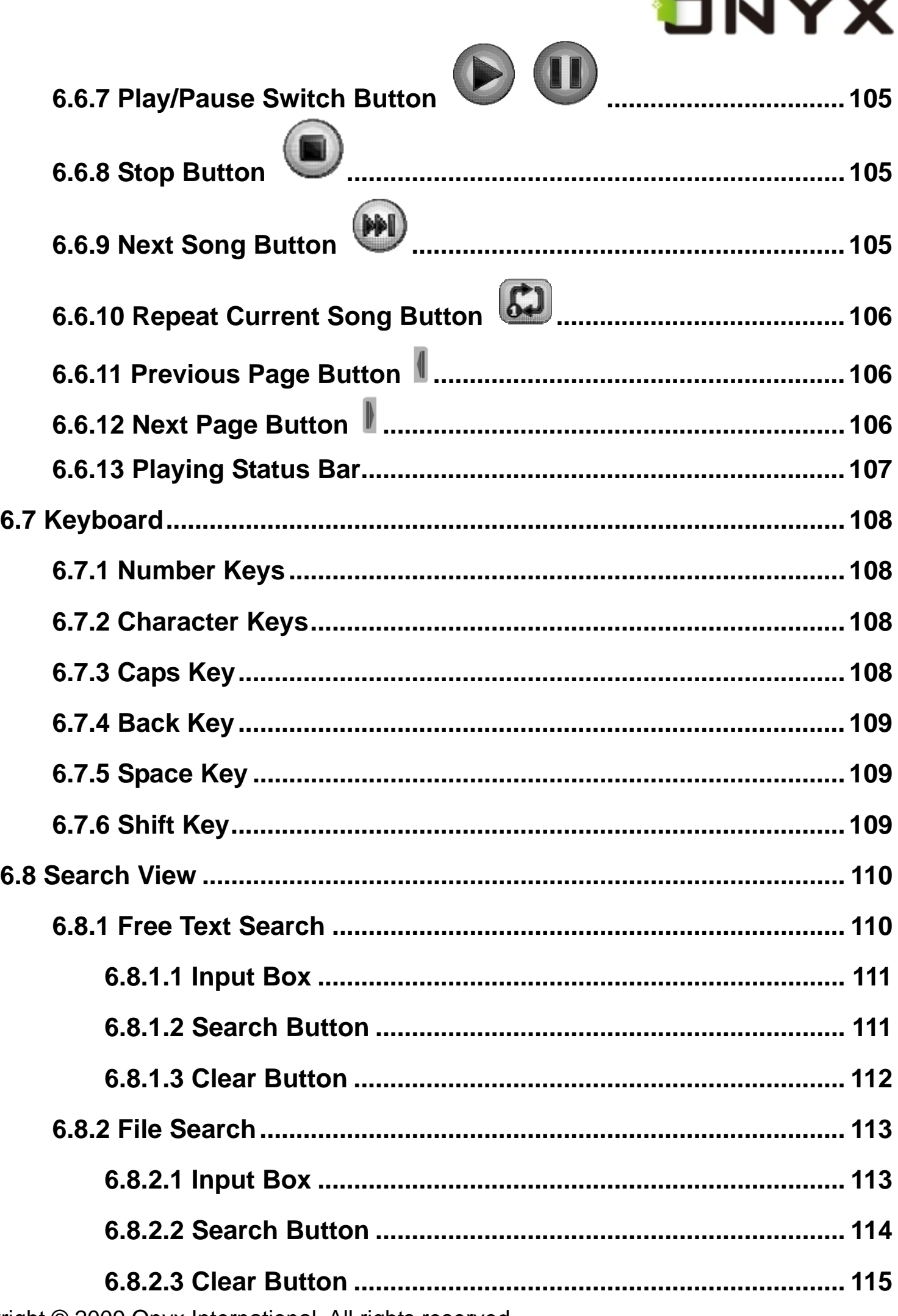

----

 $\blacksquare$ 

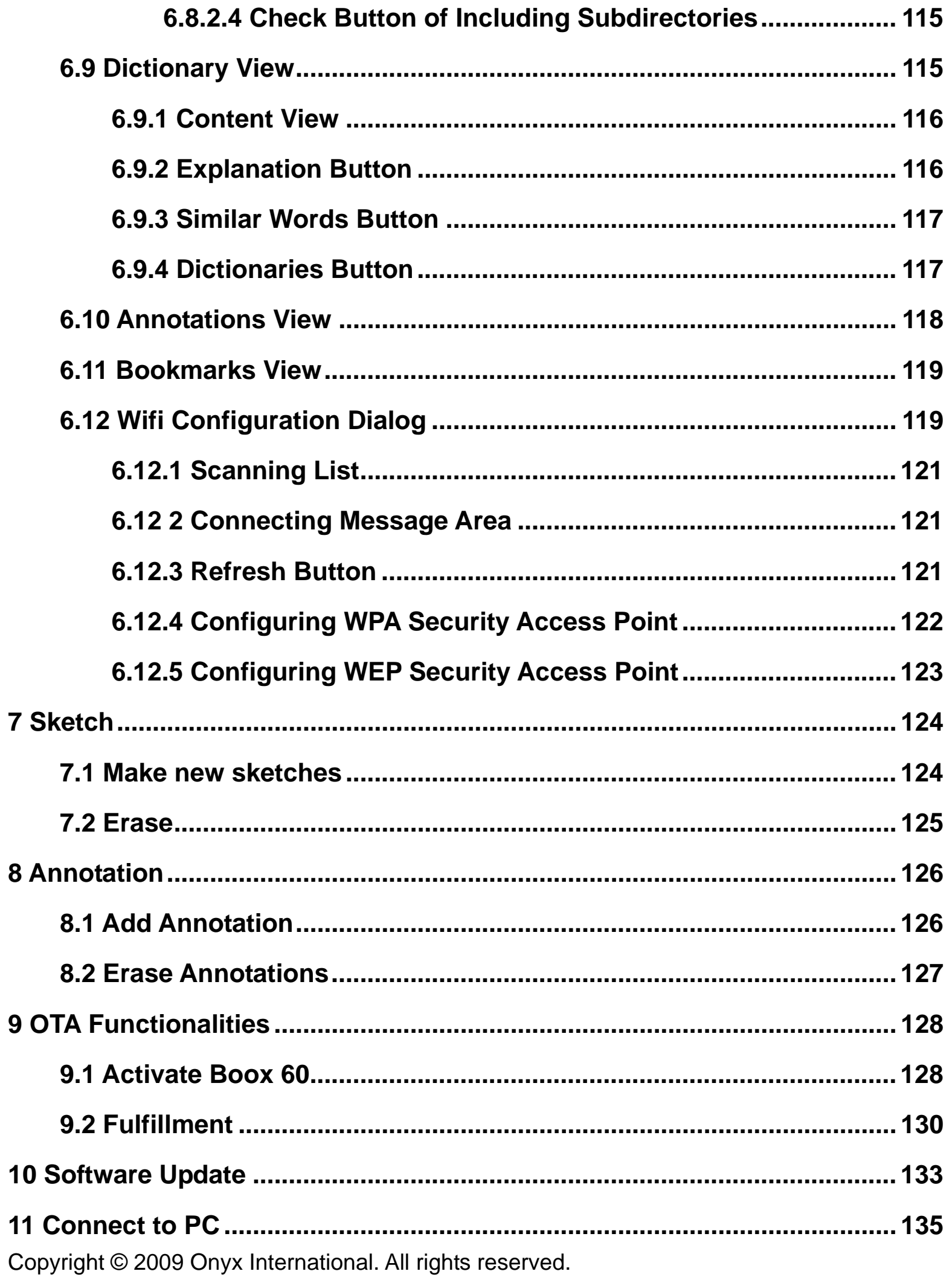

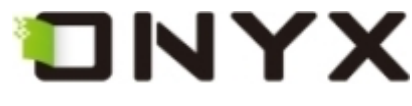

<span id="page-10-0"></span>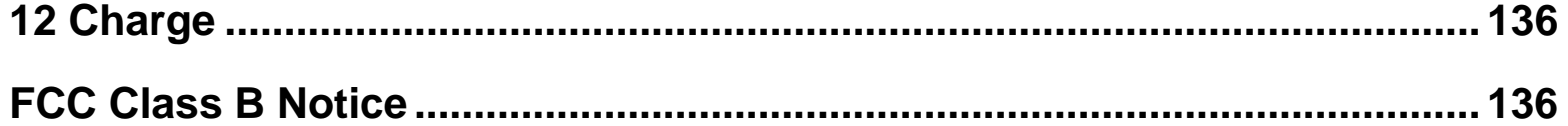

### 1 Preface

**Boox, presented by Onyx International, a group of professionals who dedicate themselves in designing state-of-the-art reading terminal.** 

**The beauty of the Boox is embodied in both its simplicity and its power. As we are going to show you, Boox is an open and flexible platform for both consumers and content providers.** 

**Boox is powered by an 8-level grayscale e-ink screen that looks and feels like paper. Passive lighting and diffuse surface relaxes your eyes and reduces eye strain. The hand-writing system lets you take notes while reading and sketch up ideas that happen to emerge. Boox takes full advantage of new-generation e-ink screens: extremely low power consumption. Each full charge can sustain a few weeks' reading. By reducing paper consumption while providing a realistic paper-like reading experience, digital content helps to protect the environment without sacrificing convenience or life style.** 

**Boox comes with viewers for most popular ebook and image formats, including PDF, HTML, CHM, EPub, TXT, and MobiPocket(NON-DRM). For content partners, we also provide support for custom formats and digital rights management solutions. All of our viewers have standard features such as layout management, font adjustment, full text search, zooming, and page flow.** 

**For a next-generation information device, connectivity is essential. The user can connect to the Internet with build-in WiFi or other add-on modules to download new content or just surf the web. The web browser on Boox uses WebKit, the same software** 

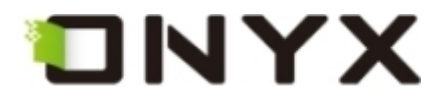

**engine that powers desktop browsers such as Safari and Chrome, customized for the e-ink screen.** 

**Boox, the new reading experience.** 

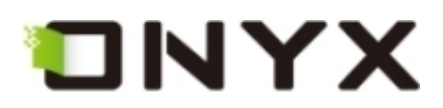

### <span id="page-12-0"></span>2 Guidelines

**Please read this manual before using the product.** 

**The product should only be used in the manner described in this manual.** 

**The latest downloads and information are available at our website: [www.onyx-international.com.](http://www.onyx-international.com/)** 

**The outer layer of the display is scratch resistant, but if handled roughly it can still be damaged.** 

**Operating temperature is 0**°**C to 50**°**C** 

**Storage temperature is –20**°**C to 70**°**C** 

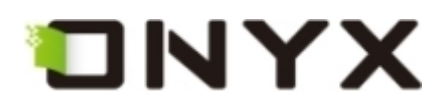

### <span id="page-13-0"></span>3 Precautions

**Avoid applying excessive force to the display. The device uses a glass based display is thus liable to break if mistreated.** 

**Never open the device as this will invalidate any warranty or manufacturer's responsibility. Please contact your Onyx retailer if you have any technical difficulties. Do NOT expose the device to excessive moisture, rain or heat sources caused by heating equipment.** 

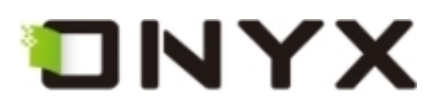

### <span id="page-14-0"></span>4 Components

- **4.1 Boox 60**
- **4.2 Power Adaptor**
- **4.3 USB Cable**
- **4.4 Cover**
- **4.5 SD Card**

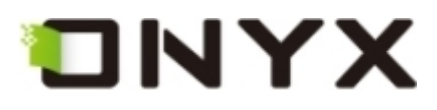

<span id="page-15-0"></span>5 Boox

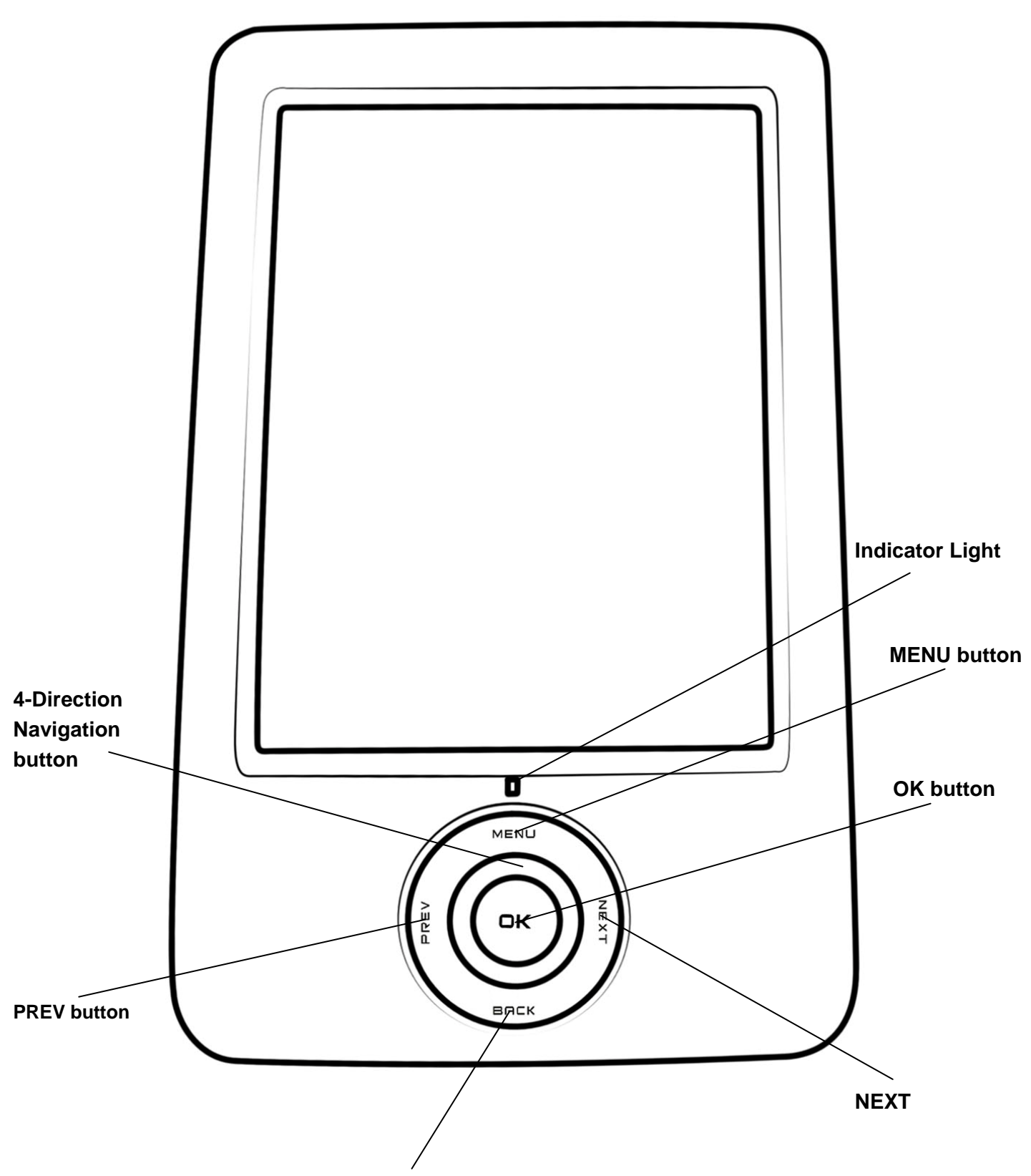

**BACK button** 

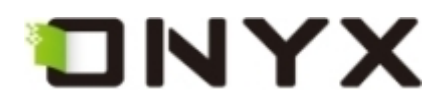

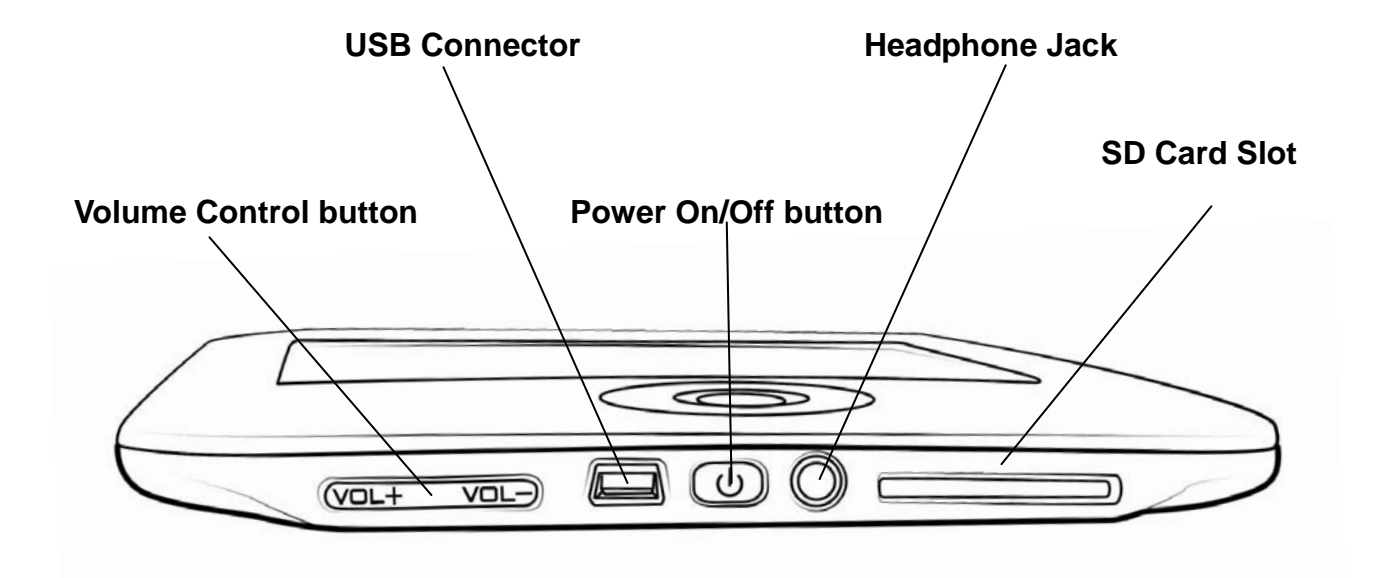

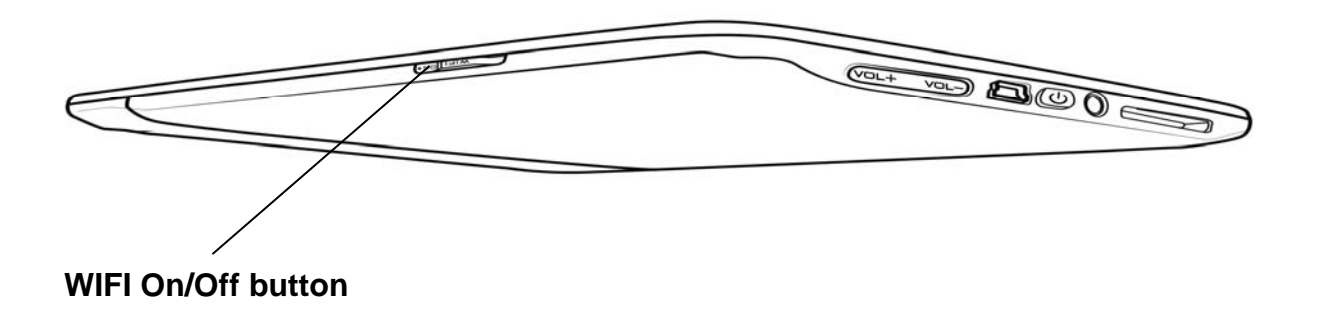

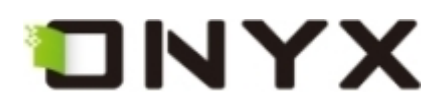

#### <span id="page-17-0"></span>**5.1 Power Key**

- **Press the power key to turn device on**
- **Press the power key and hold for 2 seconds to turn device off, similar as selecting showdown item in menu**
- **Press the power key and release it immediately, device turns into sleep mode.**

#### **5.2 MENU Key**

- **Press the menu key to pop up the menu.**
- **•** Similar as tapping **2** icon with stylus

#### **5.3 BACK Key**

- **Return from current application**
- **Return from current view or dialog**
- **Turn back to the parent directory**

#### **5.4 NEXT Key**

- **Flip to next screen while viewing document**
- **Flip to next screen while browsing documents in main view**

#### **5.5 PREV Key**

- **Flip to previous screen while viewing document**
- **Flip to previous screen while browsing documents in main view**

#### **5.6 Direction Key**

● Navigate items on current screen, e.g. navigate from *Library* to *SD Card* by pressing

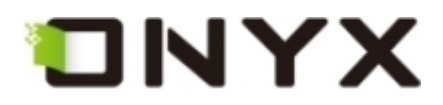

#### <span id="page-18-0"></span>**RIGHT key**

- Turn back to previous view or forward to next view while reading PDF/EPub **documents**
- **Turn back to previous web page or forward to next page while browsing the website.**

#### **5.7 Volume Keys**

- Increase the volume by pressing key  $Vol+$
- **•** Decrease the volume by pressing key Vol-

#### **5.8 Wifi Key**

- **Turn on the wifi by sliding the wifi key from bottom to top**
- **Turn off the wifi by sliding the wifi key from top to bottom**

#### **5.9 Headphone Jack**

**Diameter of the headphone jack is 3.5mm.**

#### **5.10 Indicator Light**

**The indicator light is on while charging.** 

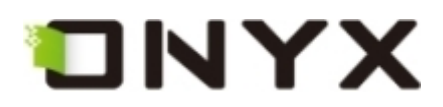

### <span id="page-19-0"></span>6 User Interface

#### **6.1 Main View**

**Like the desktop of the most popular PC OS, main view of Boox provides entries to access the storages, device settings and common websites.** 

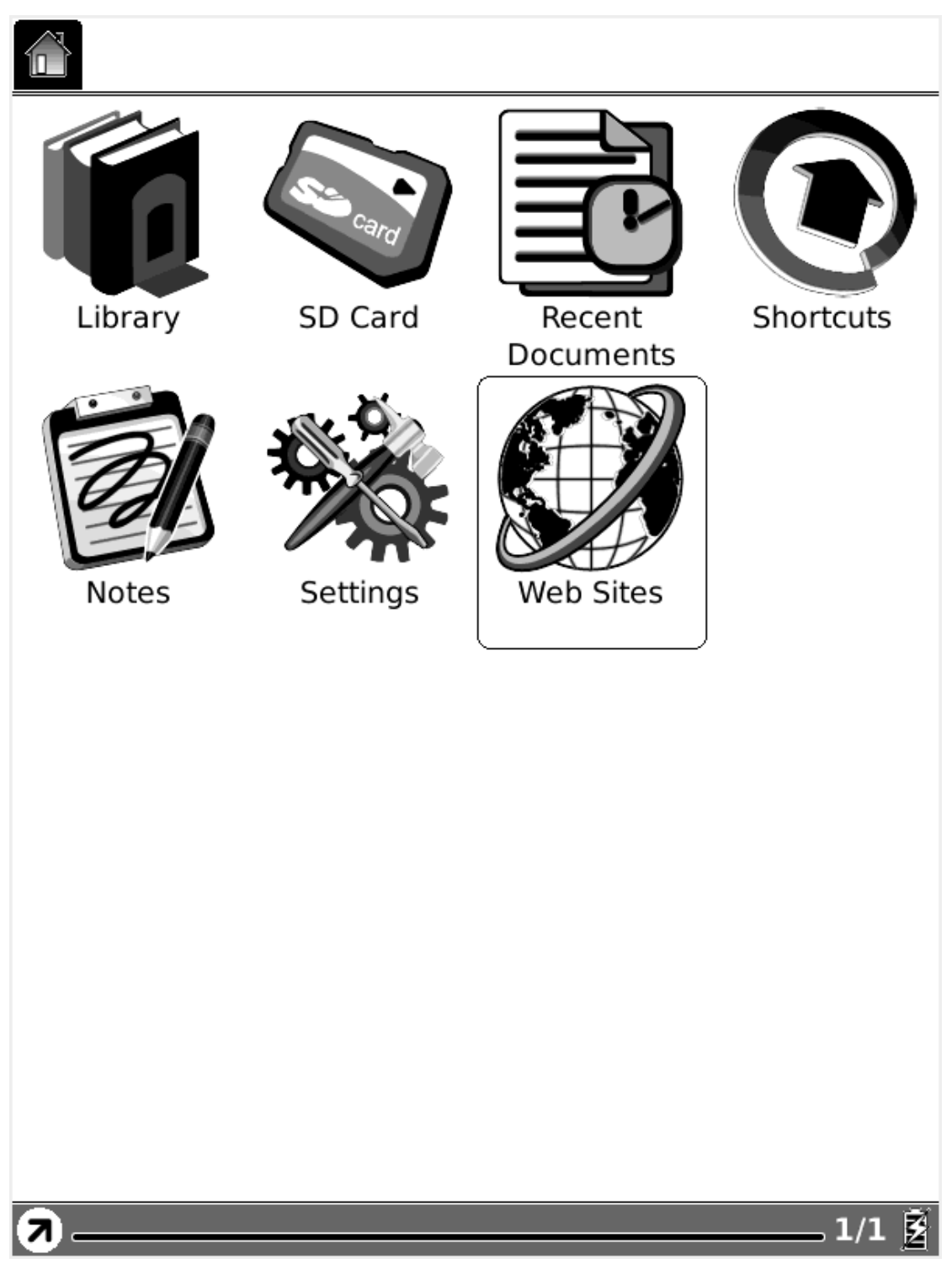

**Fig. 6.1 Snapshot of Main View** 

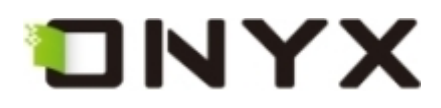

#### <span id="page-20-0"></span>**6.1.1 Internal Flash**

**Select the Internal Flash button (by stylus or keyboard), all of the items stored in internal flash are retrieved.** 

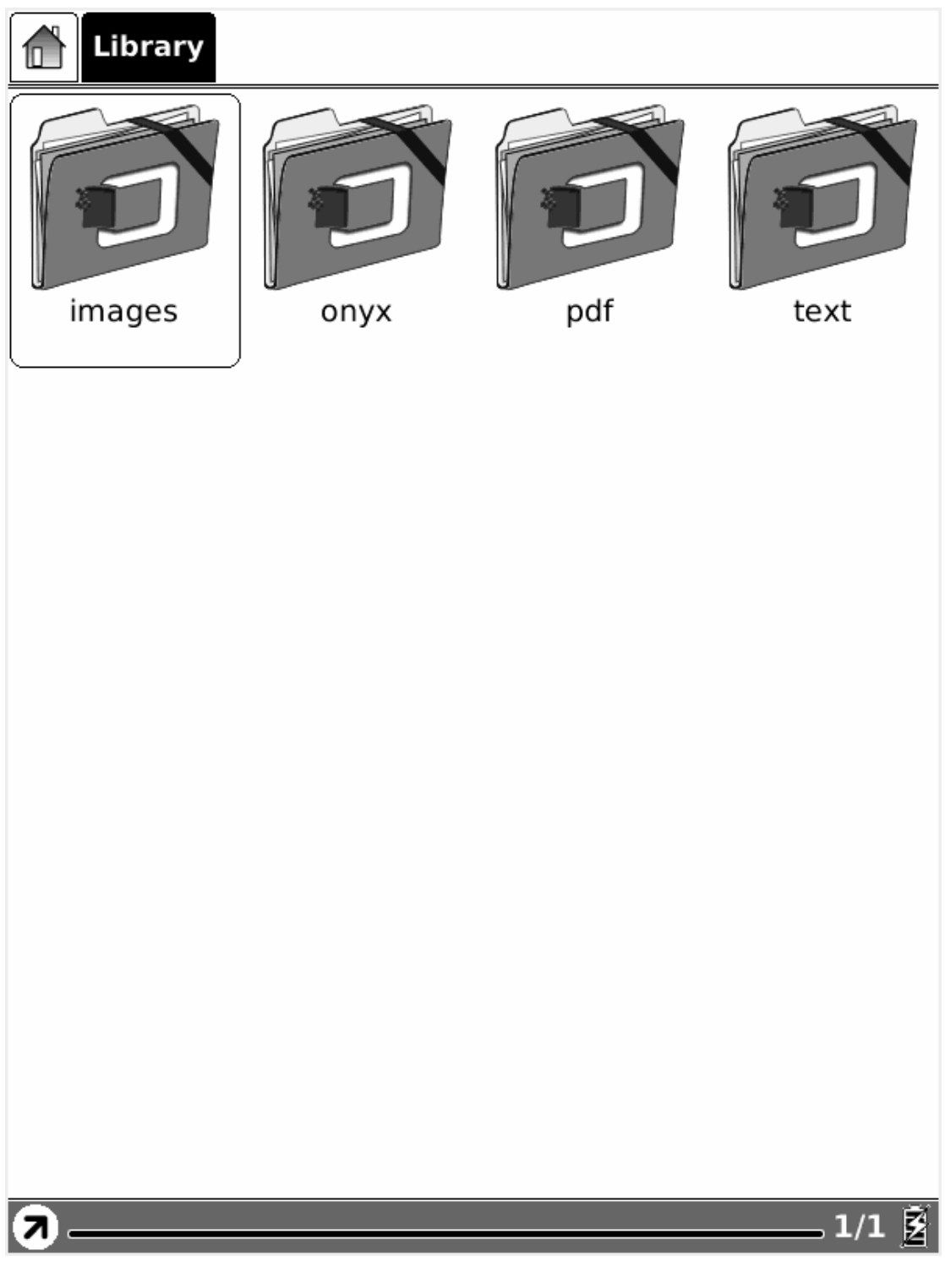

**Fig. 6.1.1 Snapshot of Internal Flash View** 

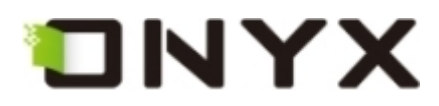

#### <span id="page-21-0"></span>**6.1.2 SD Card**

#### **Select the SD Card button, all of the items stored in SD card are retrieved.**

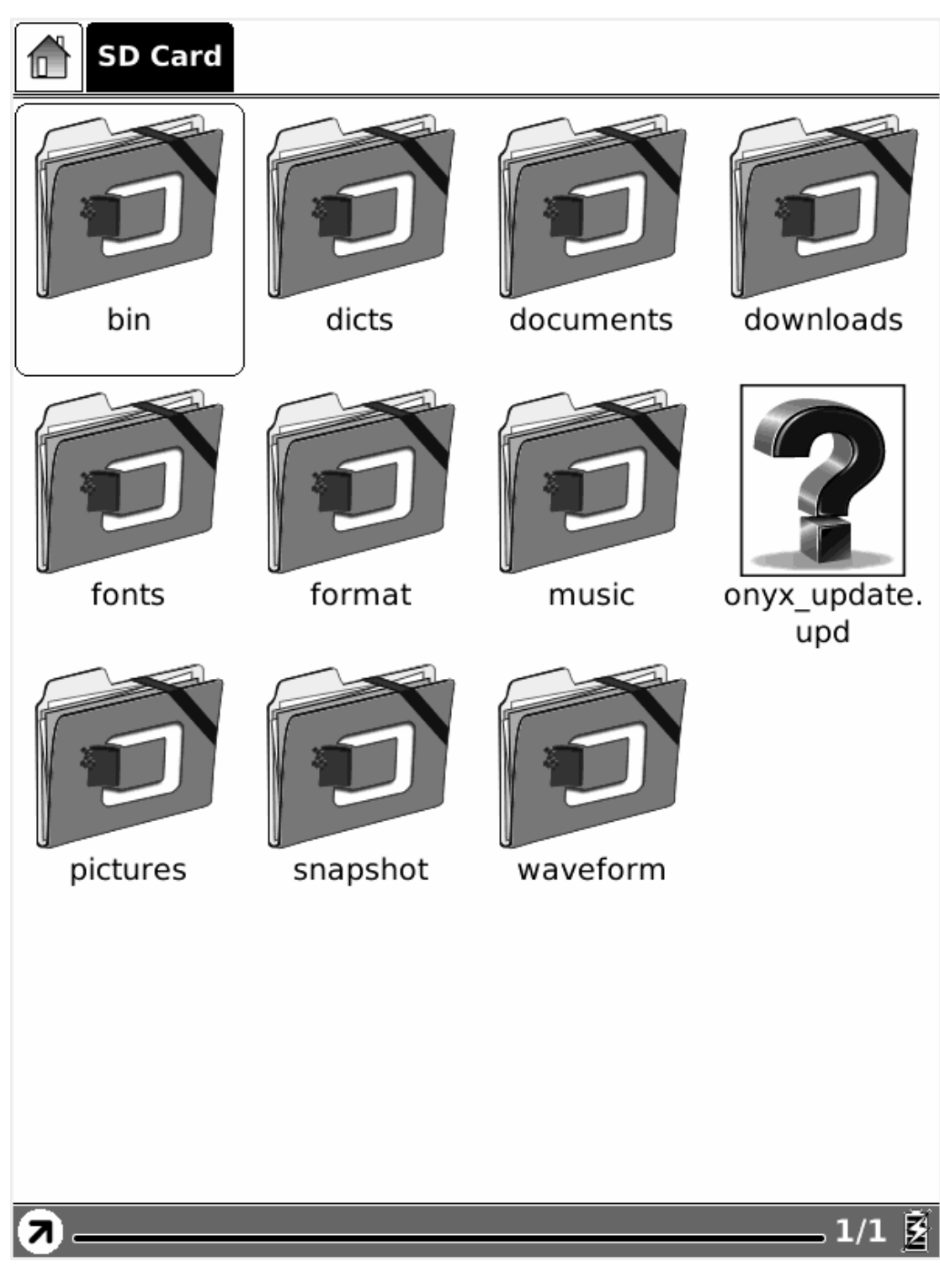

**Fig. 6.1.2 Snapshot of SD Card View** 

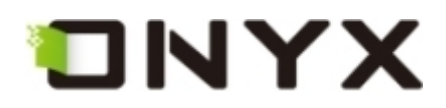

#### <span id="page-22-0"></span>**6.1.3 Recent Document**

#### **Select the Recent Document button, all of the recent read documents are displayed.**

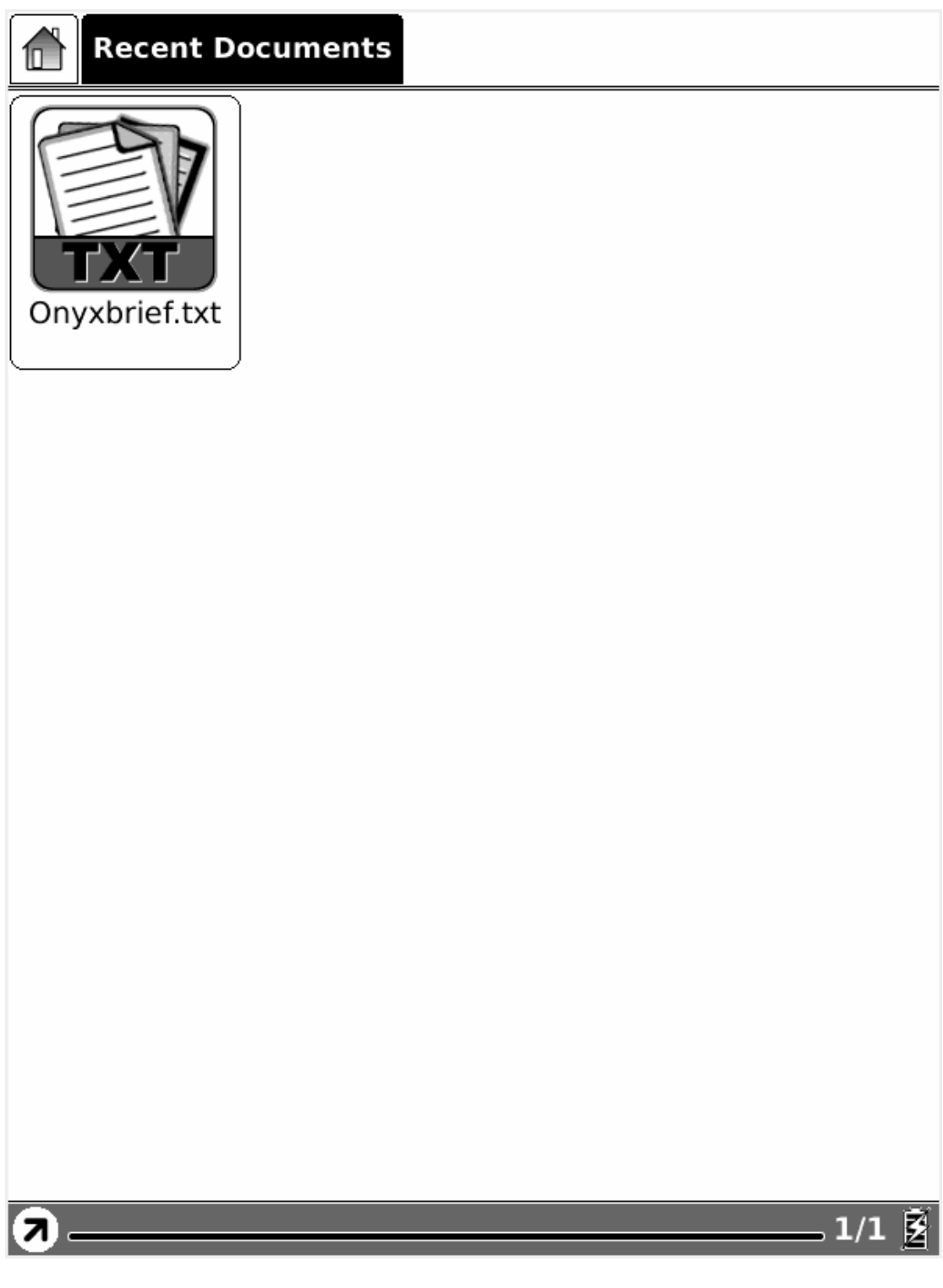

**Fig. 6.1.3 Snapshot of Recent Document View** 

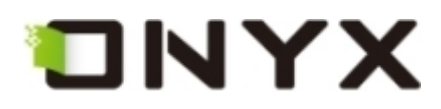

#### <span id="page-23-0"></span>**6.1.4 Shortcuts**

**Select button Shortcuts, all of the shortcuts to specified applications or documents are displayed in a single view. Once you create shortcut for an application or a document, you can easily start or open it by Shortcuts function.** 

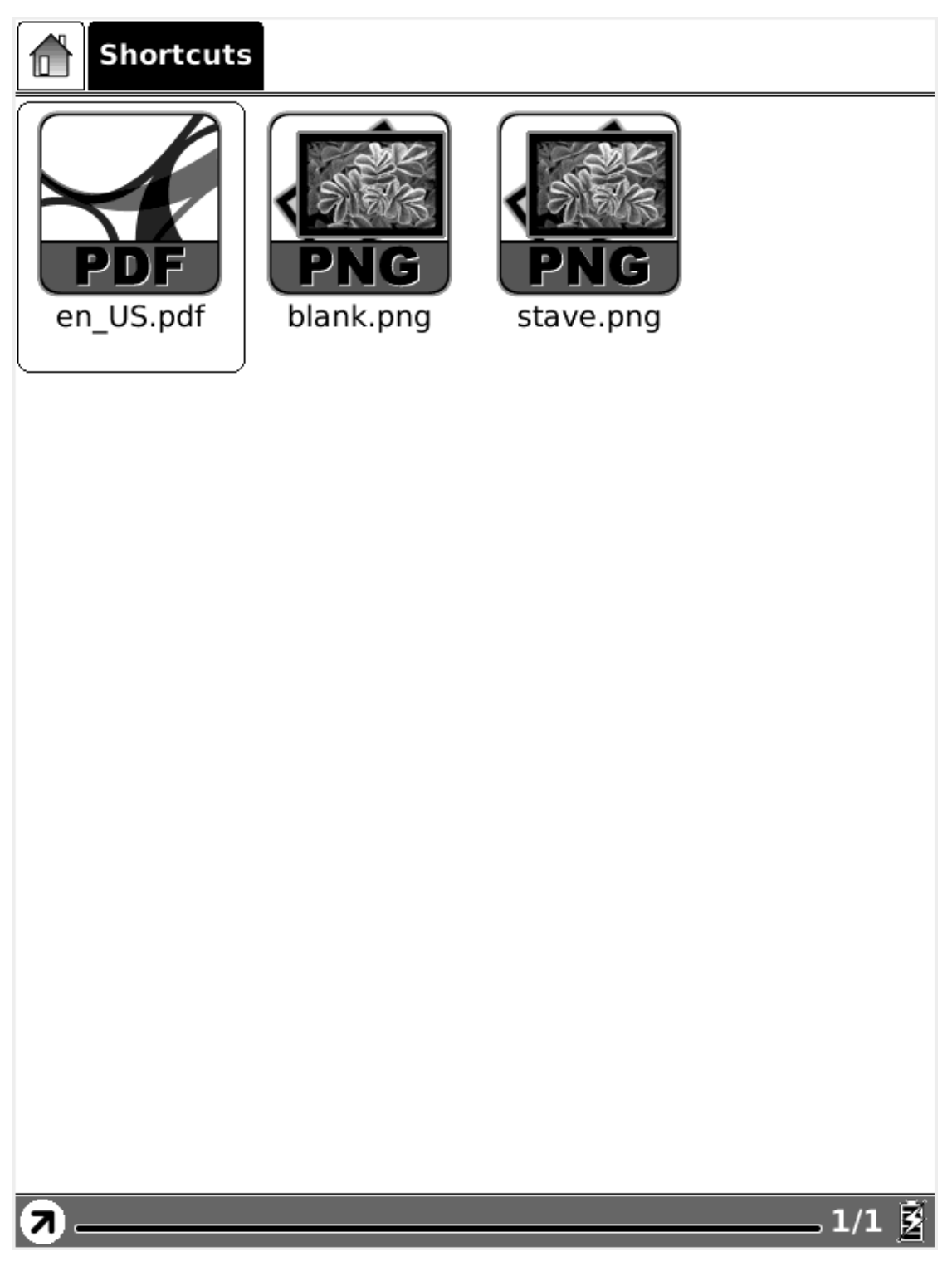

**Fig. 6.1.4 Snapshot of Shortcuts View** 

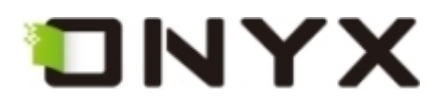

#### <span id="page-24-0"></span>**6.1.5 Notes**

**Select button Notes, you can create a new notepad or open the existing notes.** 

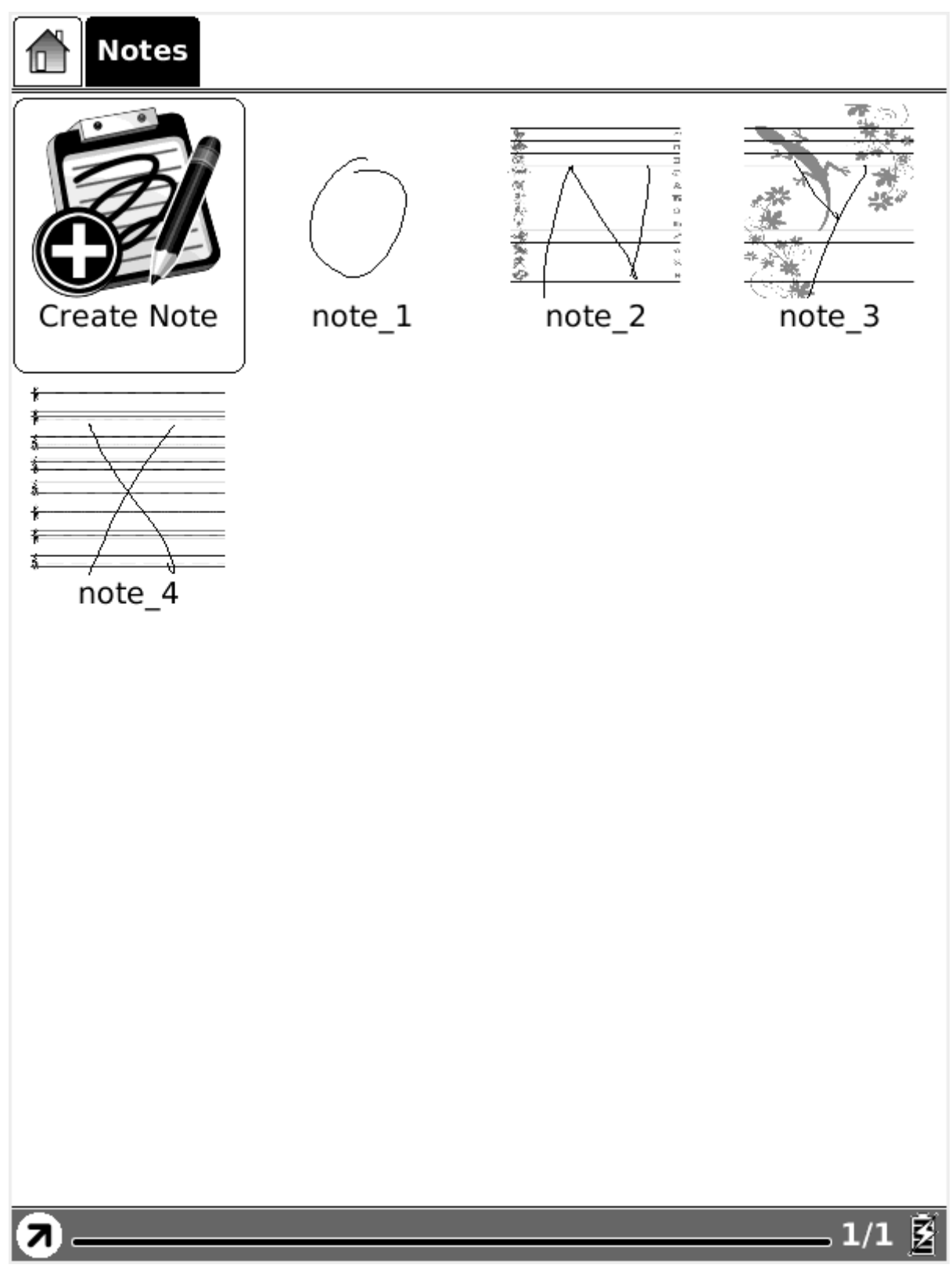

**Fig. 6.1.5 Snapshot of Notes View** 

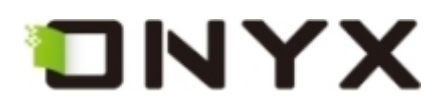

<span id="page-25-0"></span>**6.1.5.1 Create Note** 

**Create a new notepad. Before you sketch any ideas on Boox 60, a dialog pops up letting you select the background of notes, as shown in Fig. 6.1.5.1.** 

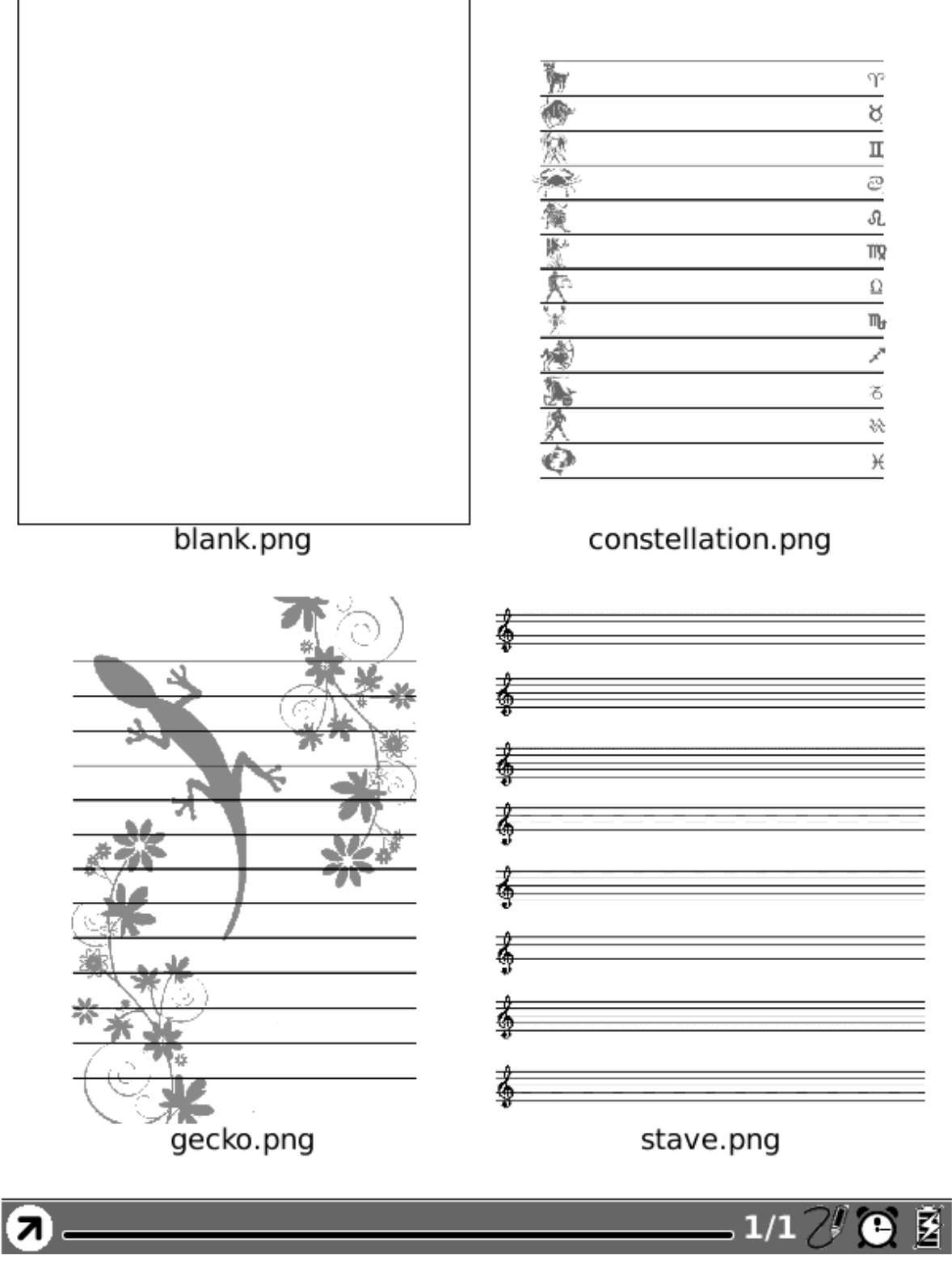

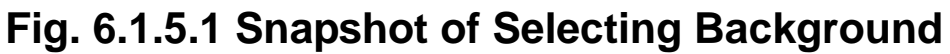

#### **Note: You can customize any backgrounds as you like. The steps are:**

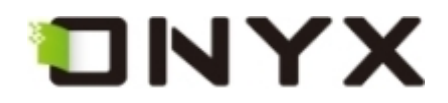

<span id="page-26-0"></span>**1. Create a folder notes\_template in your SD card.** 

**2. Put the background images in that folder. Onyx recommends you use images with dimensions 600** × **800 then you will get best performance.** 

**6.1.5.2 Open Existing Notes** 

**Any notes are saved in internal flash of Boox 60. You can see and open them in Notes view, just like opening a normal document. The thumbnail of first sketched page will be display in Notes view.** 

#### **6.1.6 Settings**

**Select Settings button, you can enter the device settings view. Now the configuration of date, locale, power management are supported. Stylus calibration, format flash and about view are also listed here.** 

<span id="page-27-0"></span>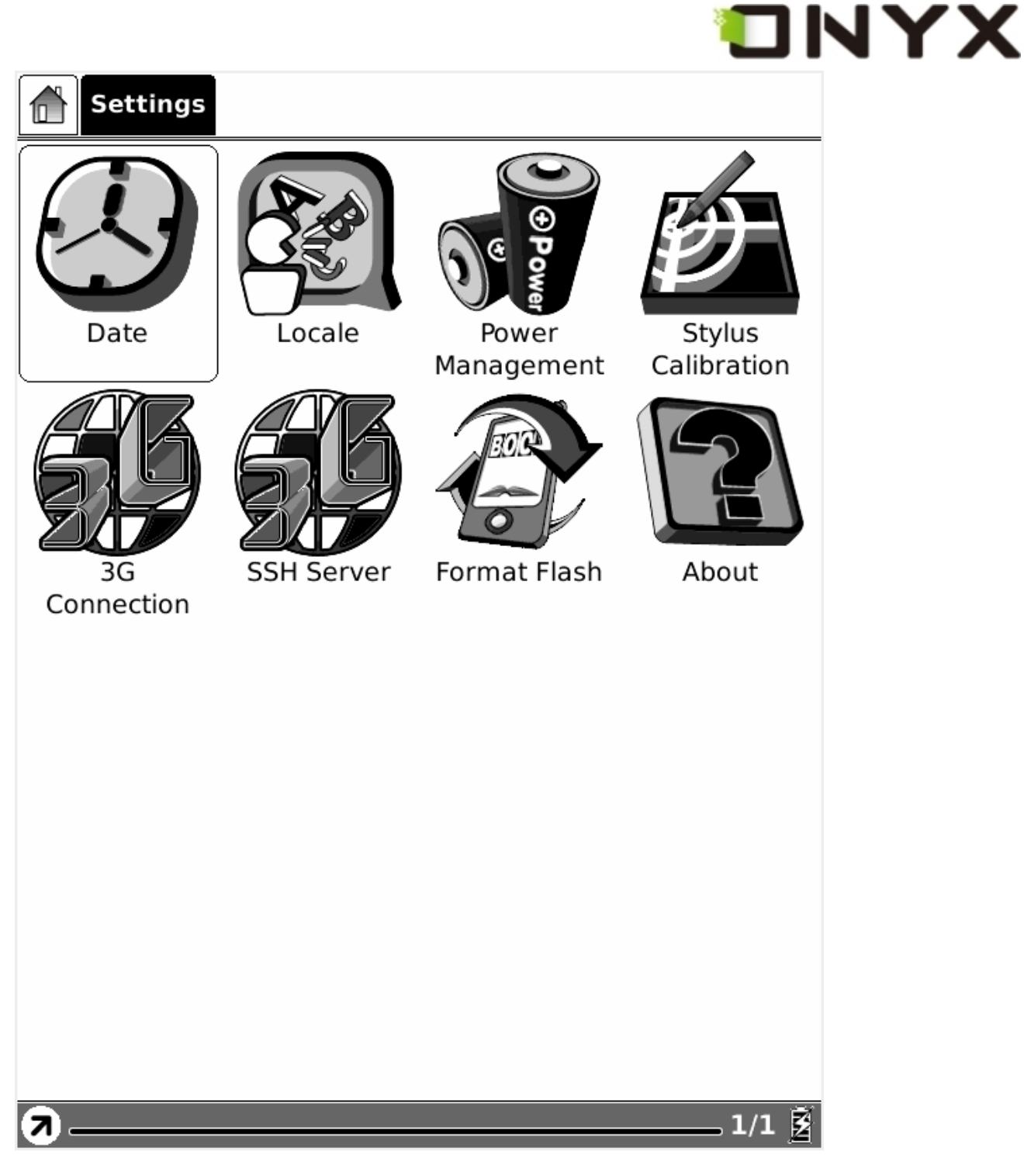

**Fig. 6.1.4 Settings** 

**6.1.6.1 Date** 

**Select the Date button in settings, you can set current date (year, month, day) and time (hour, minute, second) of device.** 

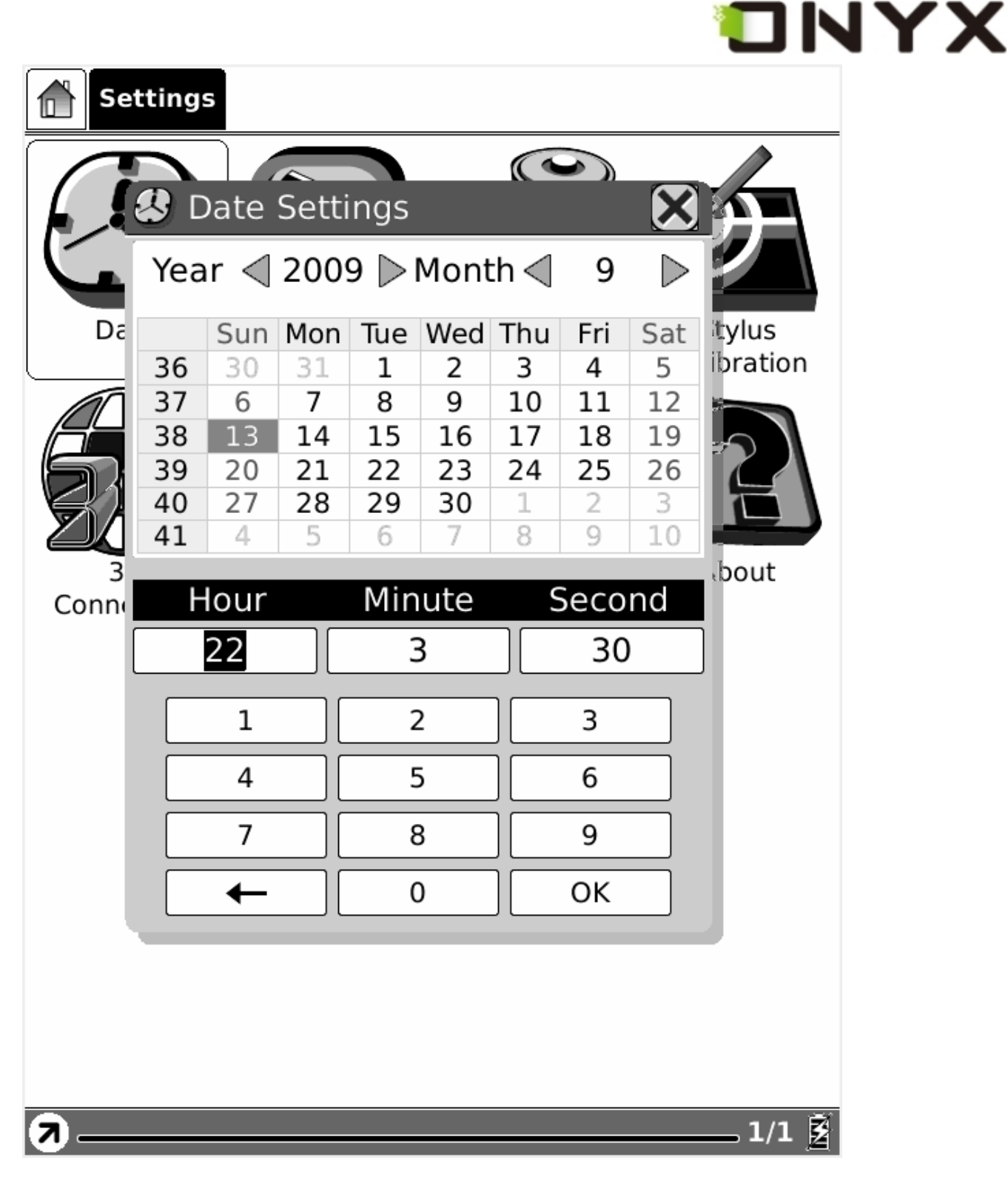

**Fig. 6.1.6.1 Data Configuration Dialog** 

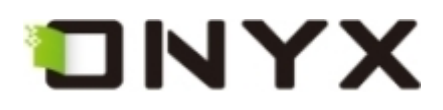

<span id="page-29-0"></span>**6.1.6.2 Time Zone** 

**Select button Time Zone in settings, you can update time zone setting on Boox 60. The time zone setting is very IMPORTANT for DRM functionalities so make sure your device is set to correct time zone.** 

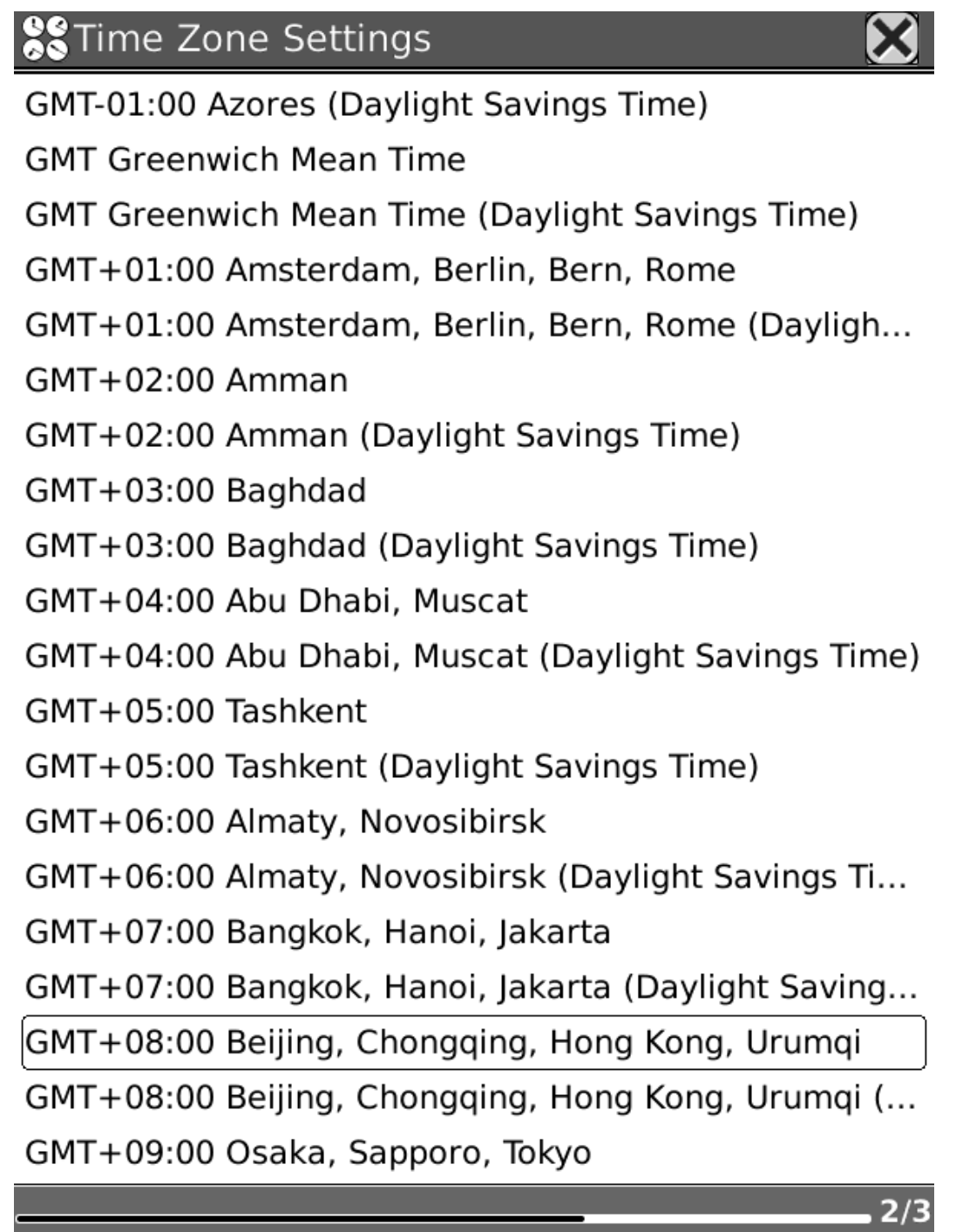

#### **Fig.6.1.6.2 Time Zone Settings**

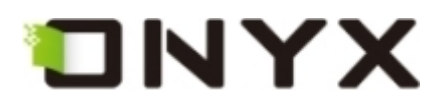

#### <span id="page-30-0"></span>**6.1.6.3 Locale**

**Select the Locale Button in settings, you can set the current operation language of the** 

#### **device.**

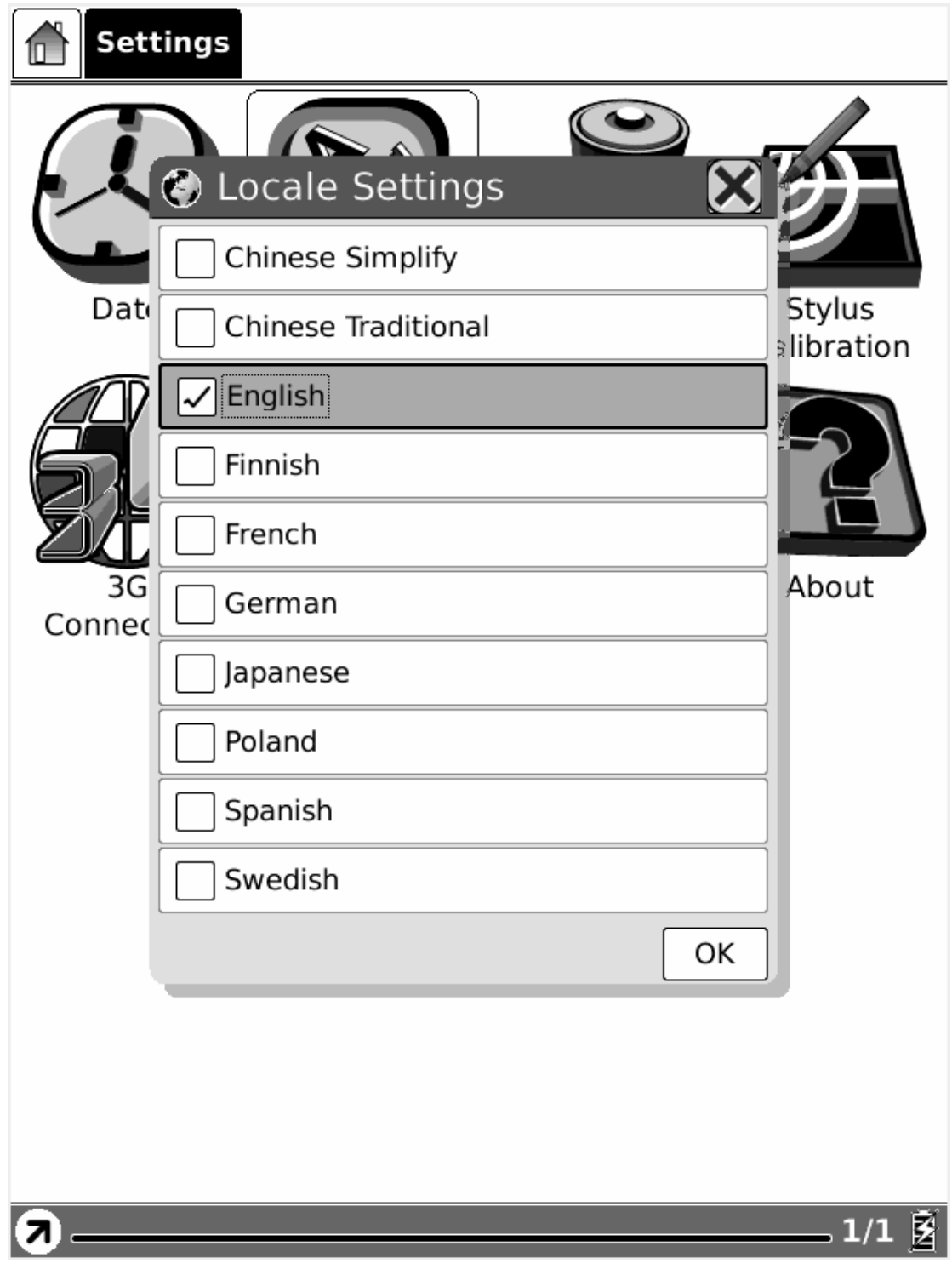

**Fig. 6.1.6.3 Locale Dialog** 

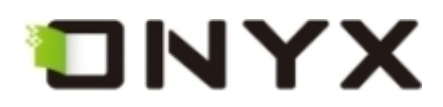

#### <span id="page-31-0"></span>**6.1.6.4 Power Management**

**Select the Power Management button in settings, you can set the (waiting) time of standby and automatically shutdown for the device. Note, if the time of shutdown is set, the device won't enter standby status anymore; in the other side, if you set the time of standby, the device won't shutdown automatically.** 

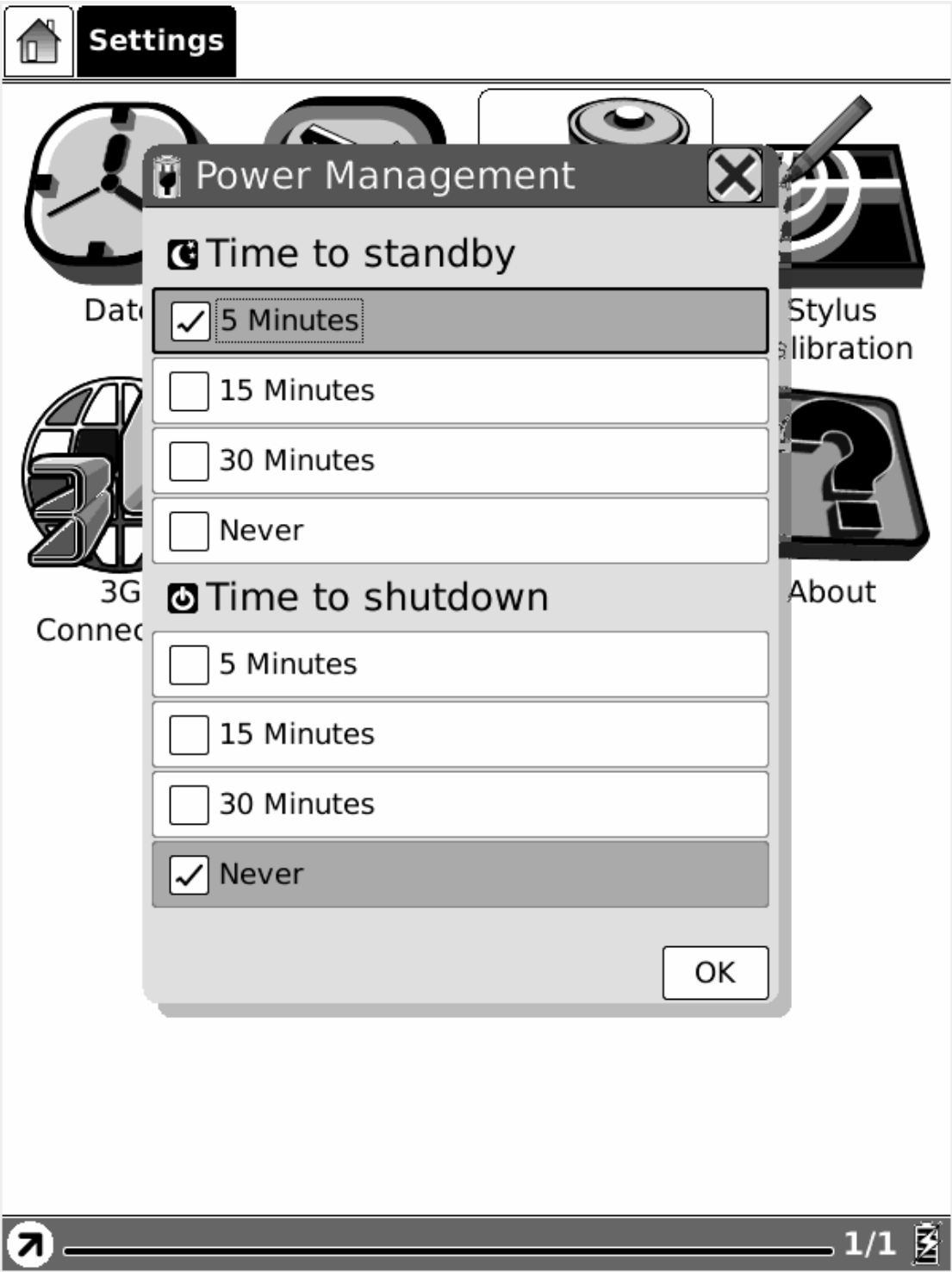

**Fig. 6.1.6.4 Power Management Dialog** 

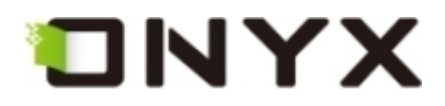

#### <span id="page-32-0"></span>**6.1.6.5 Stylus Calibration**

**If the tip of your stylus does not match with the position on the screen, you can improve the precision by stylus calibration.** 

 $\ddot{}$ 

Please press once at each of the marks shown in the screen.

**Fig. 6.1.6.5 (1) Initial Screen of Stylus Calibration** 

**Follow the guideline displayed on the screen: 'Please press once at each of the marks shown on the screen'. After you click on the center of the mark, the screen will refresh** 

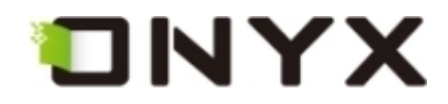

**and you will be asked to do the same action for next point.** 

Please press once at each of the marks shown in the screen.

 $\ddot{}$ 

**Fig. 6.1.6.5 (2) Snapshot of Step 1** 

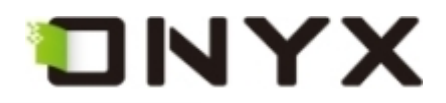

#### Please press once at each of the marks shown in the screen.

 $\ddot{}$ 

**Fig. 6.1.6.5 (3) Snapshot of Step 2** 

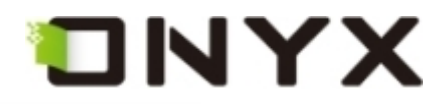

 $\ddot{}$ 

Please press once at each of the marks shown in the screen.

**Fig. 6.1.6.5 (4) Snapshot of Step 3**
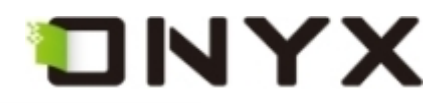

## <span id="page-36-0"></span>Please press once at each of the marks shown in the screen.

 $\ddot{\phantom{1}}$ 

**Fig. 6.1.6.5 (5) Snapshot of Step 4** 

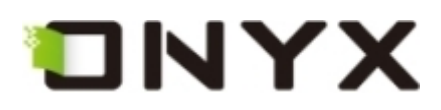

### <span id="page-37-0"></span>**6.1.6.6 Format Flash**

**Select Format Flash button in settings, you can format the internal flash. Note, after doing this operation all of the data in internal flash would be removed.** 

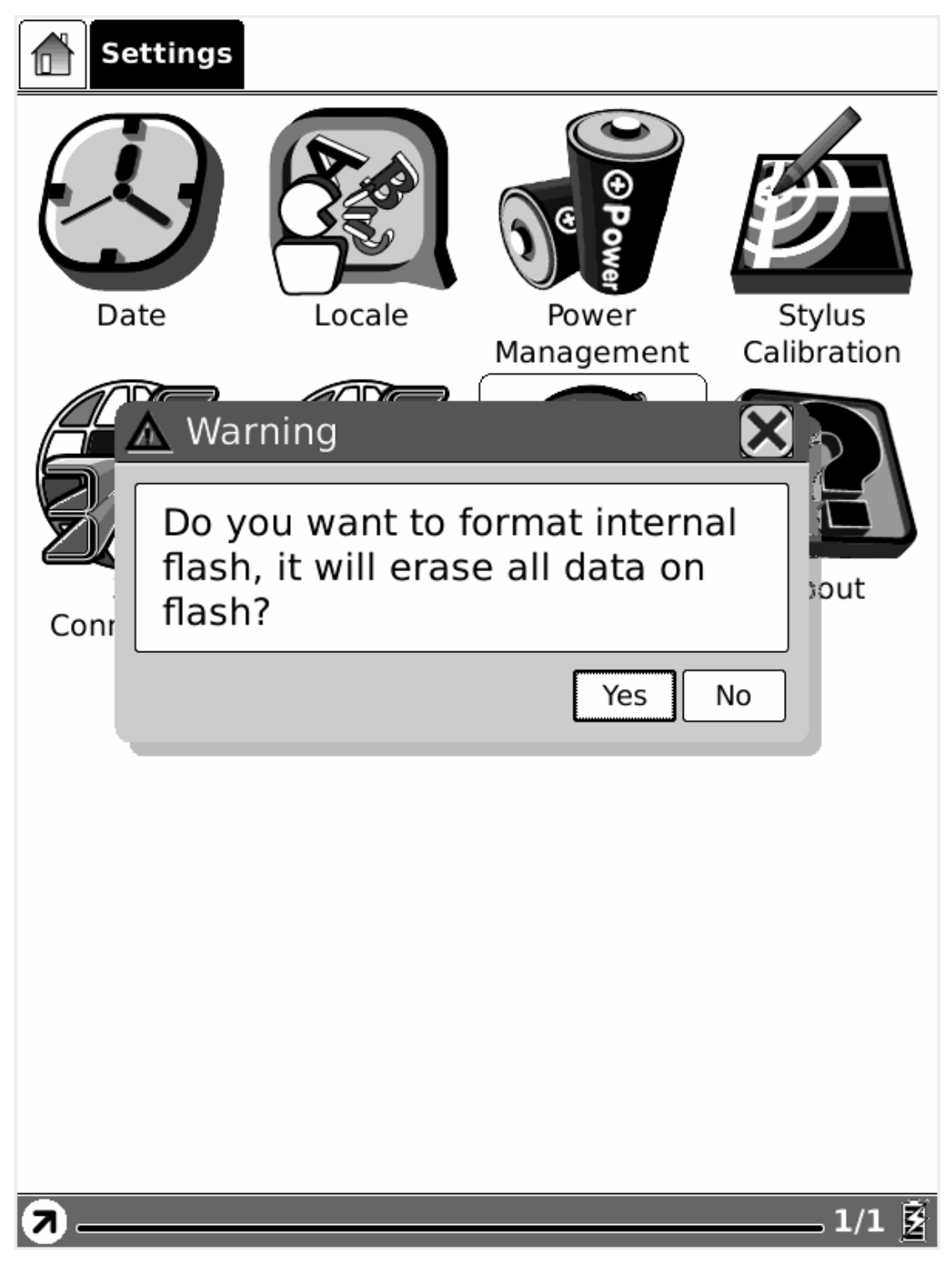

**Fig. 6.1.6.6 Snapshot of Formatting Flash** 

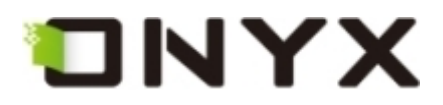

**6.1.6.7 About** 

# **Select About button to see the information of Onyx International and Onyx's partners.**

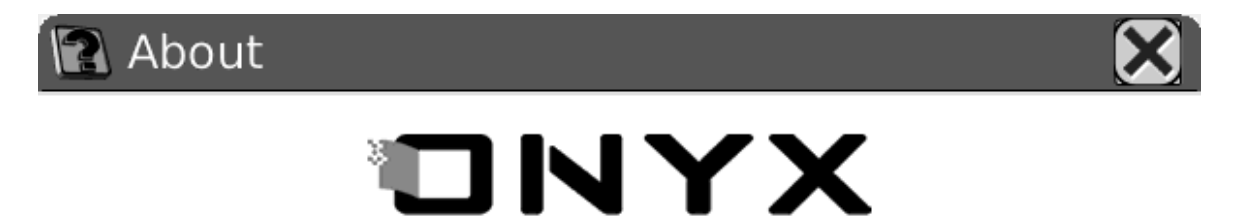

**Reading the World** 

The mission of Onyx is to bring exceptional reading experience to the consumers, to enable new business models for the publishers, and to revolutionize the publishing industry, by creating state-of-the-art e-readers and distribution platform with the newest display and communication technologies.

Firmware Version: 1.2 20091224 Device serial number: {97e03cad-a969-4706b709-7260477dac7c} Waveform information: V110 B030 60 WE1602 BTC

,  $1/5$   $\bar{z}$ 

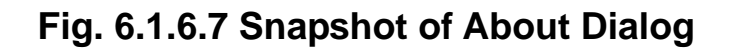

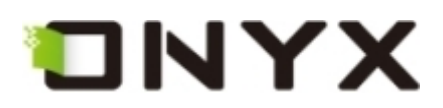

# **6.1.7 Web sites**

# **Boox provides entries to access the most common websites.**

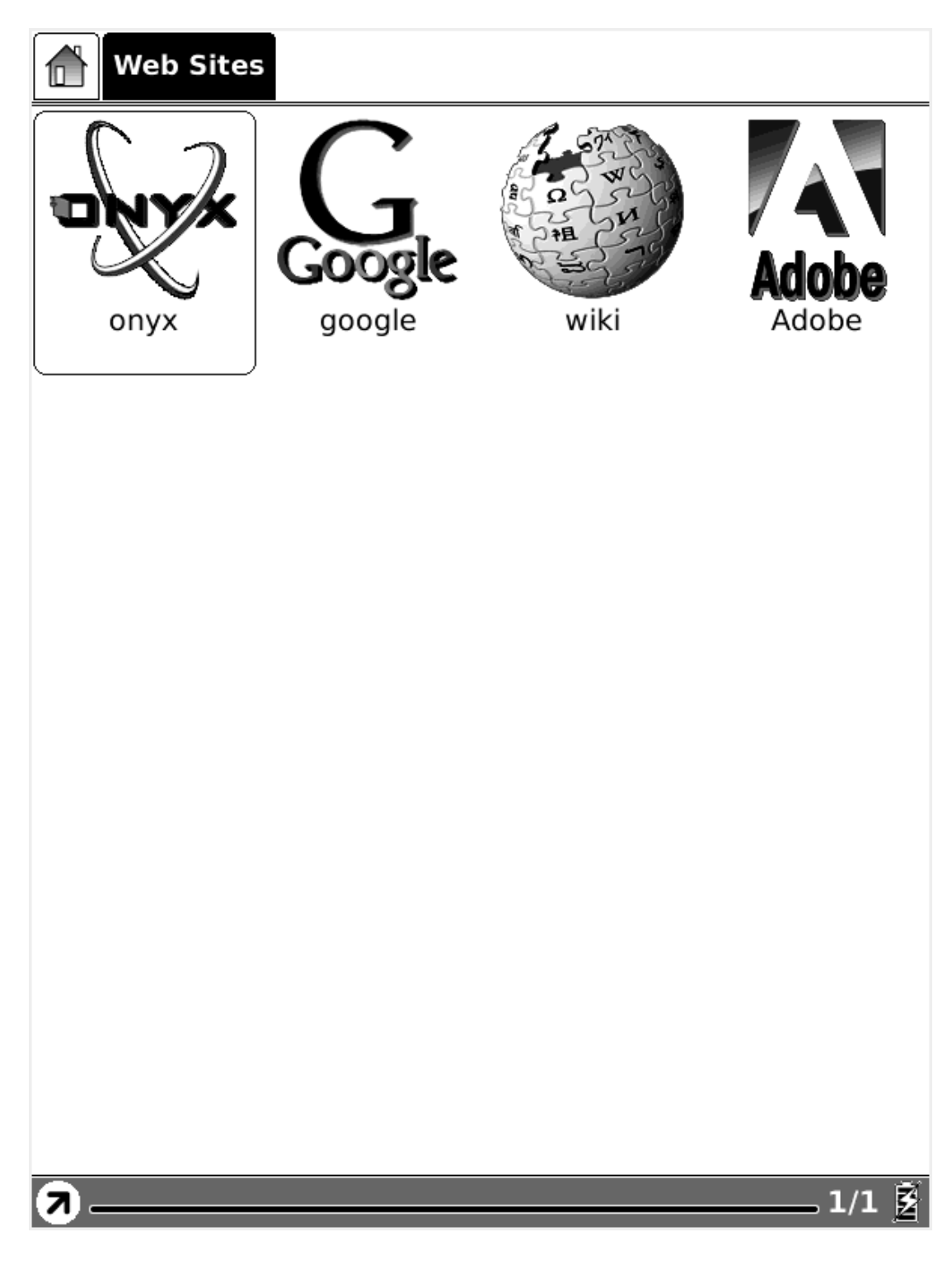

**Fig. 6.1.7 Common Websites** 

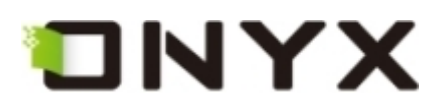

# **6.2 Navigation Bar**

**Navigation bar displays the path of document. Each folder in this path is displayed as a** 

**button. You can jump into any parent folder by clicking the button.** 

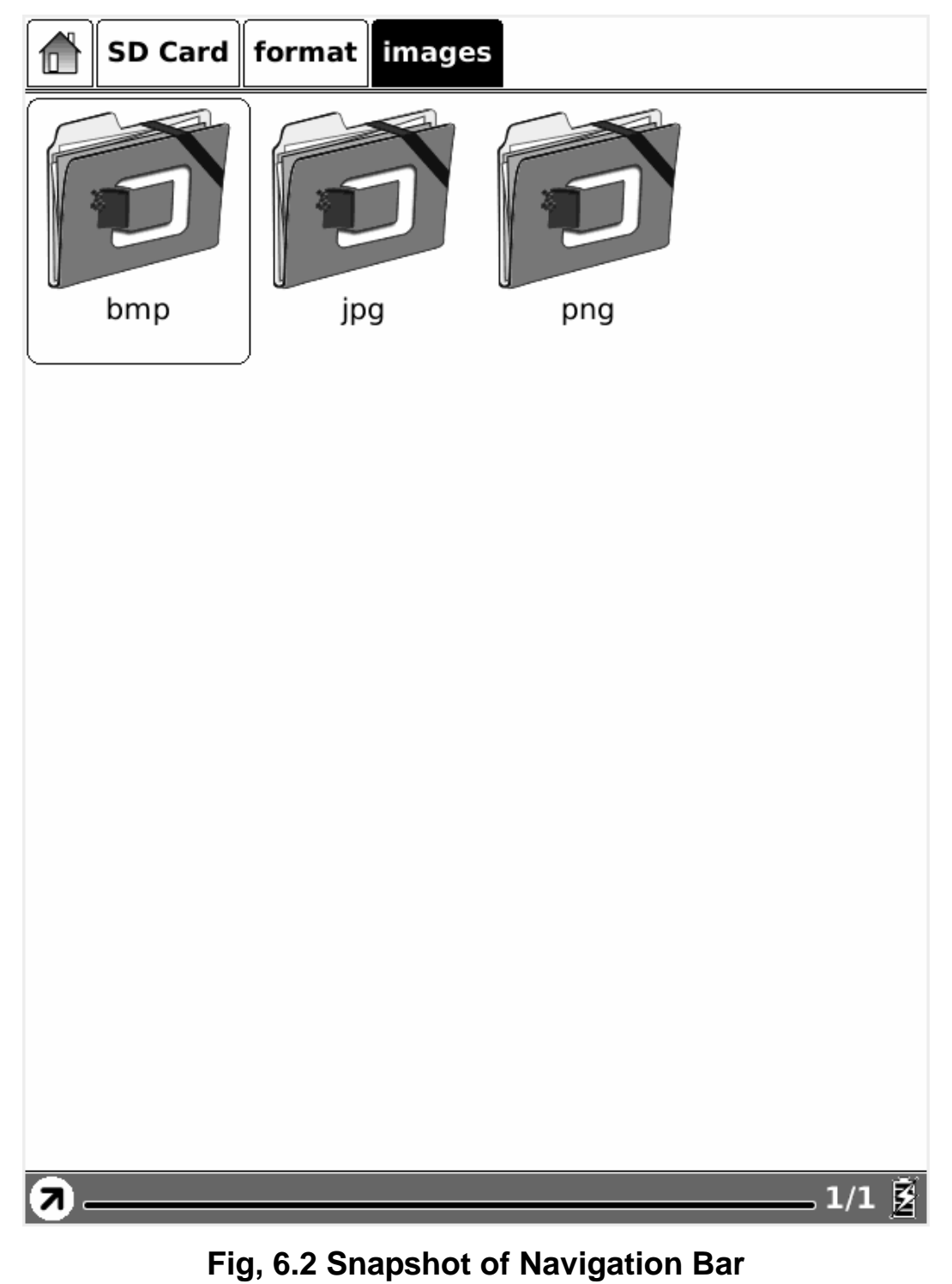

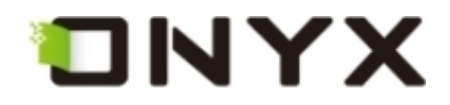

# **6.3 Tool Bar**

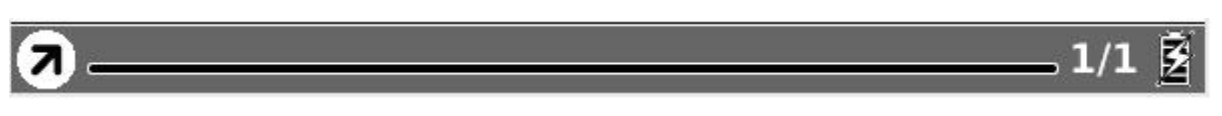

### **Fig. 6.3 Snapshot of Tool Bar**

### **6.3.1 Menu Button**

**Select the Menu button then the menu pops up. Most of the operations to Boox should be done by accessing the menu.** 

### **6.3.2 Progress Bar**

**Progress bar displays the reading progress of viewing documents. The number of current page and the total pages are displayed on the right of the progress bar. Clicking or dragging on the progress bar leads to flipping screens.** 

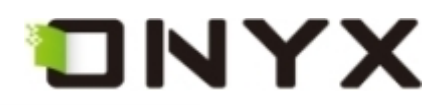

appeared; but consider how much it must increase his disappointment!"

"Indeed," replied Elizabeth, "I am heartily sorry for him; but he has other feelings, which will probably soon drive away his regard for me. You do not blame me, however, for refusing him?"

```
"Blame you! Oh, no."
```
"But you blame me for having spoken so warmly of Wickham?"

"No--I do not know that you were wrong in saying what you did."

"But you will know it, when I tell you what happened the very next day."

She then spoke of the letter, repeating the whole of its contents as far as they concerned George Wickham. What a stroke was this for poor Jane! who would willingly have gone

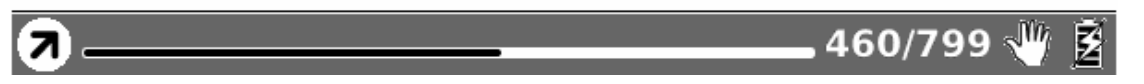

**Fig. 6.3.2 (1) Snapshot of Progress Bar while Viewing Document** 

**Progress bar displays the progress of viewing contents in main view. The number of** 

**current screen and the total screens are displayed on the right of the progress bar.** 

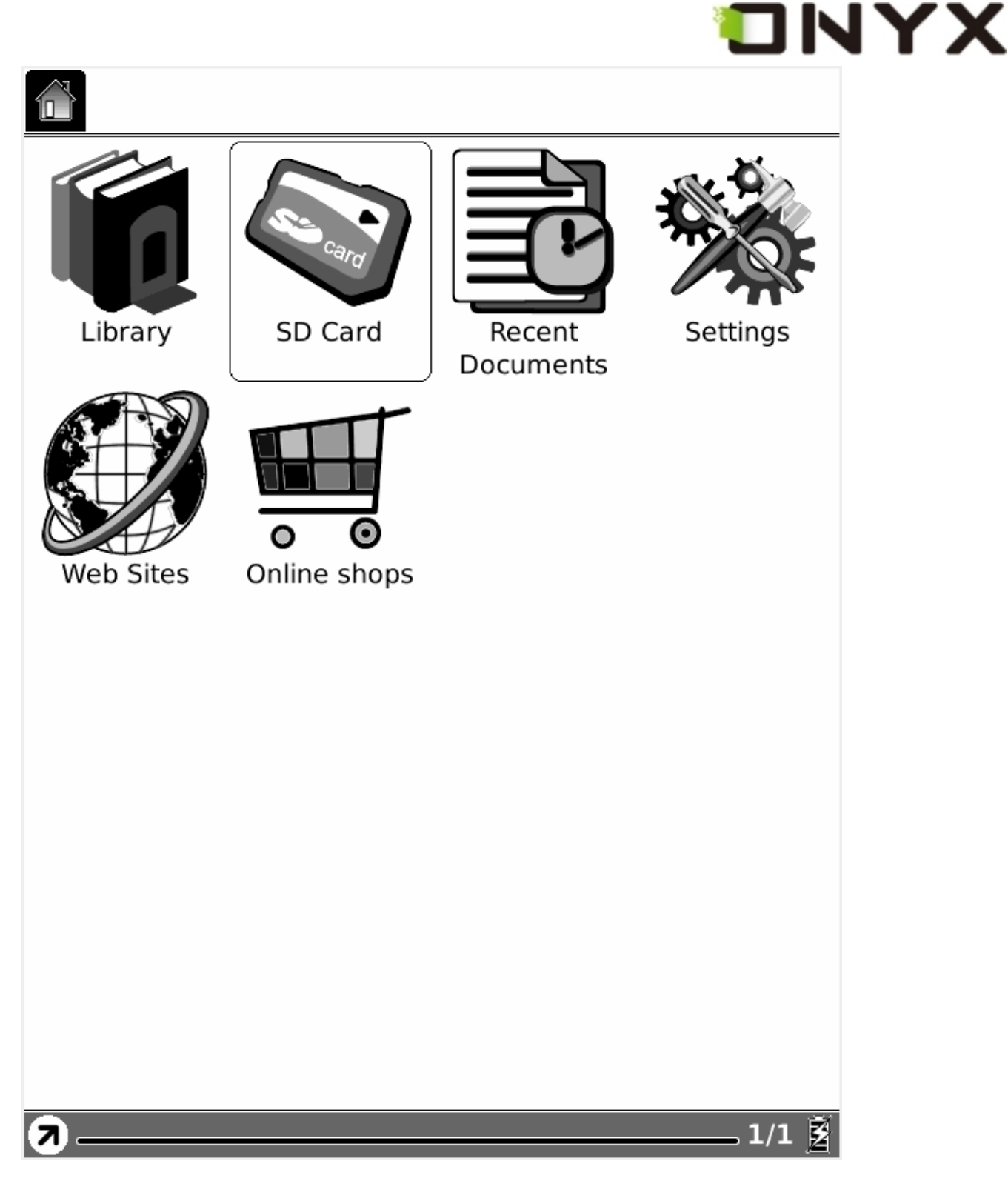

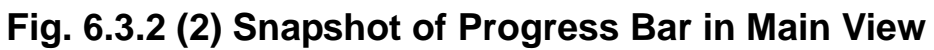

**Progress bar displays the progress (in ratio) of loading a website.** 

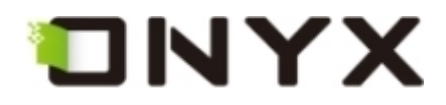

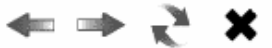

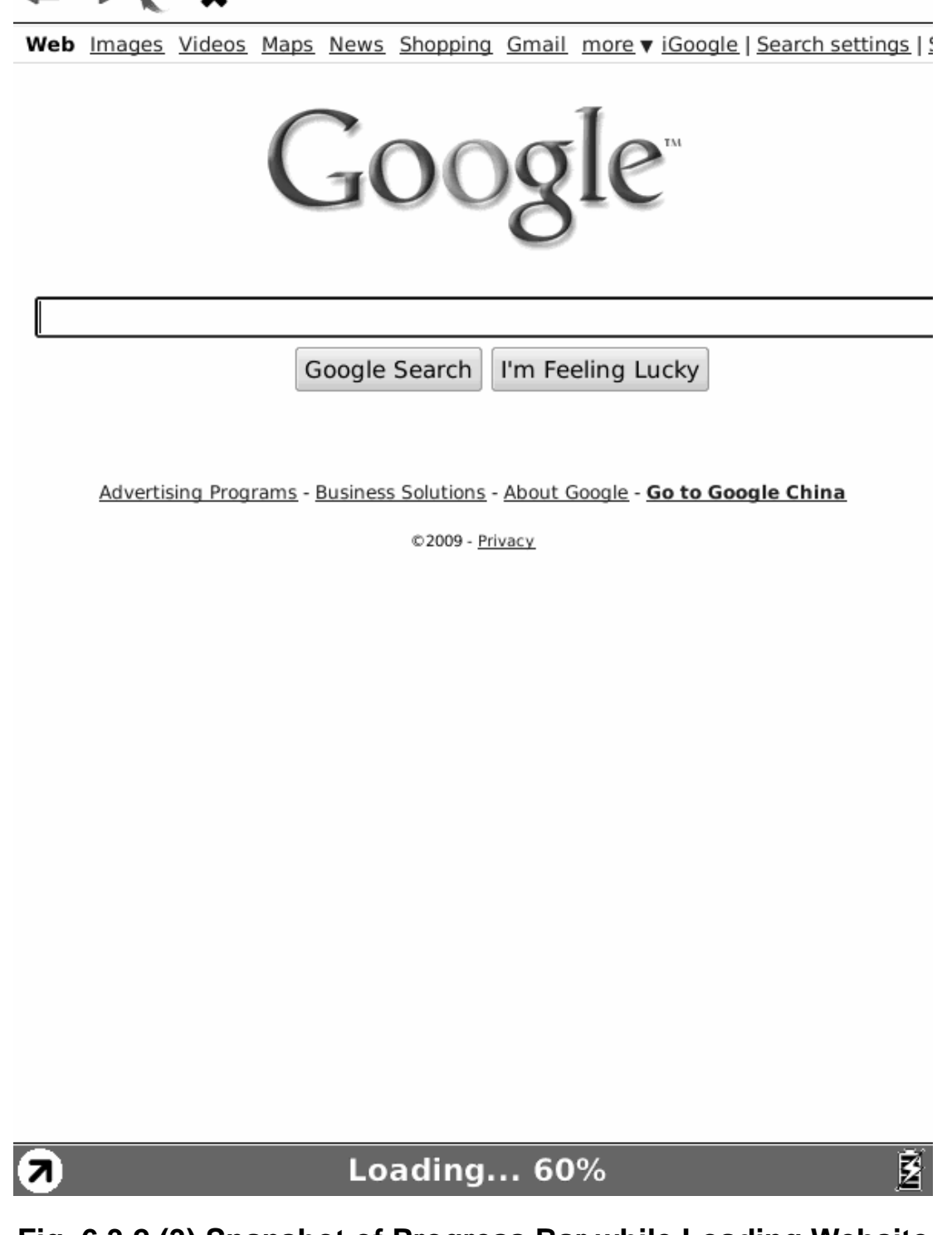

**Fig. 6.3.2 (3) Snapshot of Progress Bar while Loading Website** 

**Progress bar displays the relative position of current viewport while viewing a website.** 

**Clicking or dragging on the progress bar leads to moving the viewport.** 

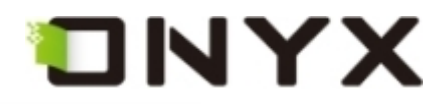

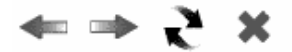

Web Images Videos Maps News Shopping Gmail more v iGoogle | Search settings | S

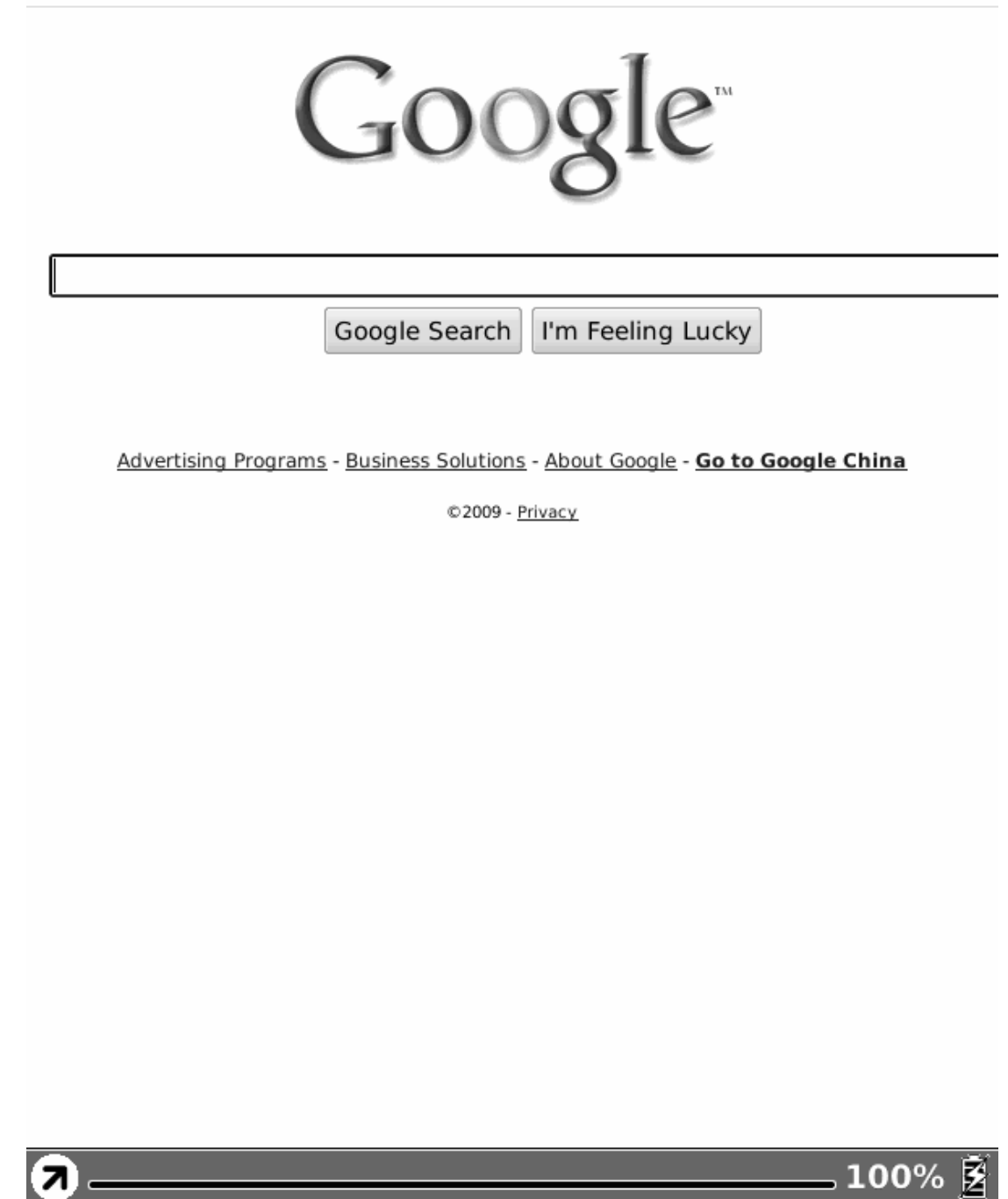

**Fig. 6.3.3 (3) Snapshot of Progress Bar while Viewing Website** 

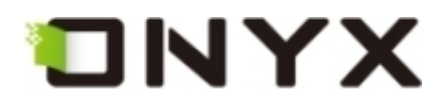

### **6.3.3 Stylus Indicator**

**The stylus indicator is shown while viewing PDF/EPub/Image document.** 

**6.3.3.1 Sketch** 

**This icon appears when device enters sketch status. You can sketch on the drawing area of the screen.** 

**6.3.3.2 Erase Sketches** 

**This icon appears when device enters erasing sketch status. You can erase the sketches displayed on screen. If the pen hits the notes, the notes disappear immediately.** 

**6.3.3.3 Hand Tool** 

**This icon appears when device enters dragging status. You can drag the content by stylus as using the hand.** 

**6.3.3.4 Selection Zoom** 

**This icon appears when device enters selection zoom status. You can zoom in the content you are interested by stylus. A box appears following the track of the pen, then the area of the box would be zoomed in to fit the screen.** 

**6.3.3.5 Annotate** 

**This icon appears when device enters annotation status. You can take annotations on the text-based content. The annotated texts are highlighted following the track of the** 

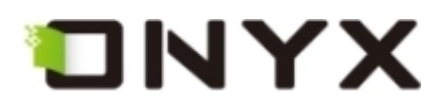

**pen.** 

**6.3.3.6 Erase Annotations** 

**This icon appears when device enters erasing annotation status. You can erase the annotations displayed on screen by stylus. If the pen hits the highlighted texts, the highlighting effect on these texts disappears.** 

**6.3.4 Power Indicator** 

**Power indicator shows current status of the battery.** 

# **6.3.5 Clock**

**The current date time as well as the reading time are displayed if you click the clock on toolbar.** 

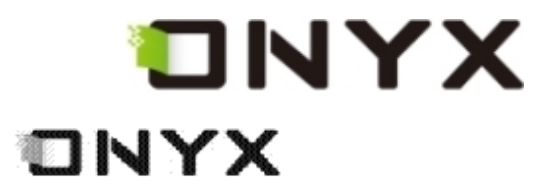

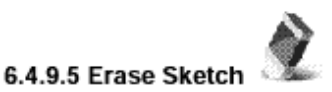

Erase existing sketches by stylus. The sketches are erased when you click on them or drag the stylus through them.

6.4.9.6 Sketch Color

Select the color of sketches. Now black and white are supported.

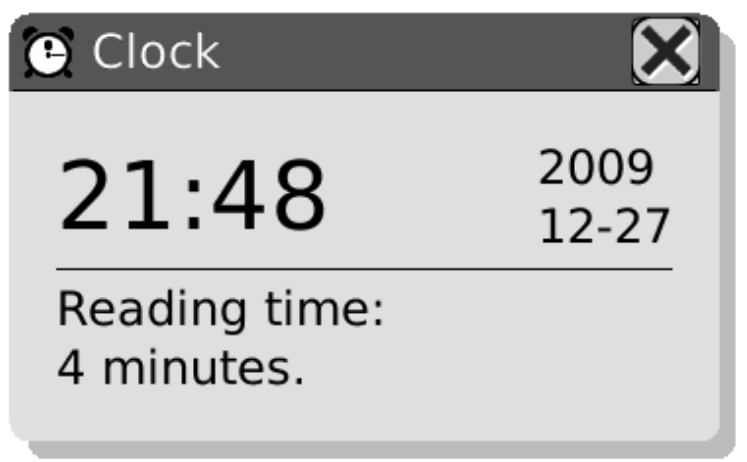

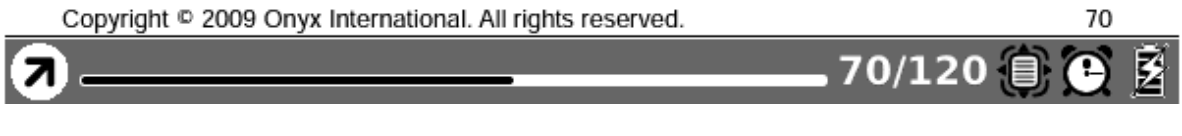

**Fig.6.3.4 Snapshot of Clock** 

**6.4 Menu** 

**6.4.1 Screen Rotation** 

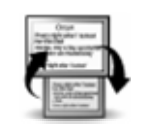

# **Rotate the screen by clicking this button. The screen rotates between 0**° **and 270**°

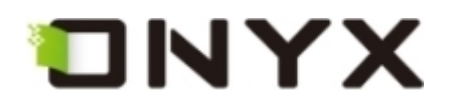

**(counterclockwise).**

**6.4.2 Save Remove SD Card** 

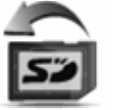

**Savely remove SD card from Boox by clicking this button.** 

**6.4.3 Music** 

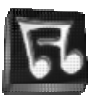

**Launch the music player by clicking this button.** 

**6.4.4 Standby** 

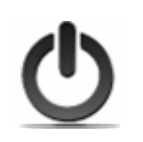

**Turn Boox into standby status by clicking this button. Once standby, Boox stops working and screen saver (pictures) appears. Boox consumes very little power while standing by.** 

**Pressing any key can wake up the device from standby status.** 

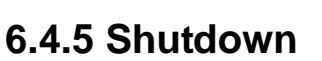

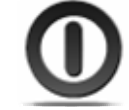

**Shut down Boox by clicking this button.** 

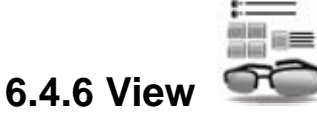

**View means the way of displaying and arranging contents in main view.** 

<del>-</del>e<br>—≅<br>6.4.6.1 List View

**Display the contents by listing. The name, type, size and last access time of the** 

## **document are displayed.**

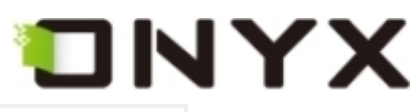

| <b>SD Card</b>  |        |                                                  |
|-----------------|--------|--------------------------------------------------|
| Name<br>A       | Type   | Size<br>Last Access                              |
| bin             | Folder | 2009-08-18 00:00                                 |
| dicts           | Folder | 2009-09-12 00:00                                 |
| documents       | Folder | 2009-07-10 00:00                                 |
| downloads       | Folder | 2009-08-17 00:00                                 |
| $\Box$ fonts    | Folder | 2009-09-13 22:01                                 |
| <b>o</b> format | Folder | 2009-07-10 00:00                                 |
| <b>D</b> music  | Folder | 2009-08-17 00:00                                 |
| onyx_update.upd | upd    | 52.1MB 2009-09-13 00:00                          |
| pictures        | Folder | 2009-08-18 00:00                                 |
| <b>Shapshot</b> | Folder | 2009-09-13 22:08                                 |
| waveform        | Folder | 2009-09-10 00:00                                 |
|                 |        |                                                  |
|                 |        |                                                  |
|                 |        |                                                  |
|                 |        | $\overline{\mathbb{B}}$ 1/1 $\tilde{\mathbb{B}}$ |

**Fig. 6.4.6.1 Snapshot of List View** 

- ≦≣  $\overline{\mathsf{m}}\equiv 0$ **6.4.6.2 Details View** 

**Display the contents in details. The details includes name, last access time, read count and reading progress.** 

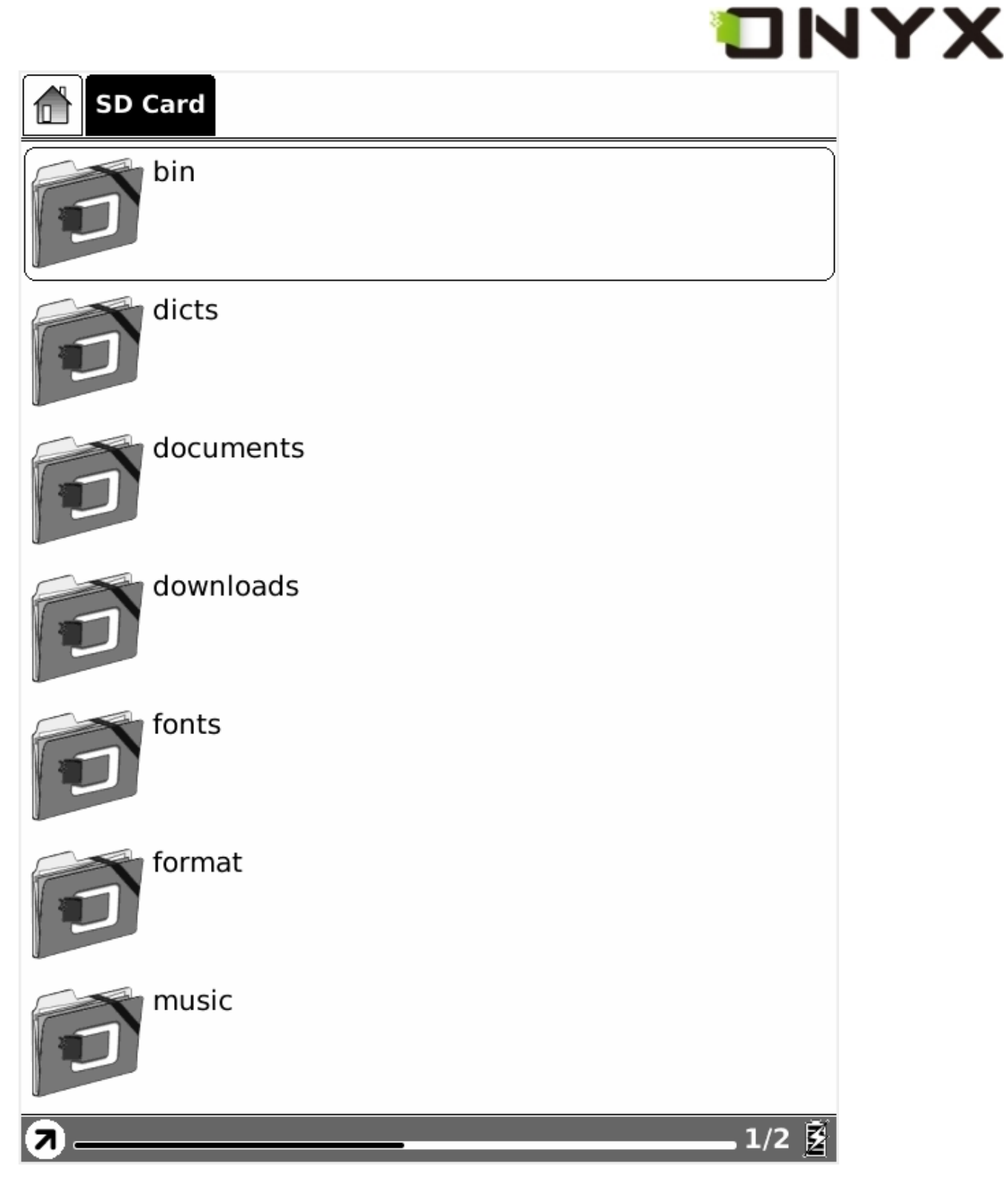

**6.4.6.2 Snapshot of Details View** 

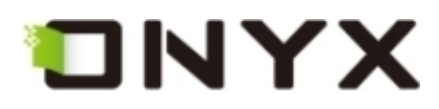

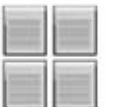

**6.4.6.3 Thumbnail View** 

**Display the contents in thumbnails. For image format (including JPEG/BMP/PNG/…), the thumbnail of image is displayed. For other document format, the large icon of the format is displayed.** 

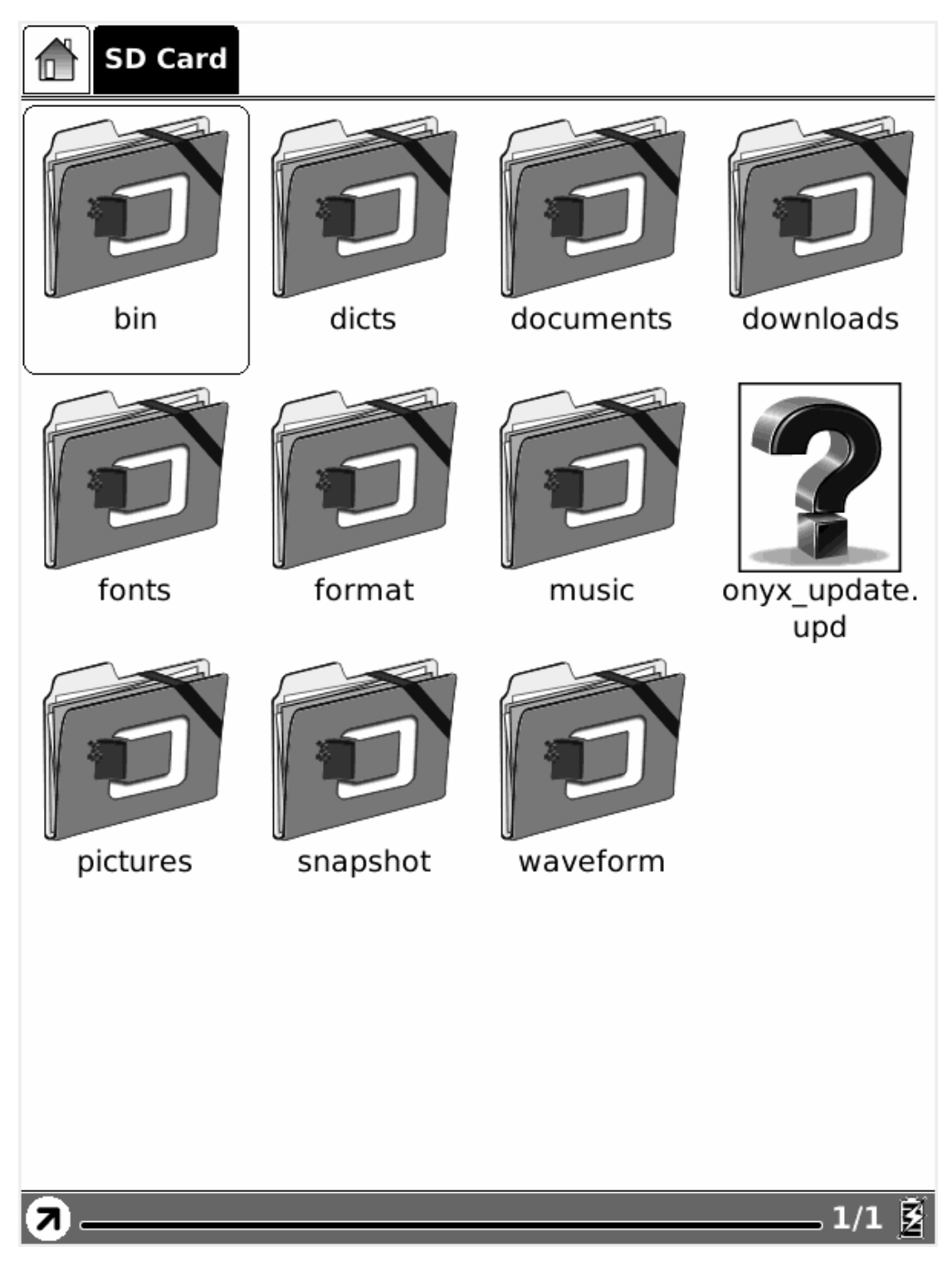

**Fig. 6.4.6.3 Snapshot of Thumbnail View** 

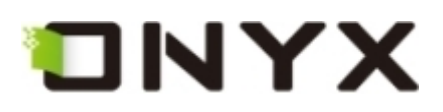

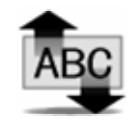

**6.4.6.4 By Name** 

**Sort the contents in current directory by name.** 

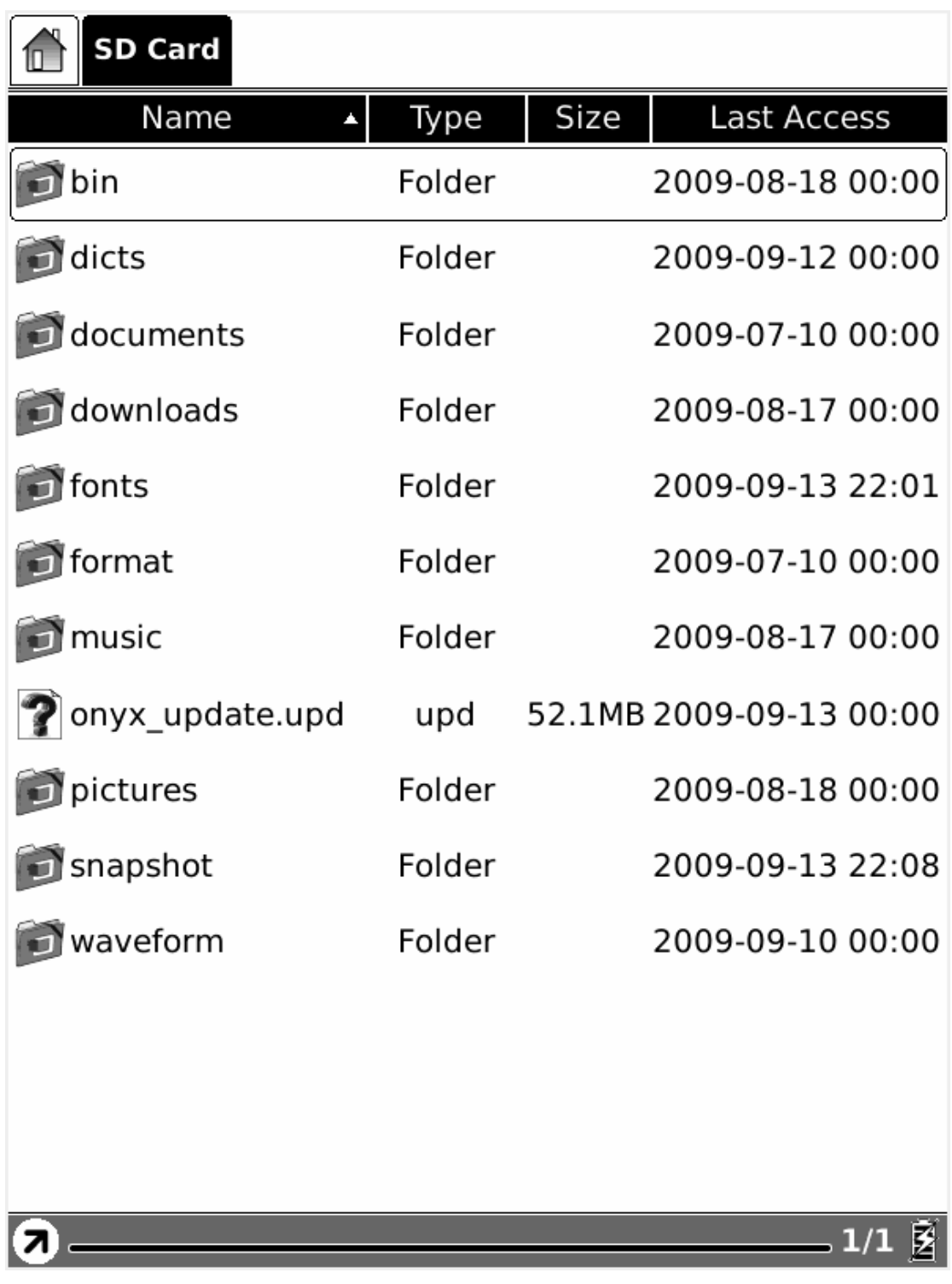

**Fig. 6.4.6.4 Snapshot of Sorting the Contents in Current Directory by Name** 

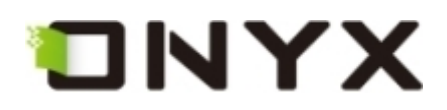

# **6.4.6.5 By Type**

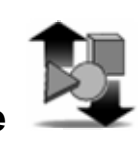

**Sort the contents in current directory by document type.** 

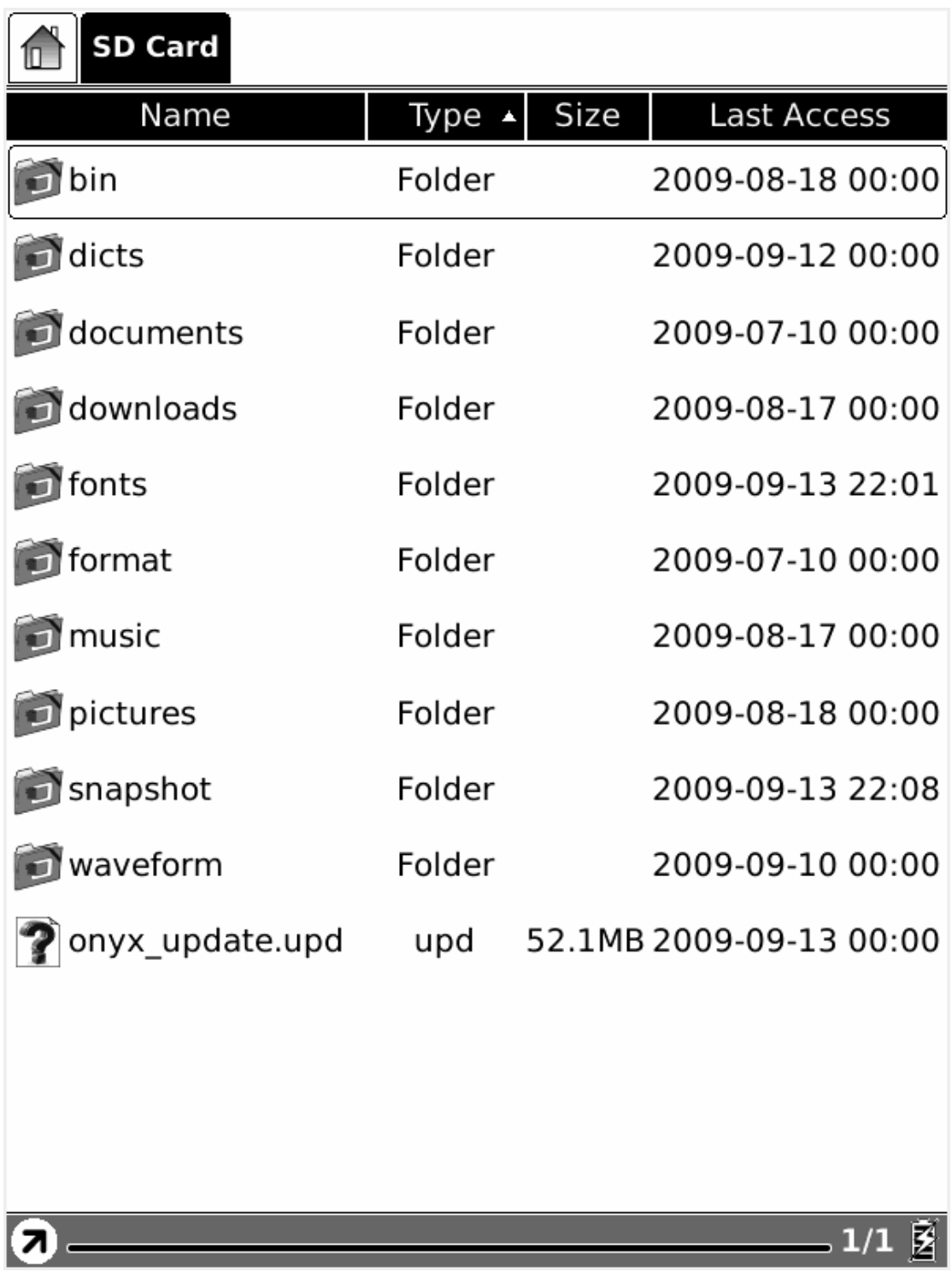

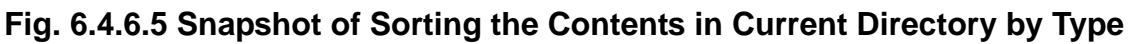

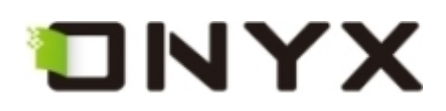

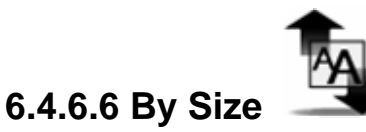

**SD Card** Size -**Last Access** Type Name a bin Folder 2009-08-18 00:00  $\Box$  dicts Folder 2009-09-12 00:00 documents Folder 2009-07-10 00:00 downloads Folder 2009-08-17 00:00 **n** fonts Folder 2009-09-13 22:01 **n** format Folder 2009-07-10 00:00 **o** music Folder 2009-08-17 00:00 pictures Folder 2009-08-18 00:00 snapshot Folder 2009-09-13 22:08 **N**waveform Folder 2009-09-10 00:00 onyx\_update.upd upd 52.1MB 2009-09-13 00:00  $1/1$   $\bar{z}$ 7

**Sort the contents in current directory by document size.** 

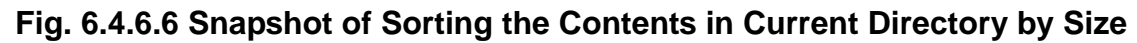

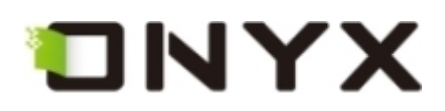

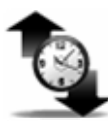

# **6.4.6.7 By Access Time**

**Sort the contents in current directory by access time.** 

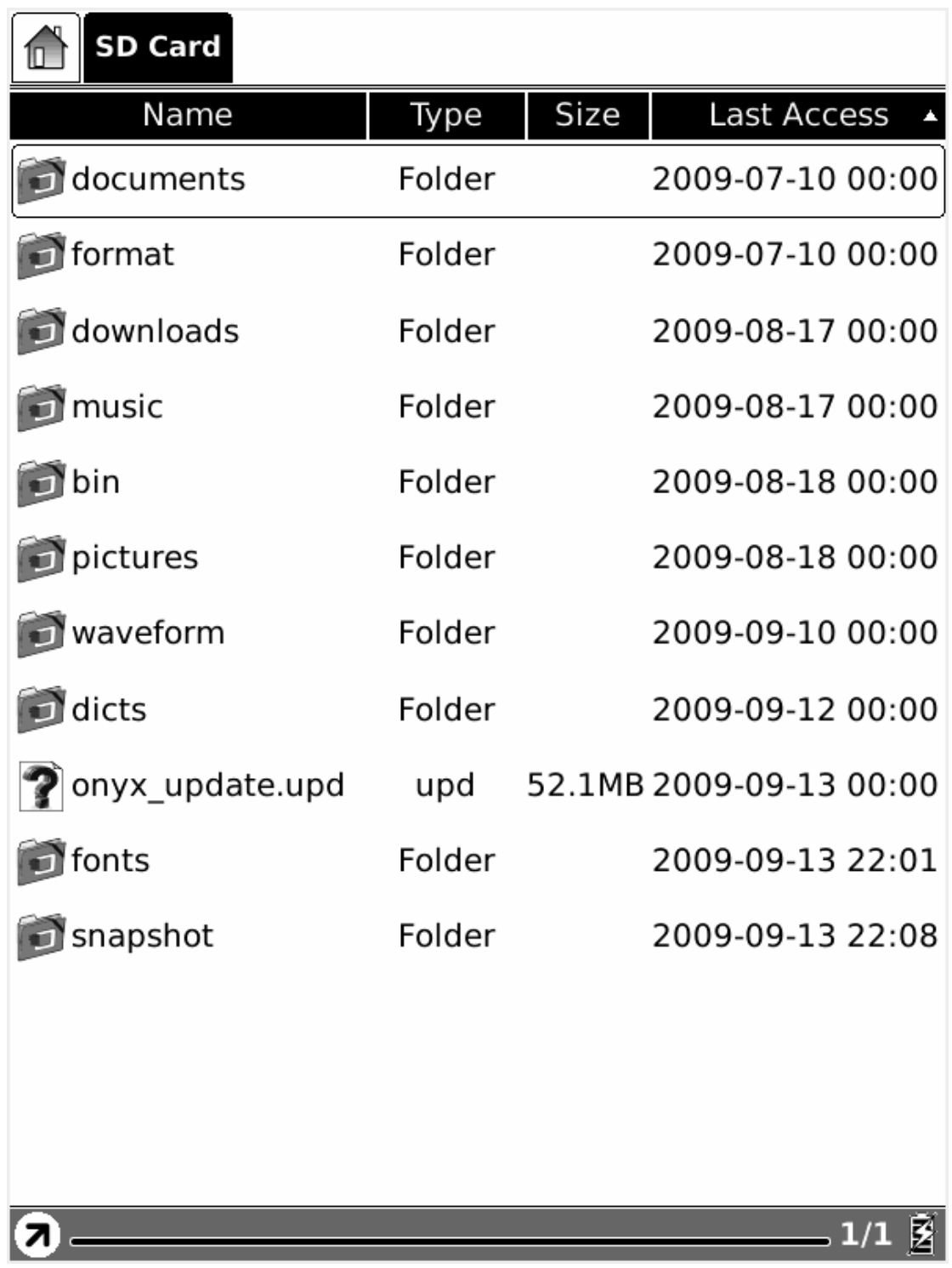

**Fig. 6.4.6.7 Snapshot of Sorting the Contents in Current Directory by Access Time** 

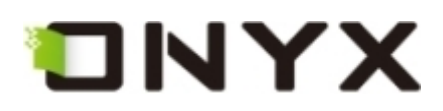

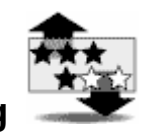

# **6.4.6.8 By Rating**

# **Sort the contents in current directory by rating.**

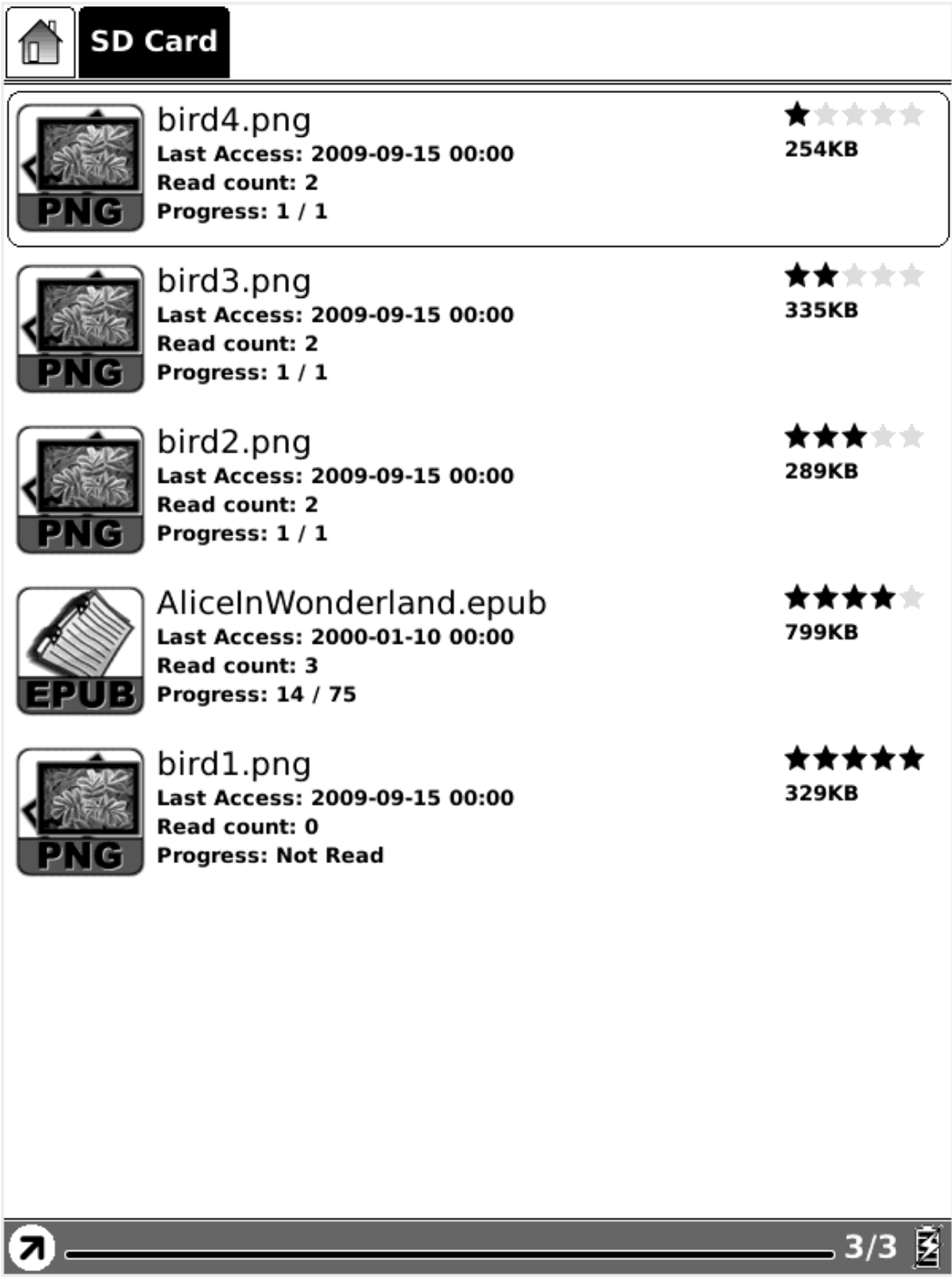

**Fig. 6.4.6.8 Snapshot of Sorting the Contents in Current Directory by Rating** 

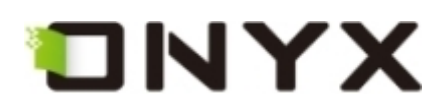

# **6.4.6.9 Ascending**

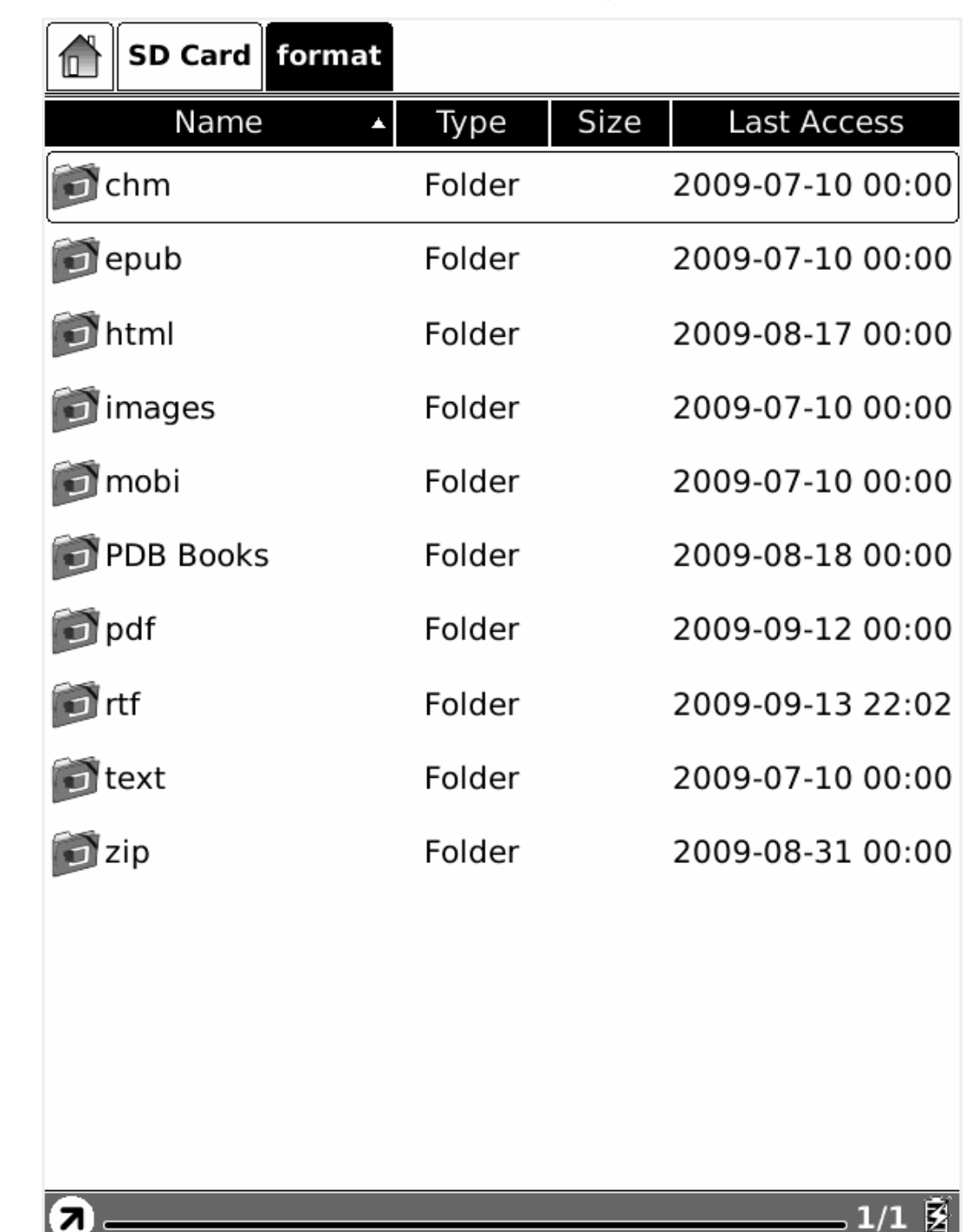

**Sort the contents in current directory by ascending order.** 

**Fig. 6.4.6.9 Snapshot of Sorting Contents in Current Directory by Ascending Order** 

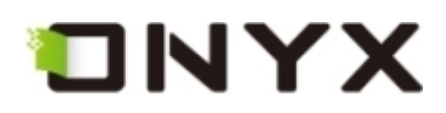

# **6.4.6.10 Descending**

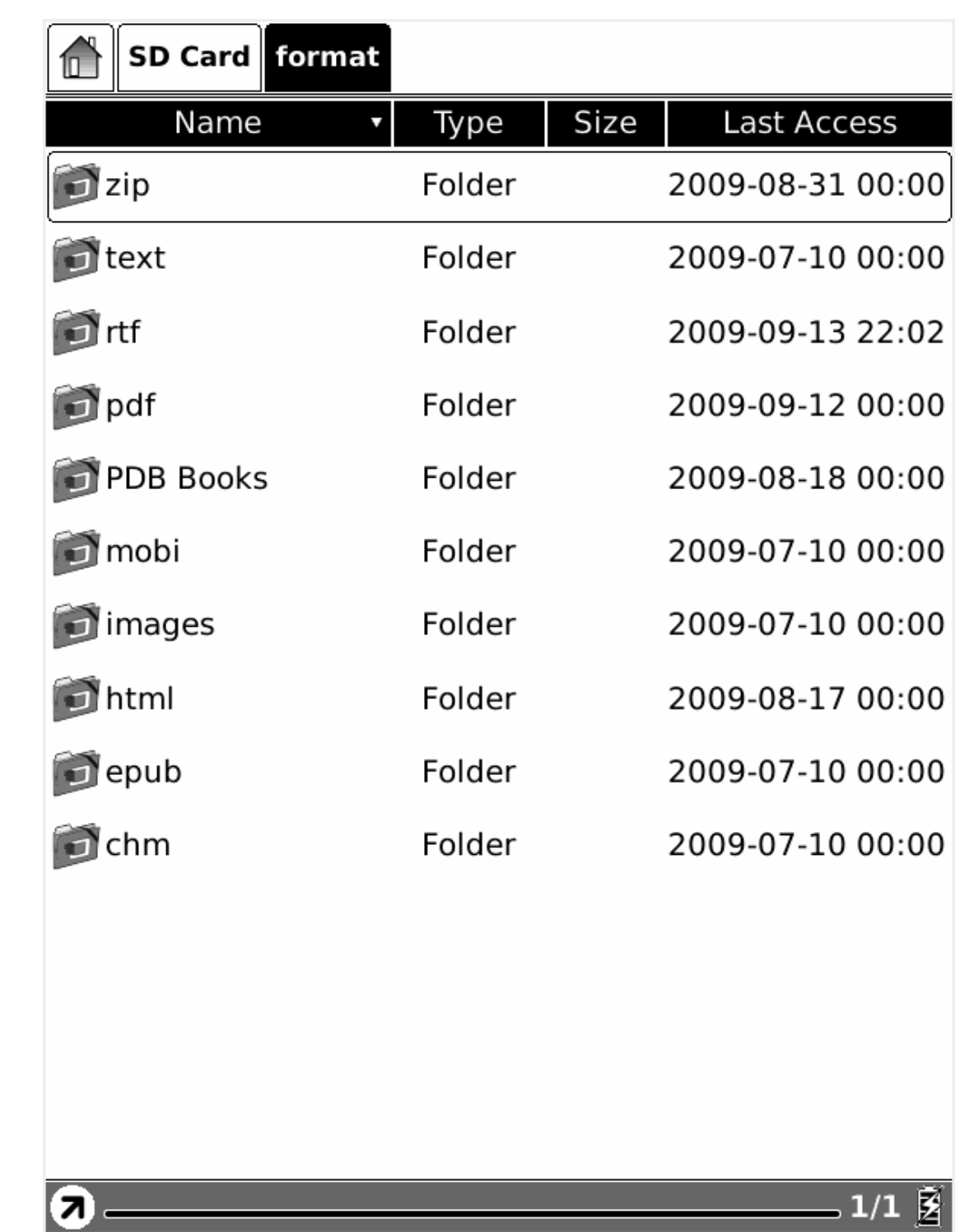

**Sort the contents in current directory by descending order.** 

**Fig. 6.4.6.10 Snapshot of Sorting Contents in Current Directory by Descending Order** 

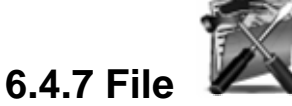

File **means the operations to a file.** 

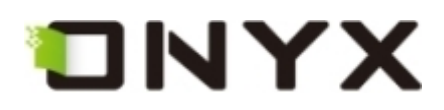

**6.4.7.1 Delete** 

#### **Delete a selected file.**

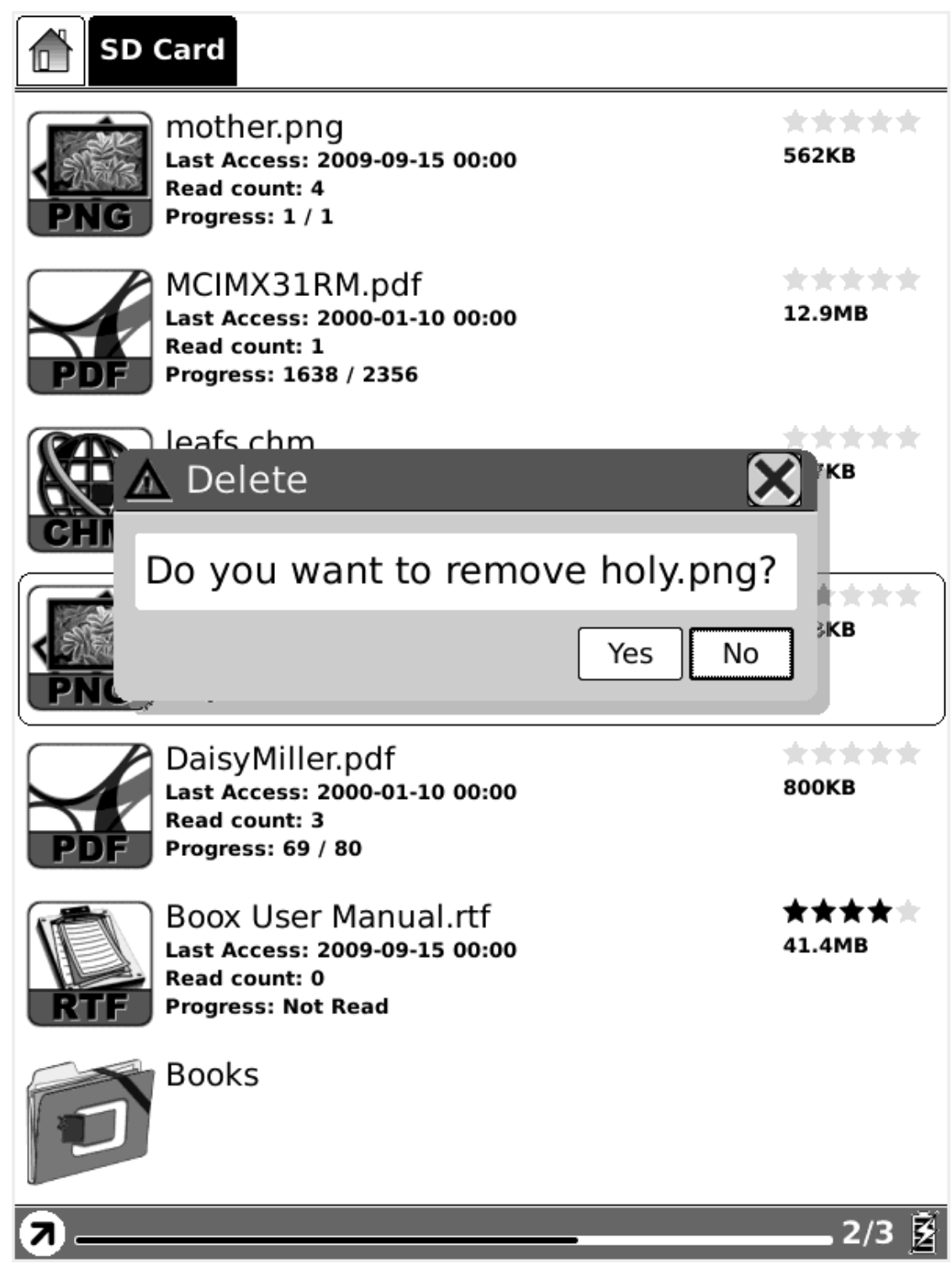

**Fig. 6.4.7.1 Delete a Selected File** 

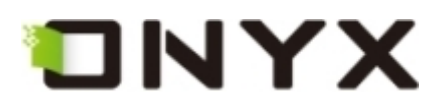

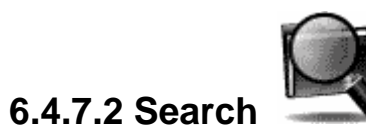

**Search for target file by given pattern. The search results are displayed in the main view.** 

| <b>SD Card</b>                                    |                            |   |        |   |      |   |             |                    |  |
|---------------------------------------------------|----------------------------|---|--------|---|------|---|-------------|--------------------|--|
| Name                                              |                            |   | Type   |   | Size |   | Last Access |                    |  |
| <b>O</b> waveform                                 |                            |   | Folder |   |      |   |             | 2009-09-10 00:00   |  |
| <b>Shapshot</b>                                   |                            |   | Folder |   |      |   |             | 2009-09-13 22:15   |  |
| pictures                                          |                            |   | Folder |   |      |   |             | 2009-08-18 00:00   |  |
| onyx_update.upd<br>52.1MB 2009-09-13 00:00<br>upd |                            |   |        |   |      |   |             |                    |  |
| $\Box$ music                                      |                            |   | Folder |   |      |   |             | 2009-08-17 00:00   |  |
| $\mathbf{\mathbb{Q}}$ Search Files                |                            |   |        |   |      |   |             |                    |  |
| jpg                                               | Clear<br>Search            |   |        |   |      |   |             |                    |  |
| Including Sub Directories                         |                            |   |        |   |      |   |             |                    |  |
| 1<br>2                                            | 3                          | 4 | 5      | 6 | 7    | 8 | 9           | 0                  |  |
| W<br>q                                            | e                          | r | t      | У | u    | i | 0           | р                  |  |
| S<br>a                                            | d                          | f | g      | h | j    | k | ı           | Z                  |  |
| Caps                                              | b<br>c<br>X<br>٧<br>n<br>m |   |        |   |      |   |             |                    |  |
| Space                                             |                            |   |        |   |      |   |             | Shift              |  |
|                                                   |                            |   |        |   |      |   |             | $,1/1$ $\boxtimes$ |  |

**Fig. 6.4.7.2 Search Files by Given Pattern** 

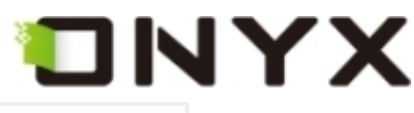

| <b>SD Card</b><br>10              |        | $\bm{\times}$              |
|-----------------------------------|--------|----------------------------|
| Name                              | Type   | Size<br><b>Last Access</b> |
| Poster.jpg                        | jpg    | 161KB 2000-01-03 00:00     |
| mylogo.jpg                        | jpg    | 2009-08-22 00:00<br>6KB    |
| <b>D</b> jpg                      | Folder | 2009-09-13 00:00           |
| $\frac{1}{2}$ img _4947.jpg       | jpg    | 2009-08-22 00:00<br>19KB   |
| $\frac{1}{2}$ img_0920.jpg        | jpg    | 2.0MB 2009-08-18 00:00     |
| $\frac{1}{2}$ img_0919.jpg        | jpg    | 2.1MB 2009-08-18 00:00     |
| $\frac{1}{2}$ img_0918.jpg        | jpg    | 1.4MB 2009-08-18 00:00     |
| $\frac{1}{2}$ img_0917.jpg        | jpg    | 1.7MB 2009-08-18 00:00     |
| <b>Seec</b> img_0916.jpg          | jpg    | 1.6MB 2009-08-18 00:00     |
| $\frac{1}{\sqrt{2}}$ img_0915.jpg | jpg    | 1.5MB 2009-08-18 00:00     |
| $\frac{1}{2}$ img_0914.jpg        | jpg    | 1.8MB 2009-08-18 00:00     |
| $\frac{1}{2}$ img_0913.jpg        | jpg    | 1.4MB 2009-08-18 00:00     |
| $\frac{1}{2}$ img_0912.jpg        | jpg    | 1.7MB 2009-08-18 00:00     |
| $\frac{1}{2}$ img_0911.jpg        | jpg    | 1.9MB 2009-08-18 00:00     |
|                                   |        | $1/27$ $\bar{z}$           |

**Fig. 6.4.7.3 Search Results** 

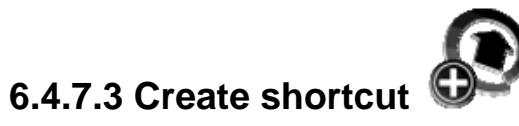

**Create shortcut on selected file.** 

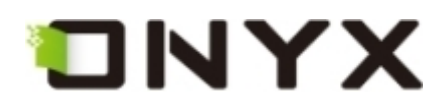

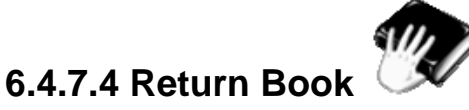

**Return a borrowed book.** 

**Note: The wifi configuration dialog pops up after you decide to return a borrowed book(because the wifi is only opened when it is necessary). The returning starts after the configuration succeeds.** 

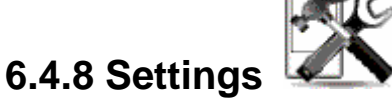

Settings **in menu is identical with the Setting button in main view. Please refer to [6.1.4](#page-22-0) for details.** 

**6.4.8.1 Date Settings** 

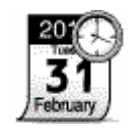

**Configure the date and time of device, as the same as [6.1.6.1.](#page-27-0)** 

**6.4.8.2 Locale Settings** 

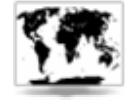

**Configure the device language, as the same as [6.1.6.3.](#page-28-0)** 

**6.4.8.3 Power Management** 

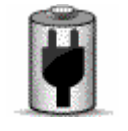

**Configure the time of standby and automatically shutdown, as the same as [6.1.6.4.](#page-30-0)** 

**6.4.8.4 Screen Calibration** 

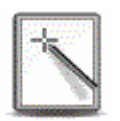

# **Enter the screen calibration application, as the same as [6.1.6.5](#page-32-0).**

# **ONYX**

**6.4.8.5 Format Flash** 

**Format the internal flash, as the same as [6.1.6.6](#page-36-0).** 

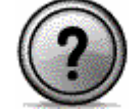

**6.4.8.6 About** 

**Display the information of the device, as the same as [6.1.6.7](#page-37-0).** 

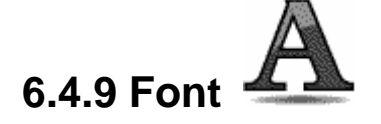

**Configure the font size and/or shape while viewing document.** 

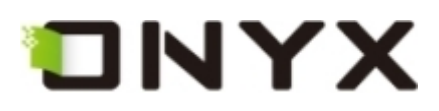

## **6.4.9.1 By Levels**

**Configure the font size by several font levels: small, medium, large, larger and largest. This function is activated while viewing PDF/EPub document.** 

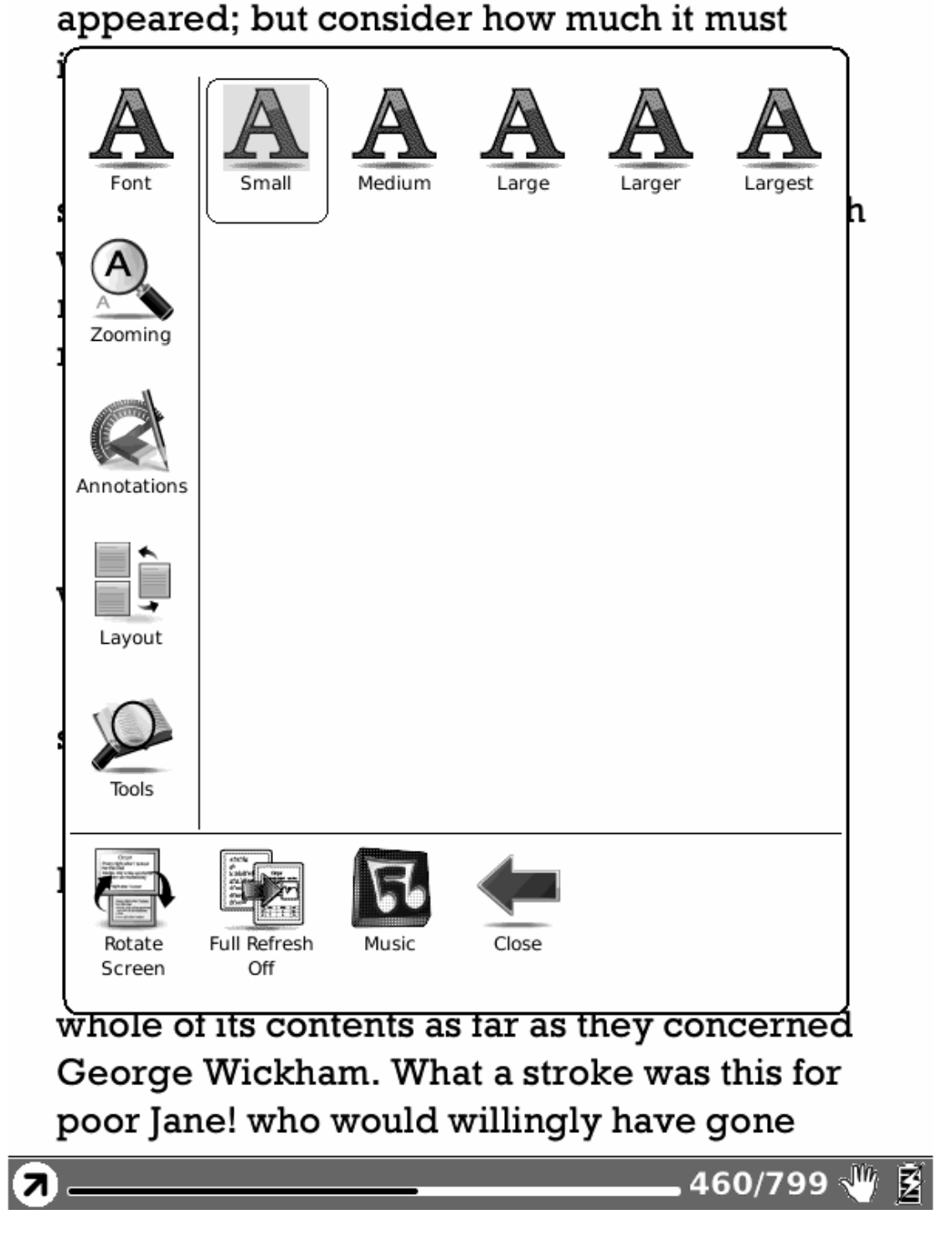

**Fig. 6.4.7.1 Configure the Font Size by Levels** 

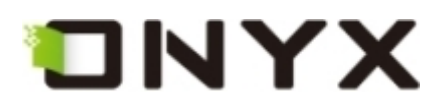

### **6.4.9.2 By Numbers**

**Configure the font size by actually number. This function is activated while viewing TXT/Mobi(non-drm)/RTF/PDB document.** 

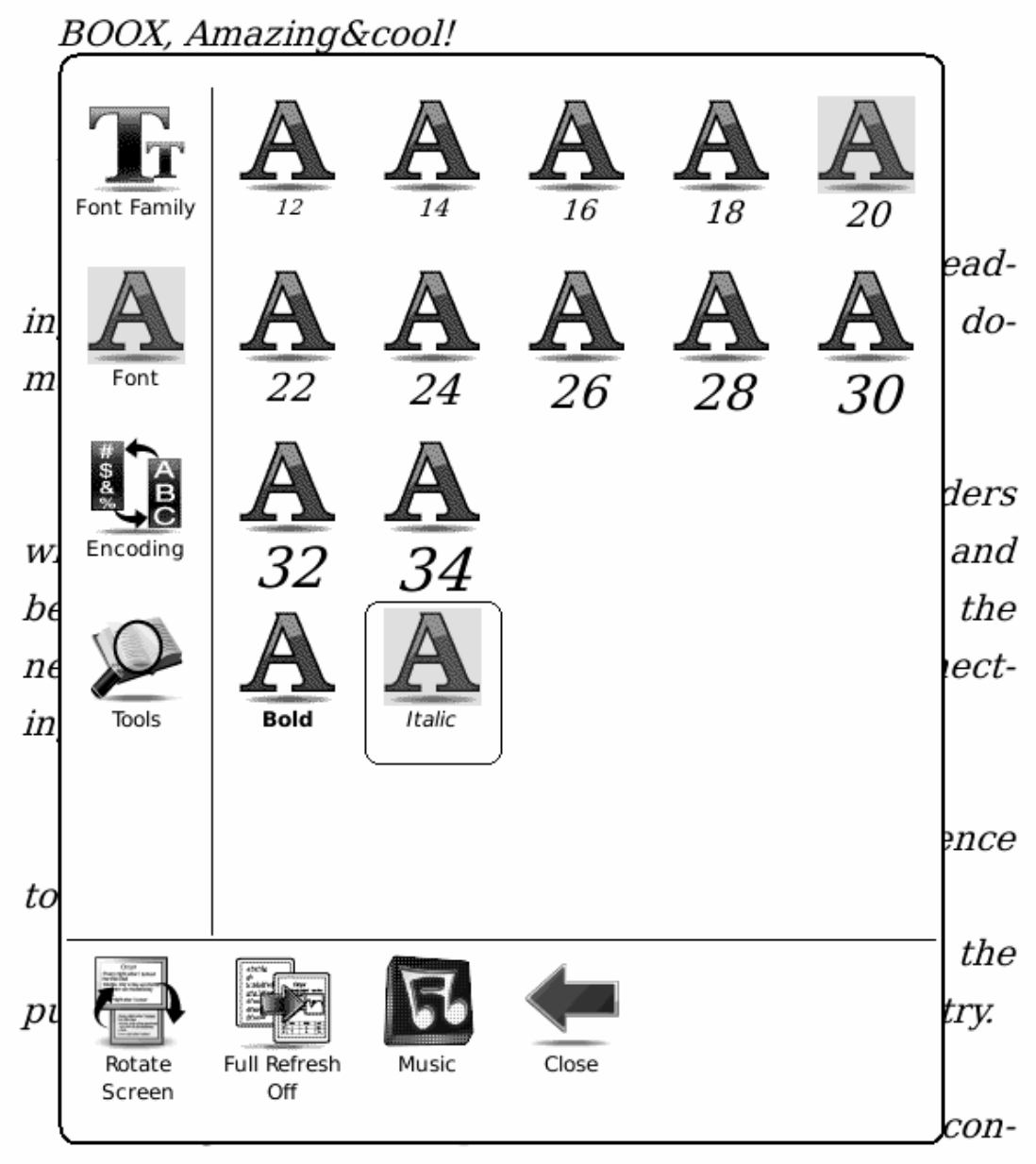

sumers, as well as providing solution for content publishers.

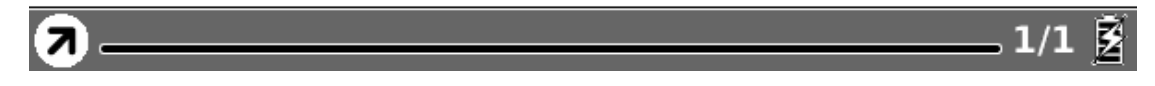

**Fig. 6.4.7.2 Configure the Font Size by Numbers** 

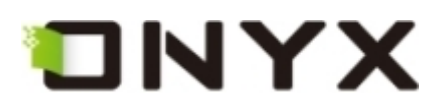

### **6.4.9.3 By Ratio**

**Configure the font size by ratio. This function is activated while viewing HTML/CHM document.** 

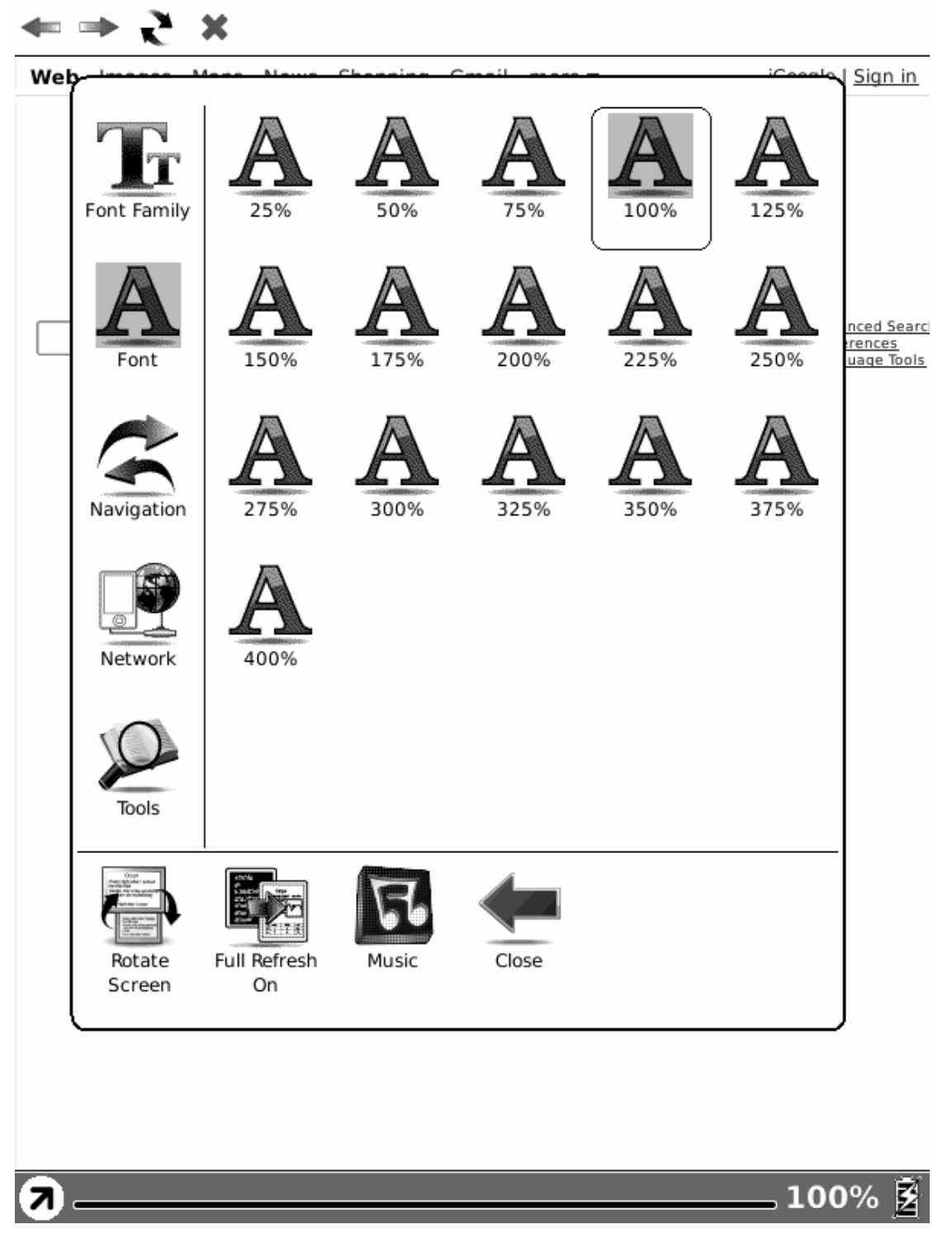

**Fig. 6.4.7.3 Configure the Font Size by Ratio** 

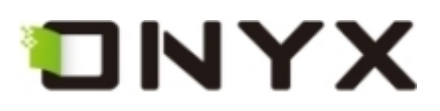

### **6.4.9.4 Bold**

### **Set the font bold.**

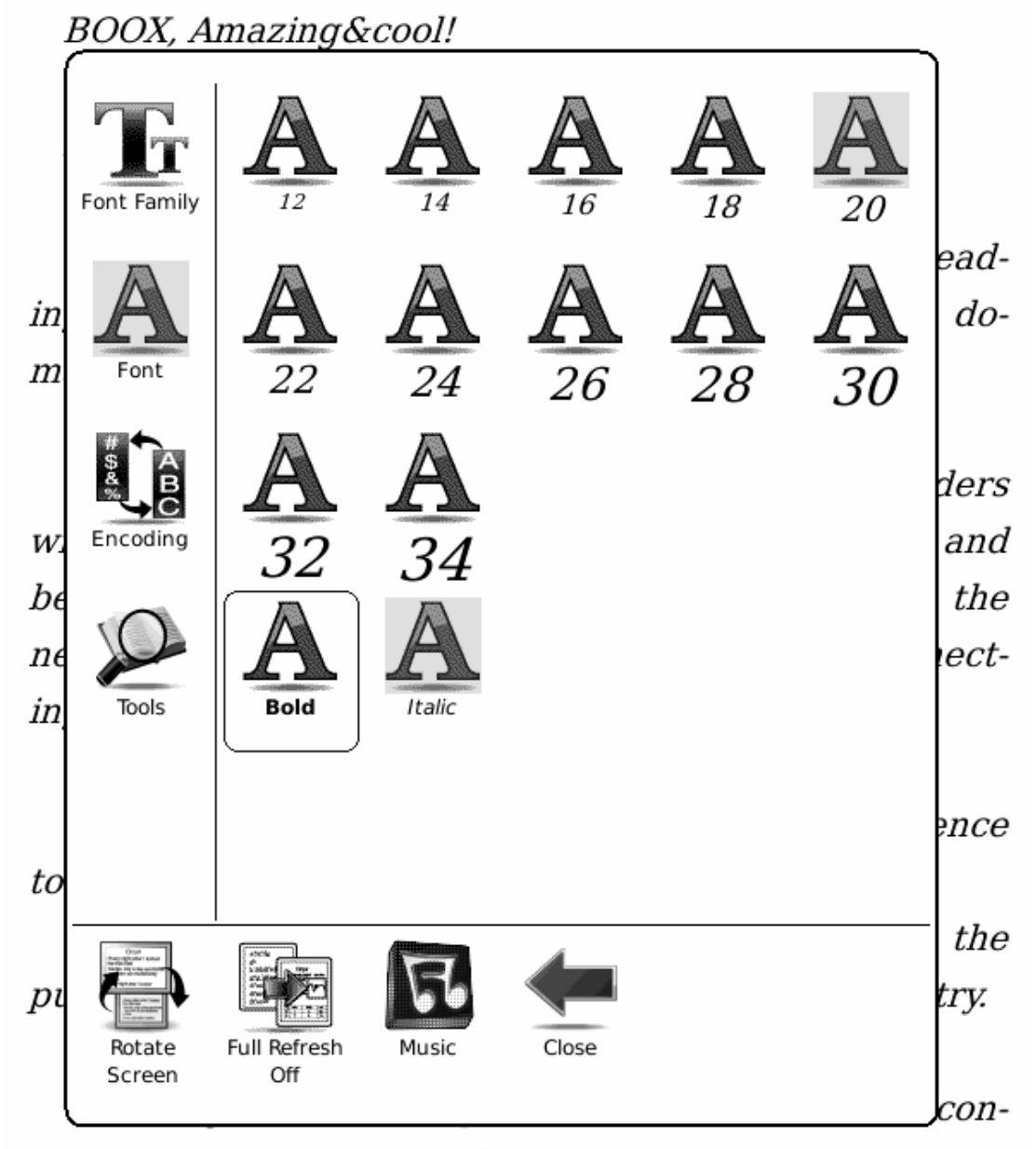

sumers, as well as providing solution for content publishers.

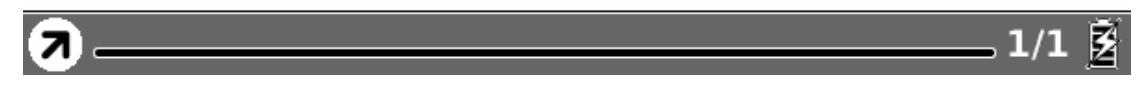

**Fig. 6.4.7.4 Configure the Font to be Bold** 

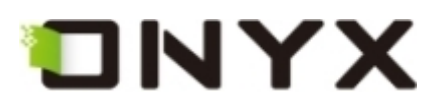

### **6.4.9.5 Italic**

### **Set the font italic.**

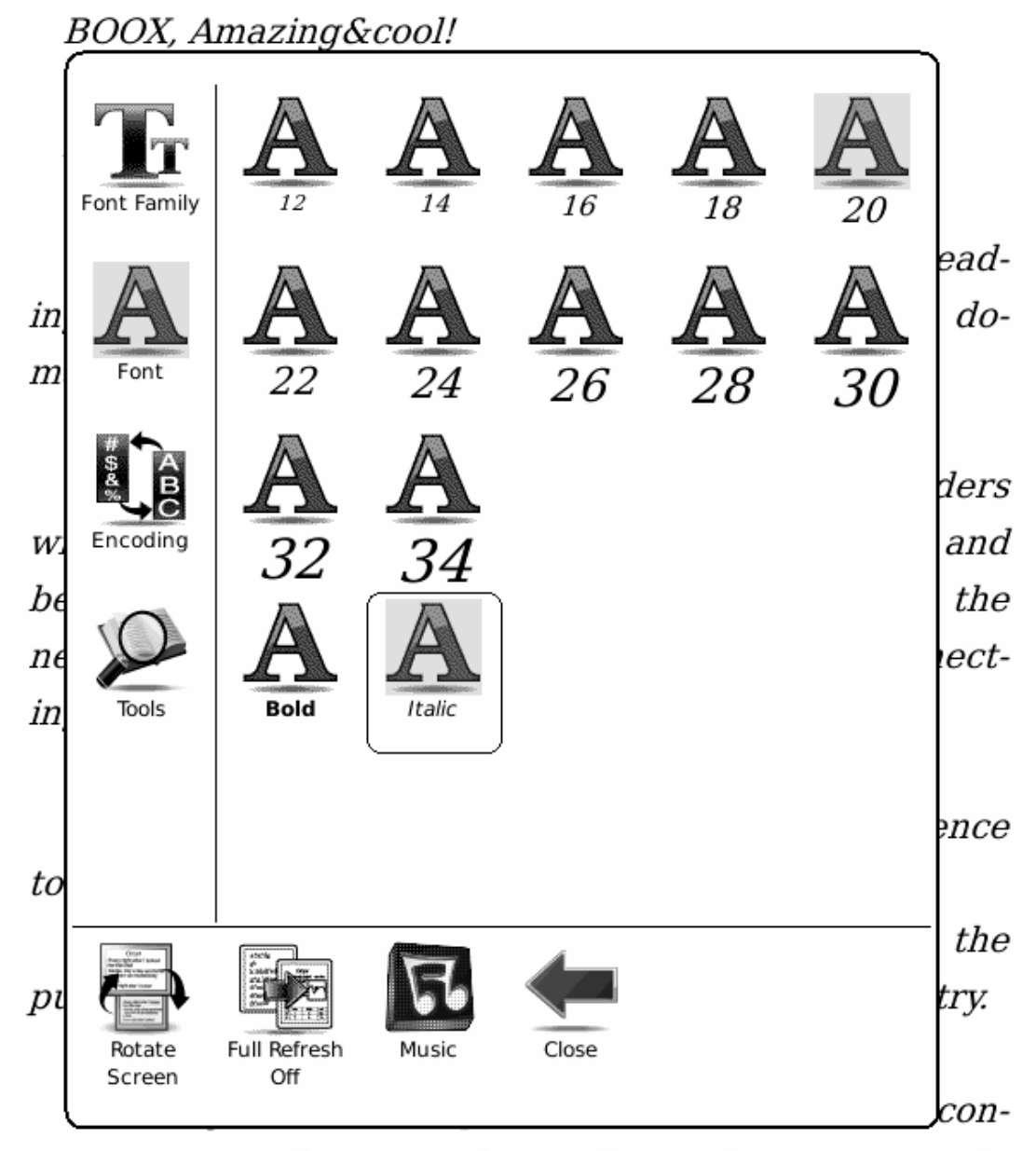

sumers, as well as providing solution for content publishers.

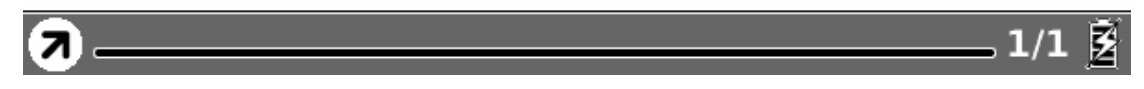

**Fig. 6.4.7.5 Configure the Font to be Italic** 

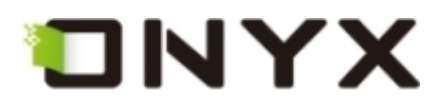

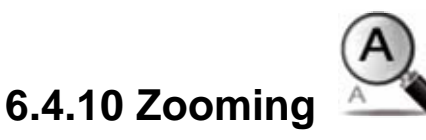

**Adjust the zoom of current screen. The screen can be scaled by fixed value (such as zooming to page, 75%, 200%). The screen can also be scaled up by given stylus box(selection zoom).** 

**6.4.10.1 To Page** 

**Zoom the current page/image to fit the screen.** 

**6.4.10.2 To Width** 

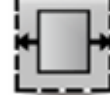

**Zoom the current page/image to fit the width of screen.** 

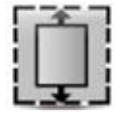

**6.4.10.3 To Height** 

**Zoom the current page/image to fit the height of screen.** 

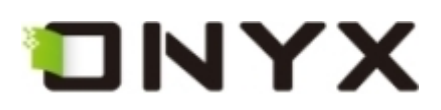

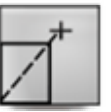

**6.4.10.4 Selection Zoom** 

**Scale up the current screen by selecting a box. The content in the selected box is enlarged to fill the whole drawing area.** 

> appeared; but consider how much it must increase his disappointment!"

"Indeed," replied Elizabeth, "I am heartily..." sorry for him; but he has other feelings, which will probably soon drive away his regard for me. You do not blame me, however, for refusing him?"

"Blame you! Oh, no."

"But you blame me for having spoken so warmly of Wickham?"

"No--I do not know that you were wrong in saying what you did."

"But you \_will\_ know it, when I tell you what happened the very next day."

She then spoke of the letter, repeating the whole of its contents as far as they concerned George Wickham. What a stroke was this for poor Jane! who would willingly have gone

Э

460/799

劽

**Fig. 6.4.8.4 (1) Snapshot of Selection Zoom**
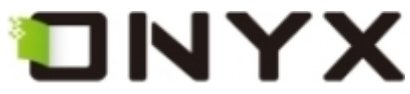

appeared; but consider how much it must increase his disappointment!"

"Indeed," replied Elizabeth, "I am heartily sorry for him; but he has other feelings, which will probably soon drive away his regard for me. You do not blame me, however, for refusing him?"

"Blame you! Oh, no."

"But you blame me for having spoken so warmly of Wickham?"

"No--I do not know that you were wrong in saying what you did."

"But you \_will\_know it, when I tell you what happened the very next day."

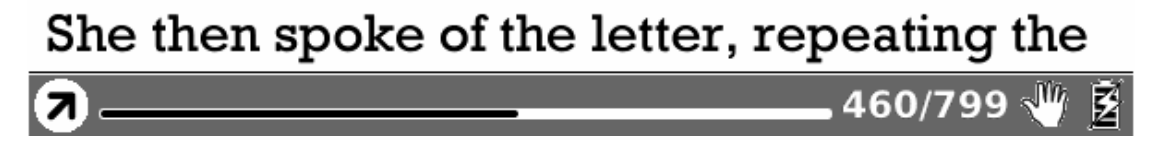

**Fig. 6.4.8.4 (2) Snapshot of the Render Result after Selection Zoom** 

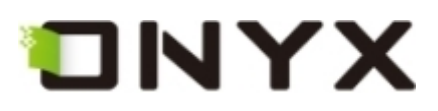

### **6.4.10.5 By Ratio**

### **Zoom the current page/image by ratio.**

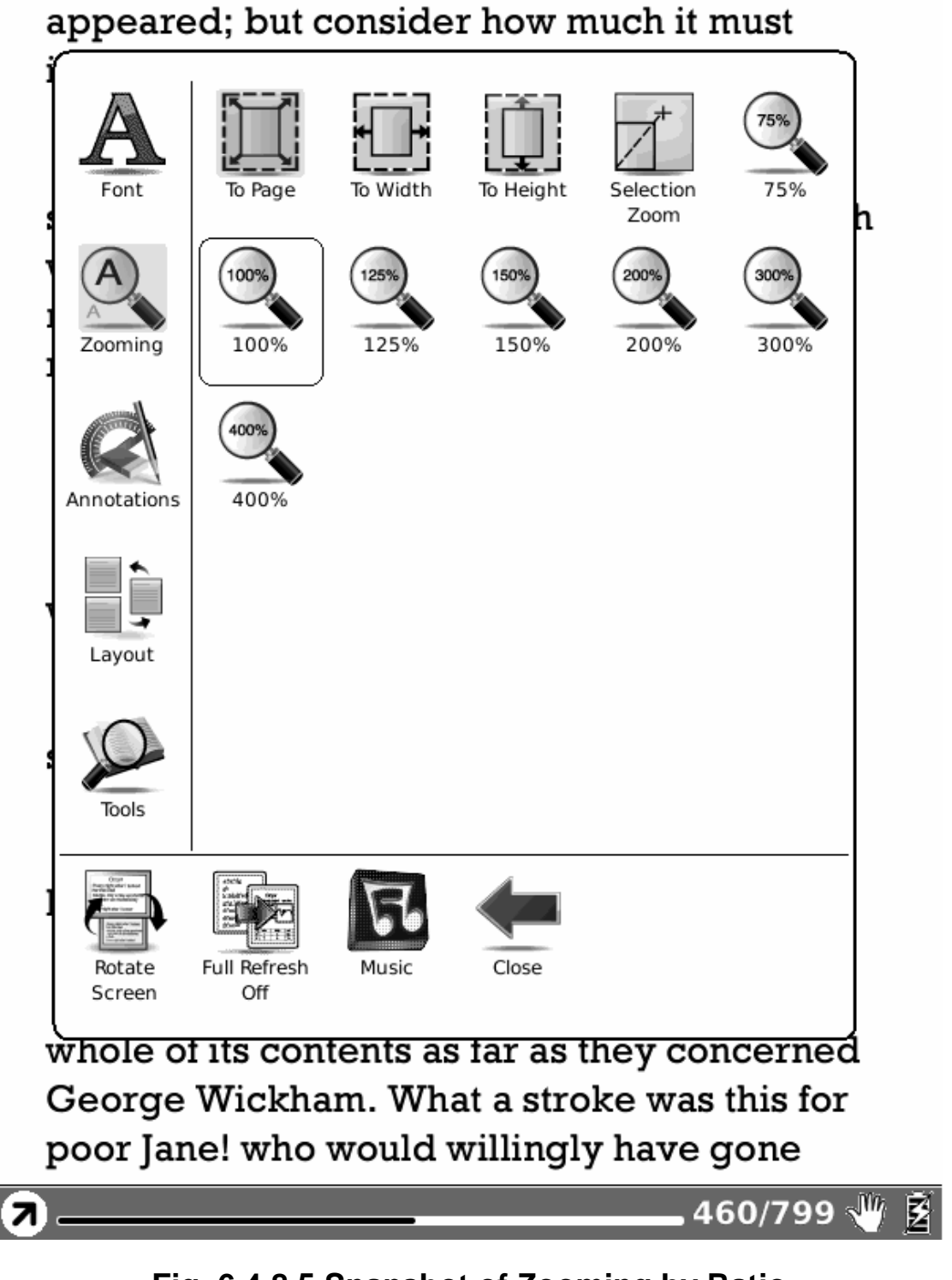

**Fig. 6.4.8.5 Snapshot of Zooming by Ratio** 

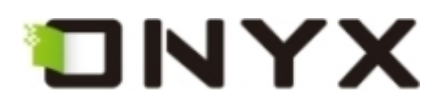

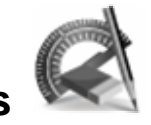

# **6.4.11 Annotations**

Annotations **means a group of annotation operations, including annotating and sketching.** 

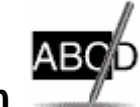

**6.4.11.1 Add Annotation** 

**Take annotation on the text of current screen. The annotated texts are highlighted.** 

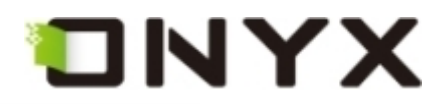

appeared; but consider how much it must increase his disappointment!"

"Indeed," replied Elizabeth, "I am heartily sorry for him; but he has other feelings, which will probably soon drive away his regard for me. You do not blame me, however, for refusing him?"

```
"Blame you! Oh, no."
```
## "But you blame me for having spoken so warmly of Wickham?"

"No--I do not know that you were wrong in saying what you did."

## "But you \_will\_ know it, when I tell you what happened the very next day."

She then spoke of the letter, repeating the whole of its contents as far as they concerned George Wickham. What a stroke was this for poor Jane! who would willingly have gone

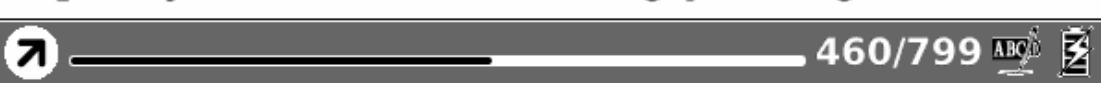

**Fig. 6.4.9.1 Snapshot of Adding Annotation** 

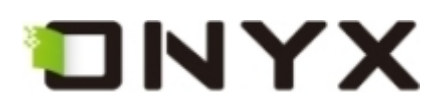

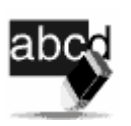

**6.4.11.2 Erase Annotation** 

**Erase annotation on current screen. The annotations are erased when you click on them or drag the stylus through them.** 

> appeared; but consider how much it must increase his disappointment!"

"Indeed," replied Elizabeth, "I am heartily sorry for him; but he has other feelings, which will probably soon drive away his regard for me. You do not blame me, however, for refusing him?"

```
"Blame you! Oh, no."
```
"But you blame me for having spoken so warmly of Wickham?"

"No--I do not know that you were wrong in saying what you did."

## "But you \_will\_ know it, when I tell you what happened the very next day."

She then spoke of the letter, repeating the whole of its contents as far as they concerned George Wickham. What a stroke was this for poor Jane! who would willingly have gone

Я

460/799 警 図

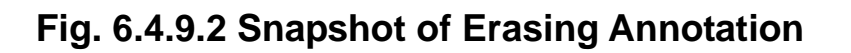

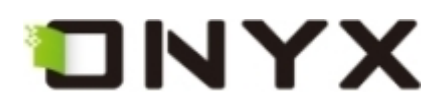

d the prebuilt on · Linis is site will on 2G hope because pass

### **6.4.11.3 All Annotations**

**Display all of the annotations by list. The highlighted texts as well as the corresponding page numbers are displayed on the list view.** 

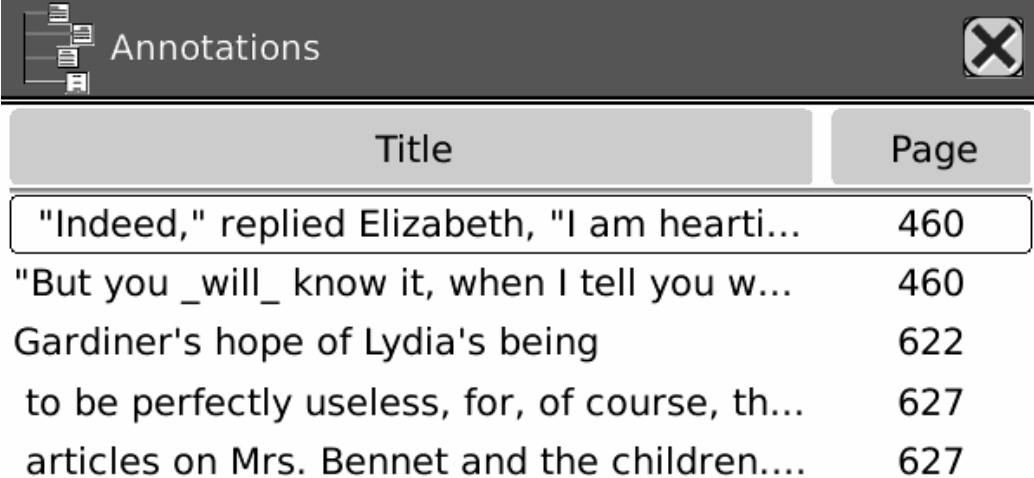

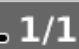

**Fig. 6.4.9.3 Display All Annotations** 

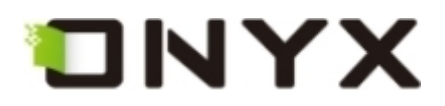

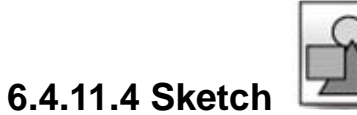

**Sketch on the content area of current screen by stylus.** 

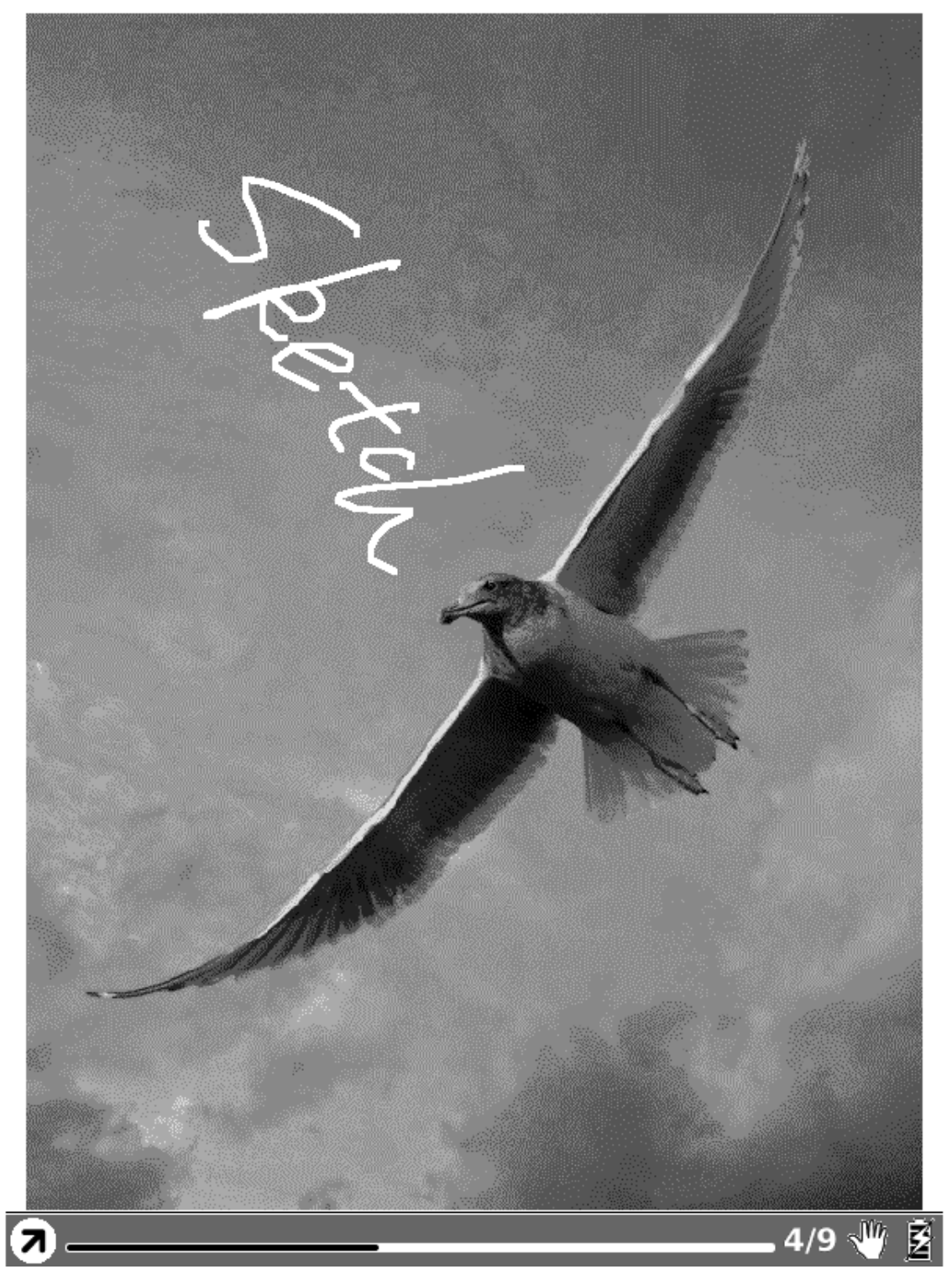

**6.4.9.4 Sketch on the Screen** 

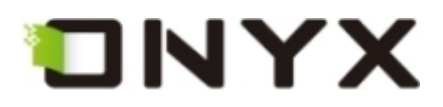

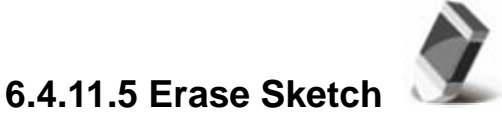

**Erase existing sketches by stylus. The sketches are erased when you click on them or drag the stylus through them.** 

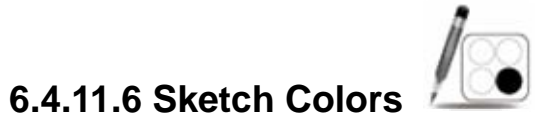

**Select the color of sketches. Now black and white are supported.** 

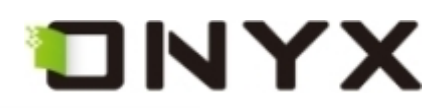

## continuing their pursuit. When Mrs. Bennet

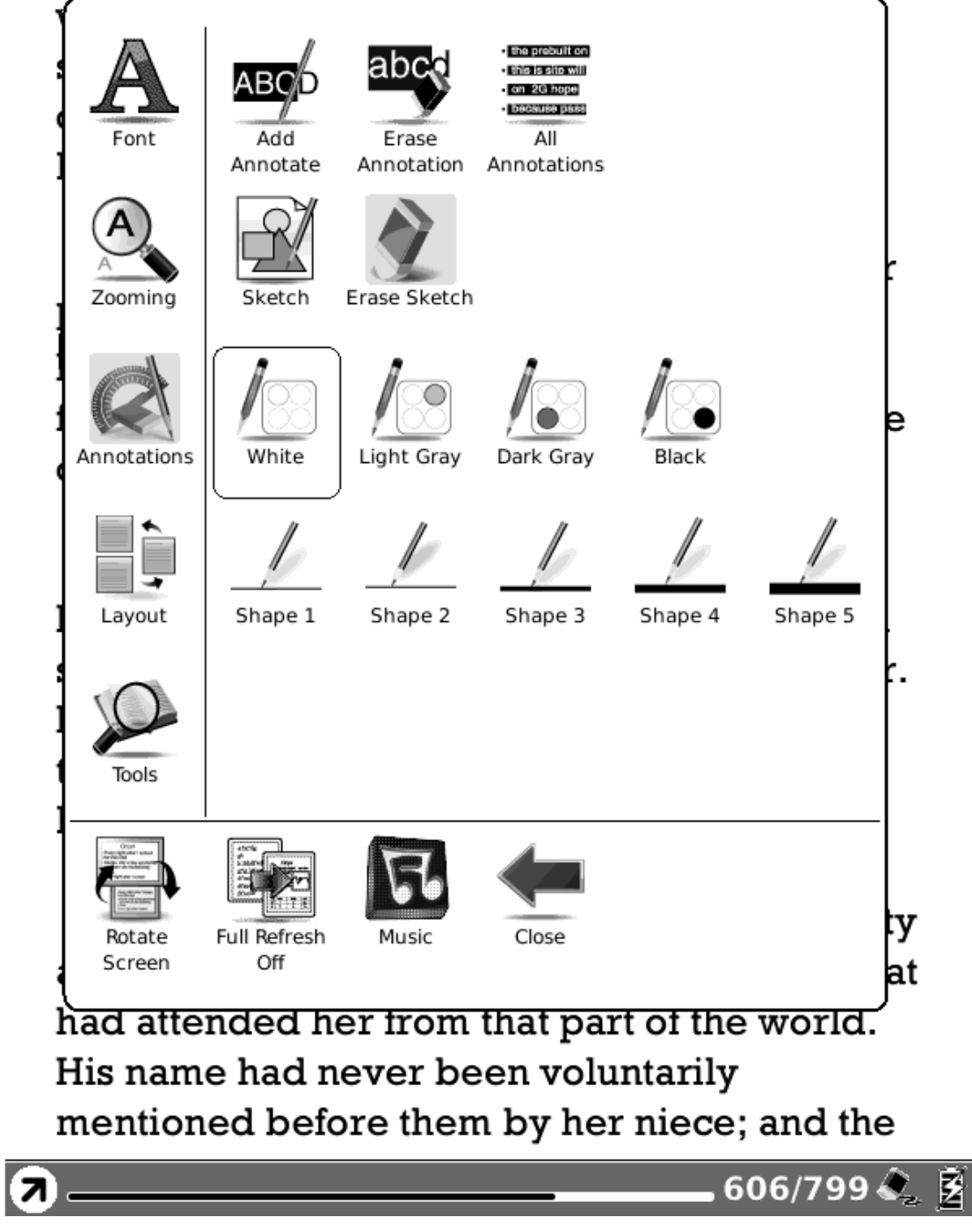

**Fig. 6.4.9.6 Sketch Colors** 

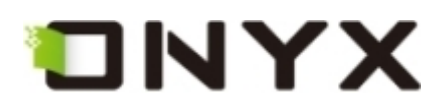

## **6.4.11.7 Sketch Shapes**

**Select the shape (line width) of sketches. Now five levels of line widths are supported.** 

continuing their pursuit. When Mrs. Bennet

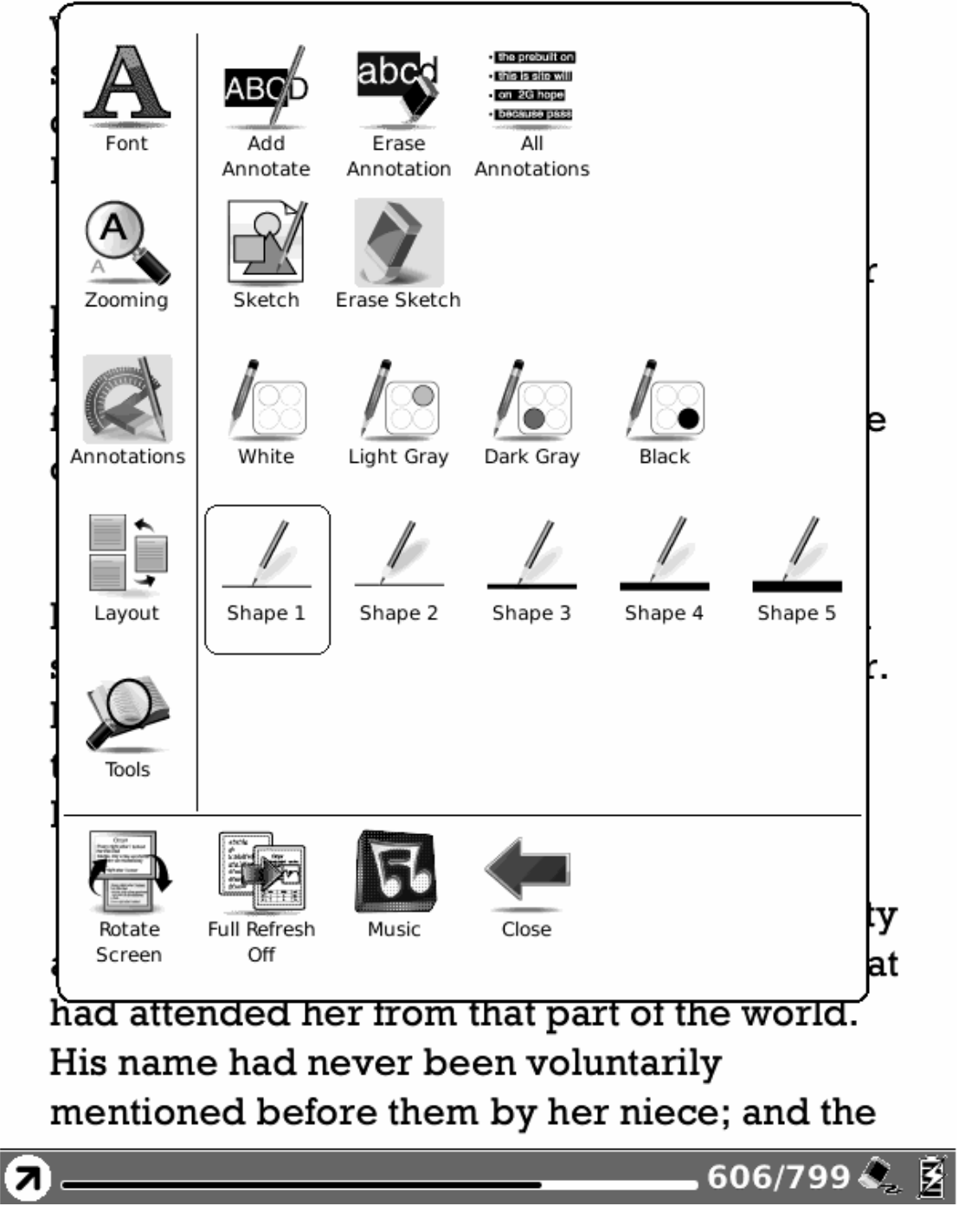

**Fig. 6.4.9.7 Sketch Shapes** 

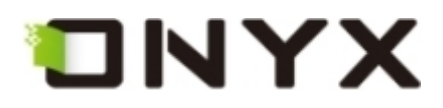

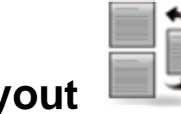

### **6.4.12 Layout**

**Select the layout of pages while viewing document.** 

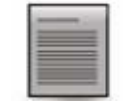

**6.4.12.1 Single Page** 

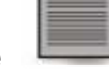

**Only one page is displayed on screen.** 

Smart Direct Memory Access (SDMA)

The SDMA core is able to control and exchange data with these systems by sending instructions and reading or writing data from/to the functional units' registers via the FUBUS. This is done with the 1df and stf instructions.

The following sections provide introductions to the available functional units. Section 40.16, "Functional Units Programming Model" provides descriptions the functional units' behaviors.

### 40.6.1 CRC Calculation Unit

The Cyclic Redundancy Check (CRC) unit can perform CRC calculation. A single byte of data can be processed every cycle, but up to four bytes can be simultaneously loaded.

The CRC unit supports the following set of polynomials:

```
CRC32: X_{15}^{32} \times X_{21}^{32} + X_{22}^{22} + X_{15}^{22} + X_{17}^{12} + X_{10}^{12} + X_{9}^{12} + X_{17}^{12} + X_{18}^{12} + X_{19}^{12} + X_{18}^{12} + X_{19}^{12} + X_{10}^{12} + X_{11}^{12} + X_{10}^{12} + X_{11}^{12} + X_{12}^{12} + X_{13}^{12} + X_{14}^{12} + X_{15}^{12} + X_{16}^{12} + X_{1X^8 + X^2 + X + 1CRCS:
parity: X<sup>8</sup>+1
```
#### 40.6.1.1 CRC Structure

Figure 40-9 describes the overall structure of the CRC unit and introduces its registers that are accessible by the SDMA core via the FUBUS.

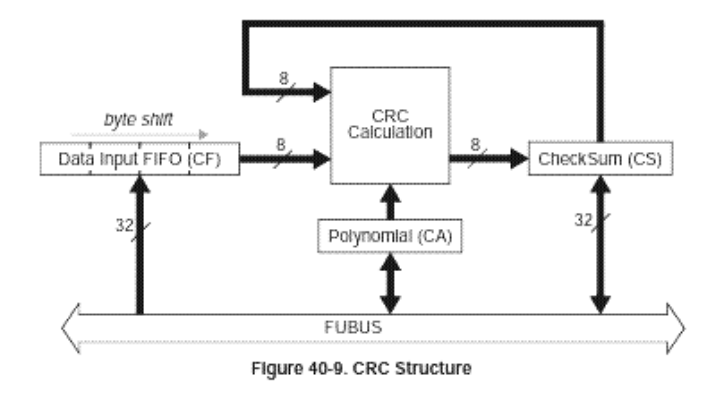

#### 40.6.1.2 CRC Data Processing

CRC processing requires the following three stages:

1. The preliminary initialization stage consists of selecting the desired polynomial, and storing the initialization pattern into the checksum register.

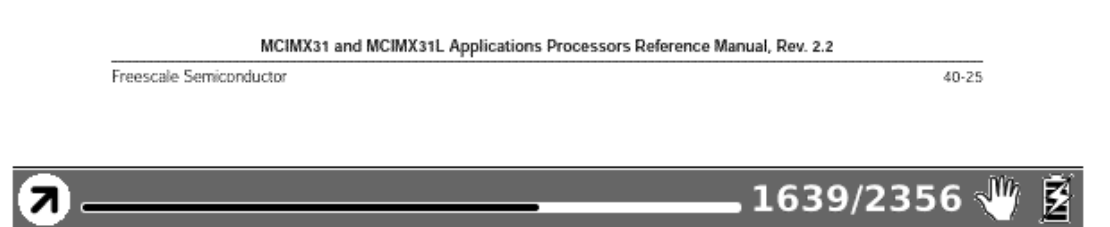

**Fig. 6.4.10.1 Snapshot of Single Page** 

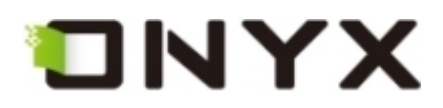

### **6.4.12.2 Scroll Pages**

**Multiple pages can be displayed on screen. If there are enough blanks besides one page on the screen, the parts of adjacent pages fill these blanks. There is a small spacing between two pages.** 

> somewhat clearer attention a relation of events which, if true, must overthrow every cherished opinion of his worth, and which bore so alarming an affinity to his own history of himself--her feelings were yet more acutely painful and more difficult of definition. Astonishment, apprehension, and even horror, oppressed her. She wished to discredit it entirely, repeatedly exclaiming, "This must be false! This cannot be! This must be the grossest falsehood!"--and when she had gone through the whole letter, though scarcely knowing anything of the last page or two, put it hastily away, protesting that she would not regard it,

that she would never look in it again.

In this perturbed state of mind, with thoughts that could rest on nothing, she walked on; but it would not do: in half a minute the letter was unfolded again, and collecting herself as well as she could, she again began the mortifying perusal of all that related to Wickham, and commanded herself so far as to examine the

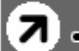

422/799 业 图

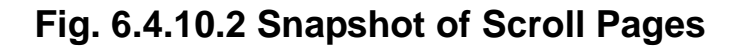

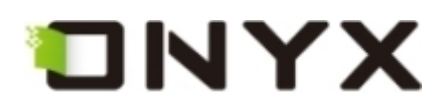

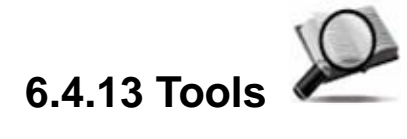

Tools **represents a group of assistant functions for better reading.** 

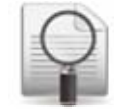

**6.4.13.1 Search** 

## **Search for the pattern in current document. The search results in a screen are highlighted.**

quite such a Servants Hall full to feed, as I have.-And I do believe those are best off, that have fewest Servants.-I am not a Woman of Parade, as all the World knows, and if it was not for what I owe to poor Mr. Hollis's memory, I should never keep up Sanditon House is I do; -it is not for my own pleasure.-Well Mr. Parker-and the other is a Boarding school, a French Boarding School, is it?-No harm in that.- They'll stay their six weeks.

And out of such a number, who knows but some may be consumptive and want Asses milk-and I have two Milch asses at this present time.-But perhaps the little

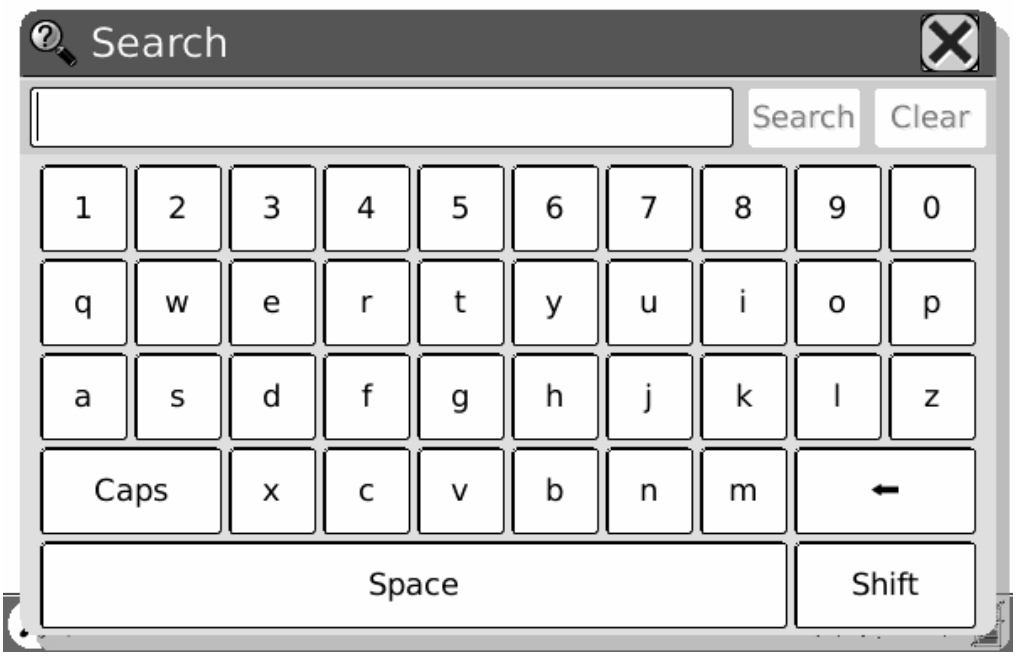

### **Fig. 6.4.11.1 (1) Input Search Pattern**

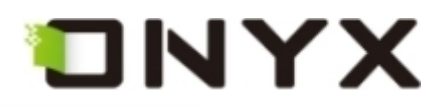

seemed protecting kindness, on the other grateful and affectionate respect.-The Conversation turned entirely upon Sanditon, its present number of Visitants and the Chances of a good Season. It was evident that Lady D. had more anxiety, more fears of loss, than her Coadjutor. She wanted to have the Place fill faster, and seemed to have many harassing apprehensions of the Lodgings being in some instances underlet.-Miss Diana Parker's two large Families were not forgotten. 'Very good, very good,' said her Ladyship.-'A West Indy Family and a school. That sounds well.

That will bring Money.'-'No people spend more freely, I believe, than W. Indians,' observed Mr. Parker. 'Aye-so I have heard-and because they have full Purses, fancy themselves equal, may be, to your old Country Families. But then, they who scatter their Money so freely, never think of whether they may not be doing mischief by raising the price of Things-And I have heard that's very much the case with your West-injines-and if they come among us to raise the price of our necessaries of Life, we shall not much thank them Mr. Parker.'-'My dear Madam, They can only rai<sup>(2</sup>) Search was

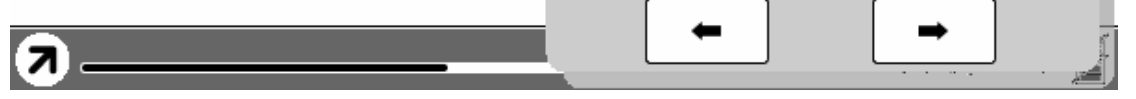

**Fig. 6.4.11.1 (2) Display Search Results** 

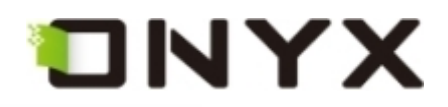

instantly resolved to be false; and his account of the real, the worst objections to the match, made her too angry to have any wish of doing him justice. He expressed no regret for what he had done which satisfied her; his style was not penitent, but haughty. It was all pride and insolence.

But when this subject was succeeded by his account of Mr. Wickham--when she read with somewhat clearer attention a relation of events which, if true, must overthrow every cherished opinion of his worth, and which bore so alarming an affinity to his own history of himself--her feelings were yet more acutely painful and more difficult of definition. Astonishment, apprehension, and even horror, oppressed her. She wished to discredit it entirely, repeatedly exclaiming, "This must be false! This cannot be! This must be the grossest falsehood!"--and when she had gone through the whole letter, thoug Q Search what X anything of the last pac  $\blacklozenge$ away, protesting that s 422/799 Я 罞

**Fig. 6.4.11.1 (3) Search for Next Results** 

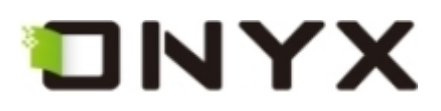

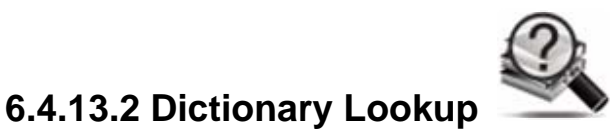

**Look up for the explanation of a pattern string.** 

that she would never look in it again.

In this perturbed state of mind, with thoughts that could rest on nothing, she walked on; but it would not do: in half a minute the letter was unfolded again, and collecting herself as well as she could, she again began the mortifying perusal of all that related to Wickham, and commanded herself so far as to examine the meaning of every sentence. The account of his connection with the Pemberley family was exactly what he had related himself; and the kindness of the late Mr. Darcy, though she had not before known its extent, agreed equally well with his own words. So far each recital

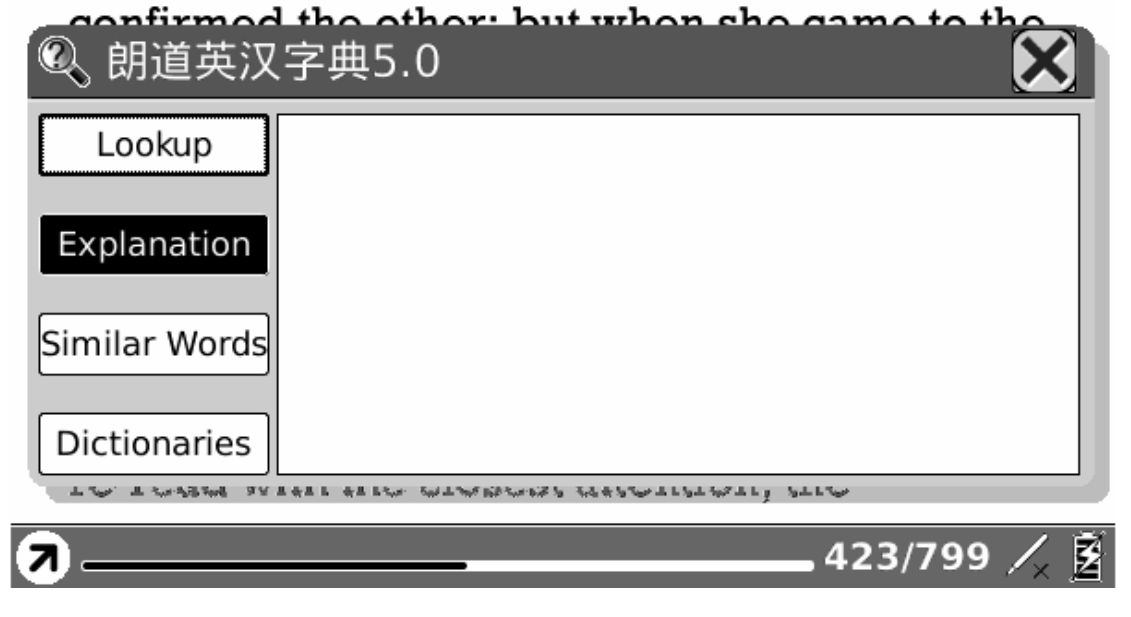

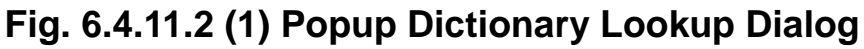

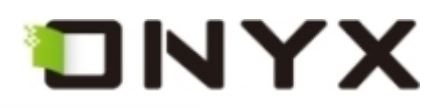

that she would never look in it again.

In this perturbed state of mind, with thoughts that could rest on nothing, she walked on; but it would not do: in half a minute the letter was unfolded again, and collecting herself as well as she could, she again began the mortifying perusal of all that related to Wickham, and commanded herself so far as to examine the meaning of every sentence. The account of his connection with the Pemberley family was exactly what he had related himself; and the kindness of the late Mr. Darcy, though she had not before known its extent, agreed equally well with his own words. So far each recital

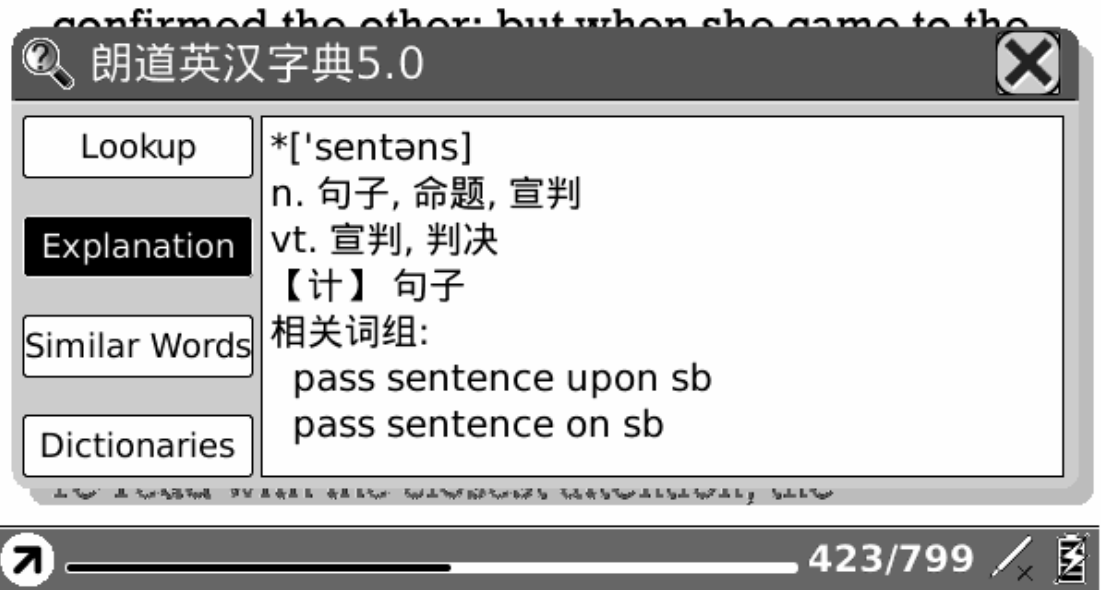

**Fig. 6.4.11.2 (2) Select a Word on Content Area** 

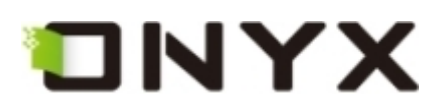

### **6.4.13.3 Add Bookmark**

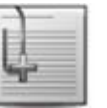

**Add a bookmark of current page.** 

that she would never look in it again.

In this perturbed state of mind, with thoughts that could rest on nothing, she walked on; but it would not do: in half a minute the letter was unfolded again, and collecting herself as well as she could, she again began the mortifying perusal of all that related to Wickham, and commanded herself so far as to examine the meaning of every sentence. The account of his connection with the Pemberley family was exactly what he had related himself; and the kindness of the late Mr. Darcy, though she had not before known its extent, agreed equally well with his own words. So far each recital confirmed the other: but when she came to the will, the difference was great. What Wickham had said of the living was fresh in her memory, and as she recalled his very words, it was impossible not to feel that there was gross duplicity on one side or the other; and, for a few moments, she flattered herself that her wishes did not err. But when she read and re-read with the closest attention, the

Ы

423/799 业图

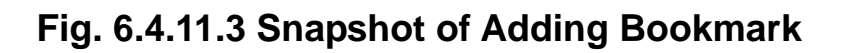

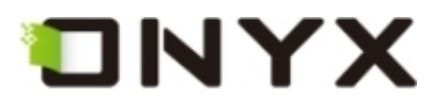

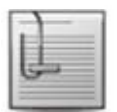

**6.4.13.4 Delete Bookmark** 

**6.4.13.5 Show Bookmarks** 

**Delete the bookmark of current page.** 

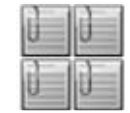

**Show all bookmarks in a list view. The front text portion as well as the number of the bookmarked page is displayed in an item. You can jump to the target page by selecting the bookmark item.** 

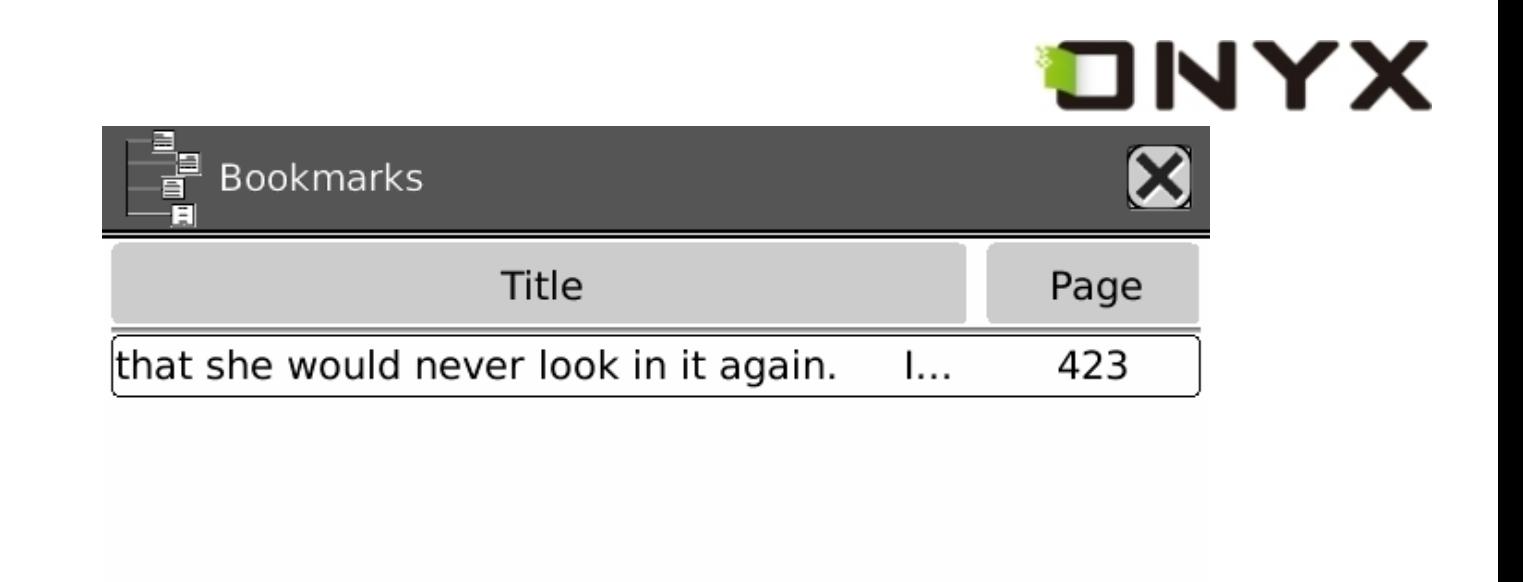

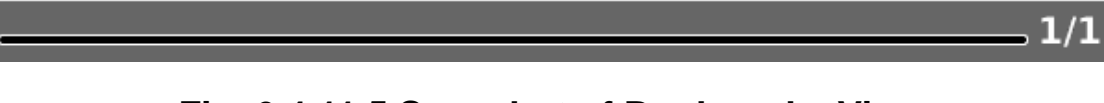

**Fig. 6.4.11.5 Snapshot of Bookmarks View** 

**6.4.13.6 Hand Tool** 

**Select the hand tool item in the menu to enable browsing through document by stylus.** 

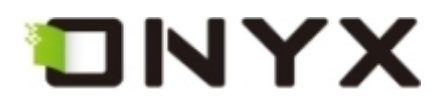

**6.4.13.7 Previous View** 

**Select previous/next view to retrace the path within a document. Select item** Previous View **to return to previous screen while browsing document.** 

**6.4.13.8 Next View** 

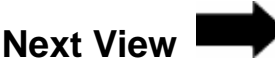

**Select item** Next View **to go to next screen while browsing document. This button is activated only if you have chosen** Previous View**.** 

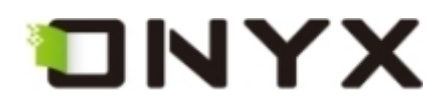

**6.4.13.9 Slide Show** 

**Continuously display the pages of a document (or documents, e.g. images files) by slide show.** 

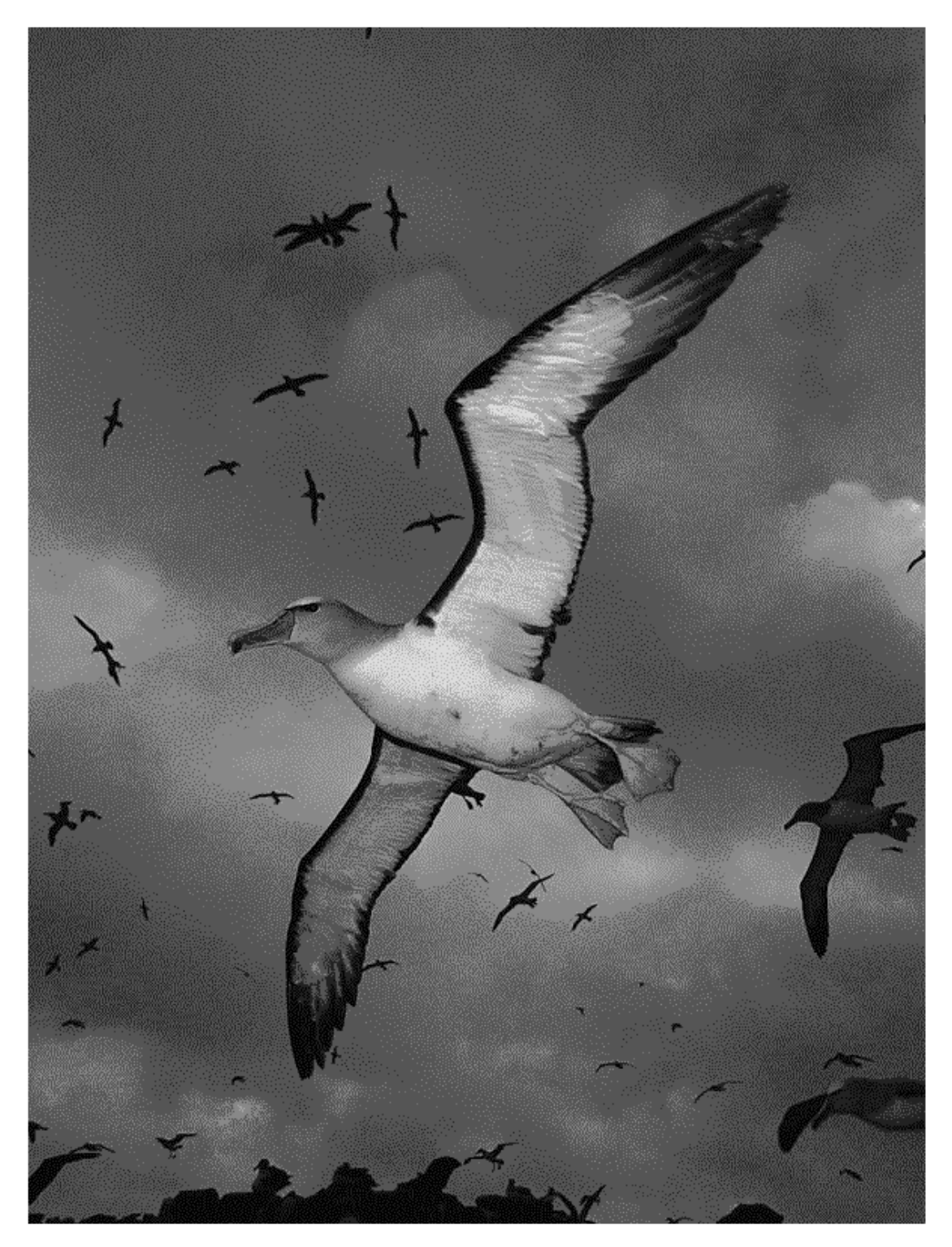

**6.4.11.9 Snapshot of Slide Show** 

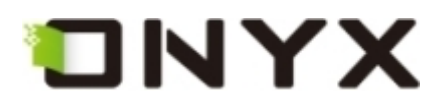

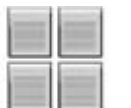

**6.4.13.10 Thumbnail View** 

**Display the images by thumbnail view. Now the thumbnails are displayed by two columns and 2 rows.** 

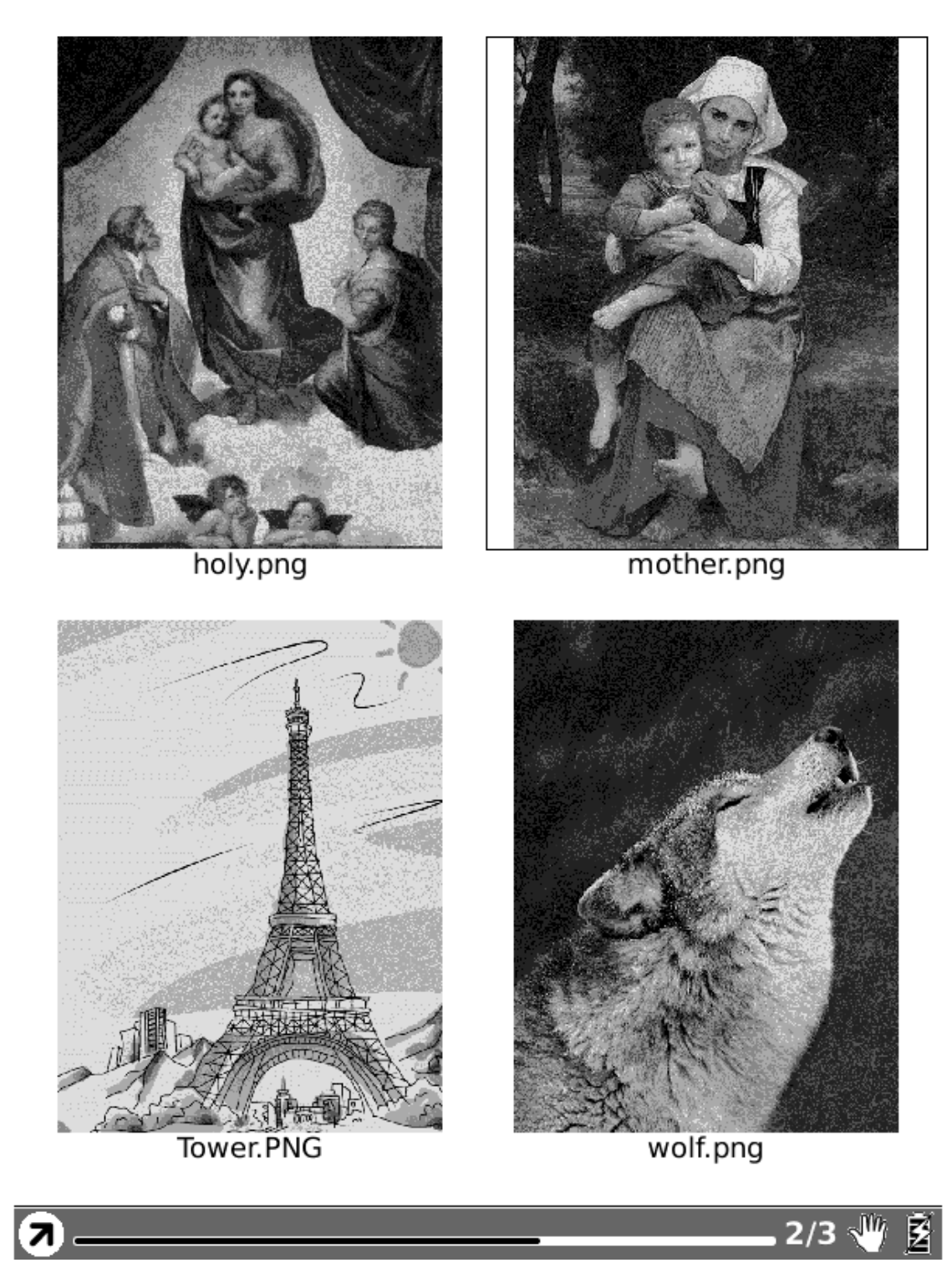

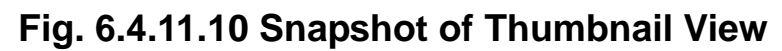

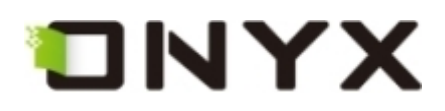

**6.4.13.11 Table of Content** 

**Display the table of content of current document by list view. You can jump to a target page by selecting an item.** 

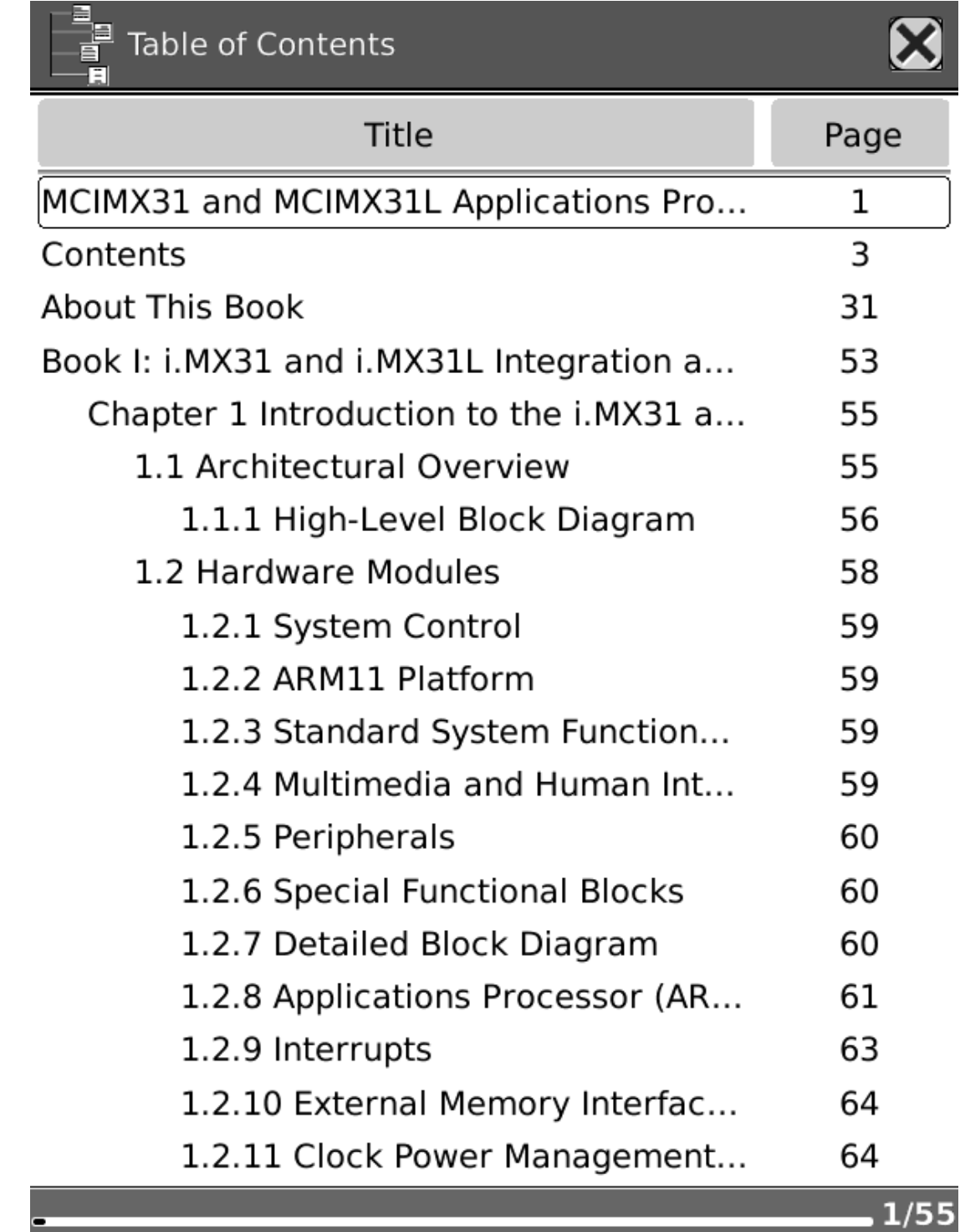

### **6.4.11.11 Snapshot of Table of Content**

## **6.4.11.12 Select Background (of Notepad)**

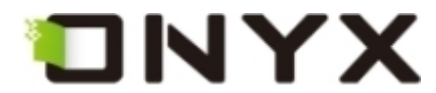

**Select background of notepad. The new background replaces the previous one in current page.** 

**6.4.13.12 Export** 

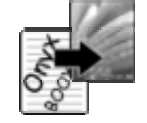

**Export all of the pages in a notepad to SD card. The exported images are saved in folder "notes" of SD card.** 

**6.4.13.13 Insert Page** 

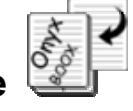

**Insert a new page before current one.** 

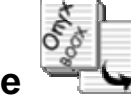

**6.4.13.14 Remove Page** 

**Remove current page.** 

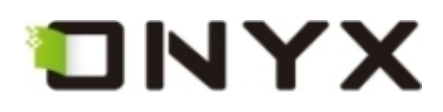

# **6.4.14 Font Family**

**Configure the font family while viewing a document. The existing font families of Boox are shown on the menu.** 

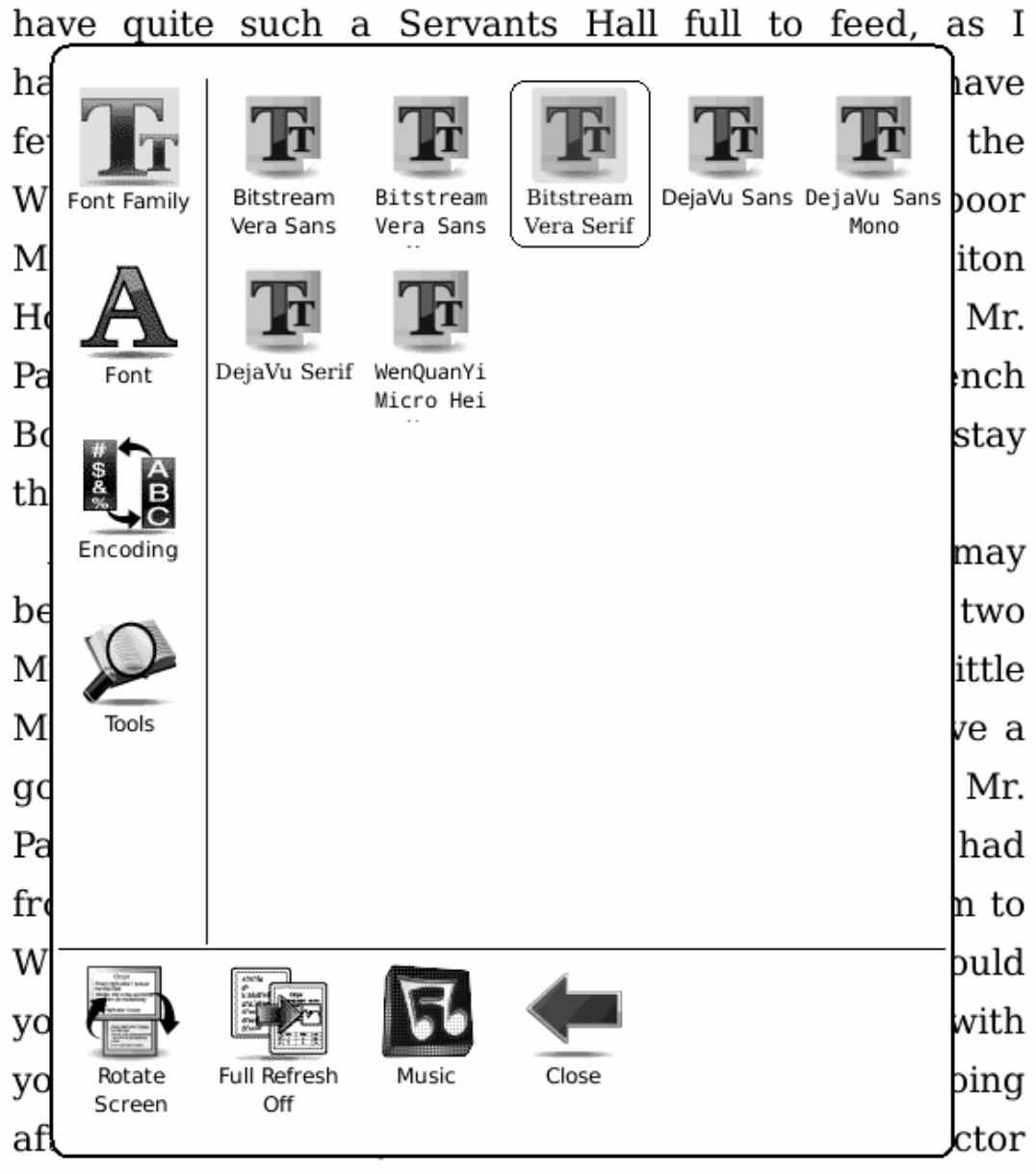

herefic It would be only encouraging our Servants and the Poor to fancy themselves ill, if there was a Doctor at

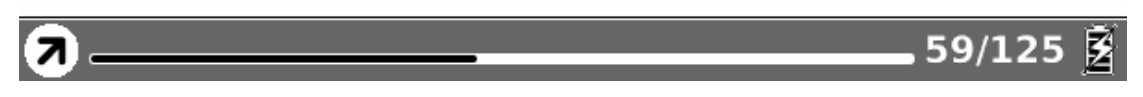

**Fig. 6.4.12 Snapshot of Font Family Configuration** 

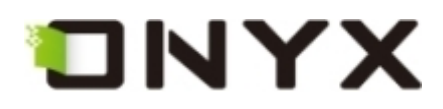

# **6.4.15 Encoding**

**Configure the encoding type while viewing text-based document. The configurable encoding types are shown on the menu.** 

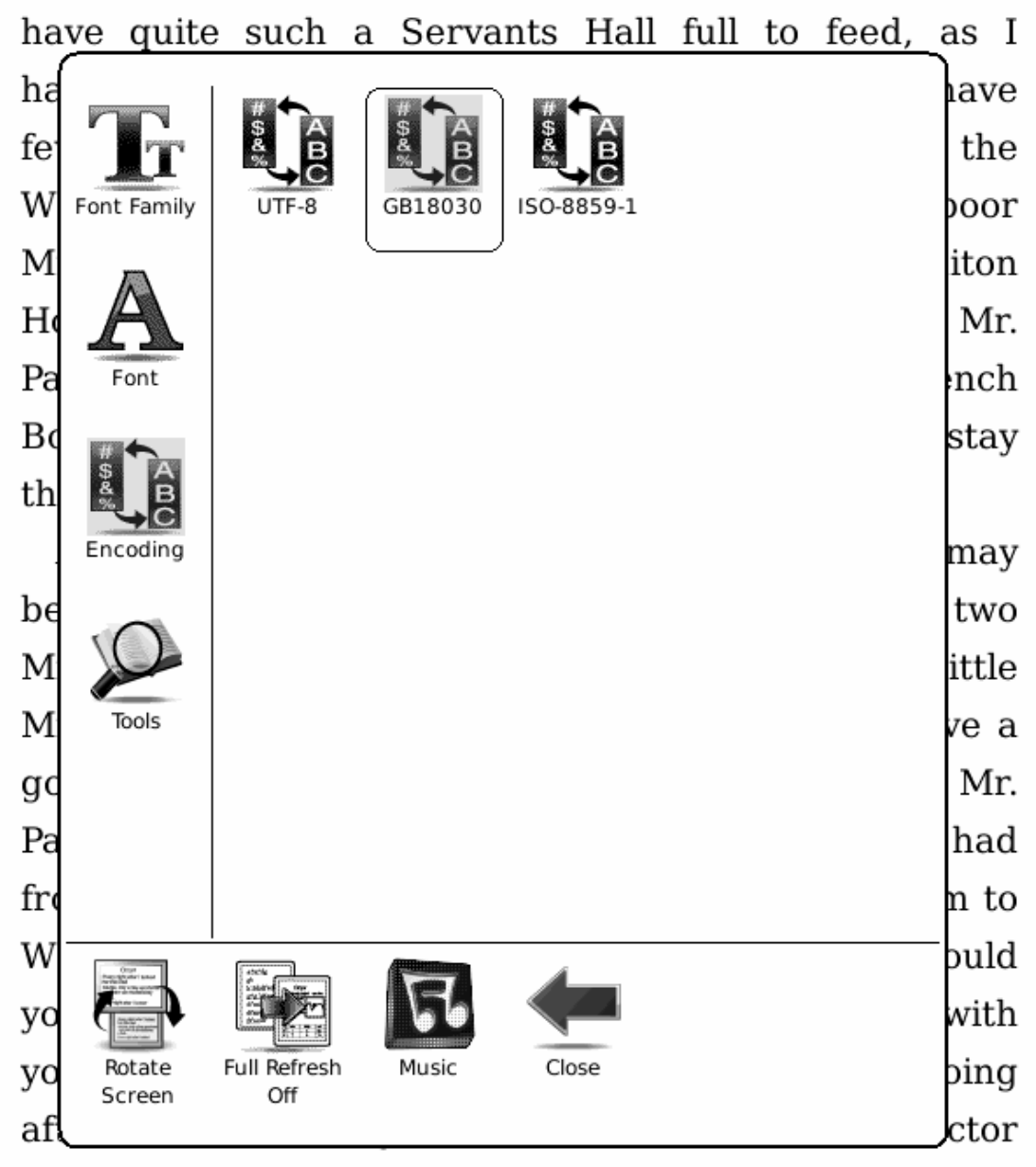

herefic It would be only encouraging our Servants and the Poor to fancy themselves ill, if there was a Doctor at

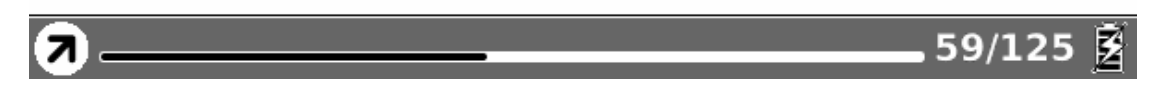

**Fig.6.4.13 Snapshot of Encoding Configuration**

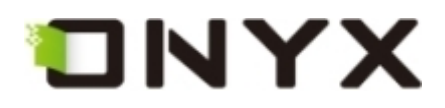

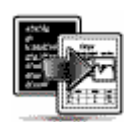

## **6.4.16 Full Refresh Switch**

**Set screen update type. You can turn on/off full refresh.** 

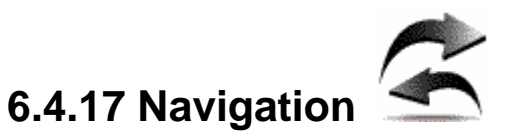

**Navigation operations are used for accessing websites and viewing html-based documents, e.g. CHM document.** 

**6.4.17.1 Backward** 

**Go back to previous website.** 

**6.4.17.2 Forward** 

**Go forward to next website. This button is activated only if you have chosen** Backward**.** 

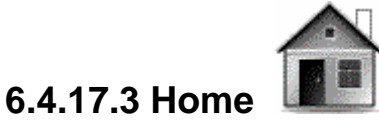

**Go to the home page.** 

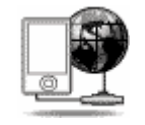

**6.4.18 Network** 

**Configure the network connection.** 

**6.4.18.1 Wifi** 

**Configure the wifi connection.** 

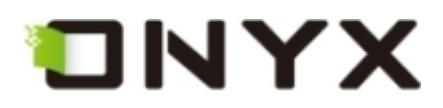

### **6.5 Web Browser**

### **Through built-in web browser, you can access the specified websites.**

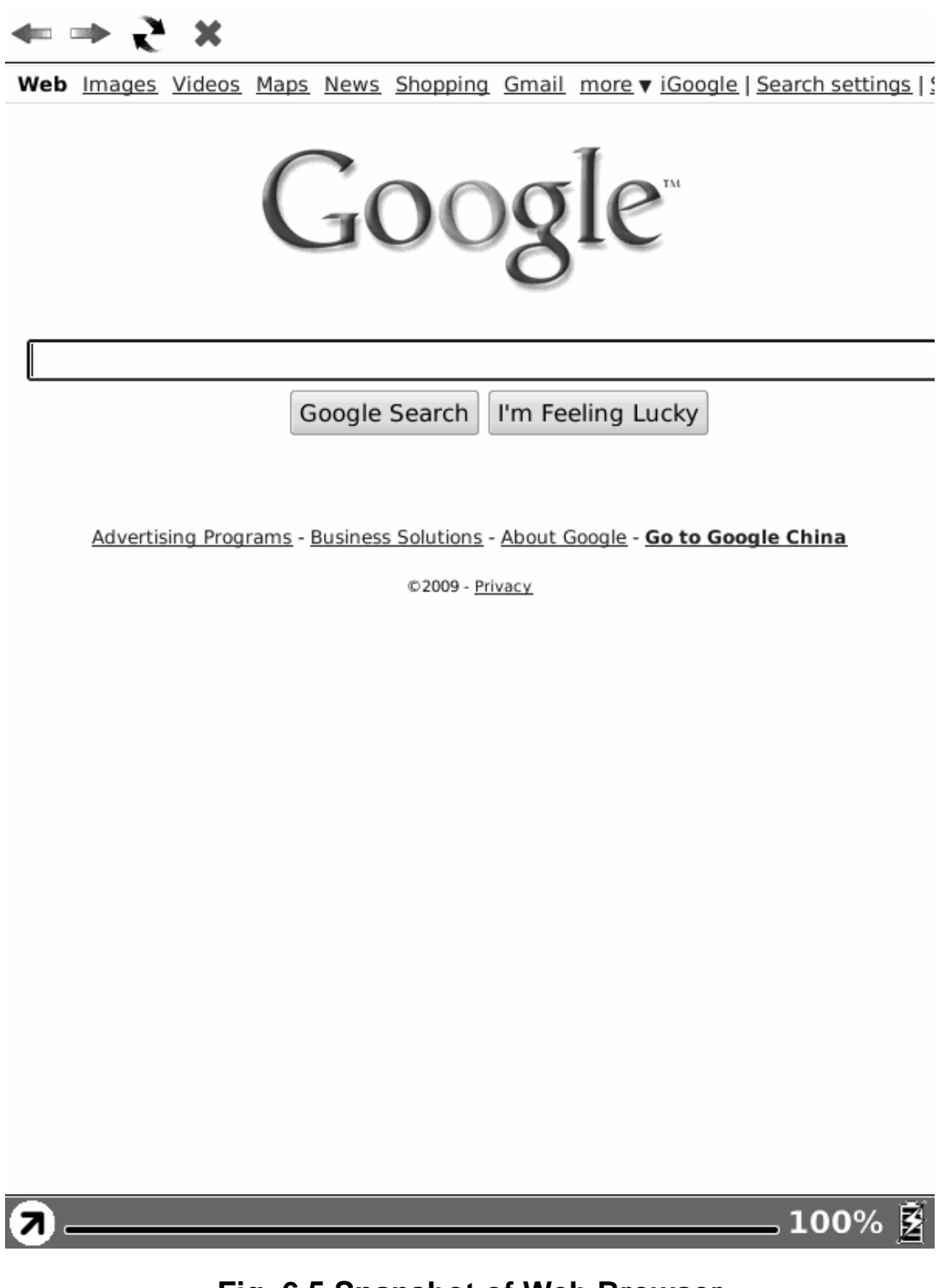

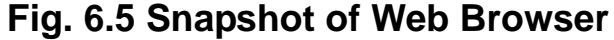

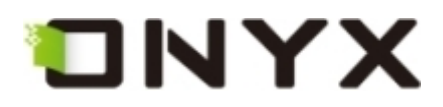

### **6.5.1 Tool Bar**

**Tool bar provides four functions: going back to the previous website, going forward to the next website, refreshing current website, stopping the loading of current page.** 

 $x \leq x$ 

**6.5.1 Tool Bar of Web Browser** 

### **6.5.2 Input by Keyboard**

**You can input text on website by stylus if the page provides standard form widget. A keyboard appears after you put focus on the form. The input text string is displayed on the form after you confirm the input is done (by clicking OK button).** 

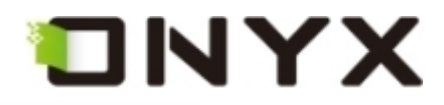

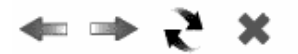

Web Images Videos Maps News Shopping Gmail more v iGoogle | Search settings | S

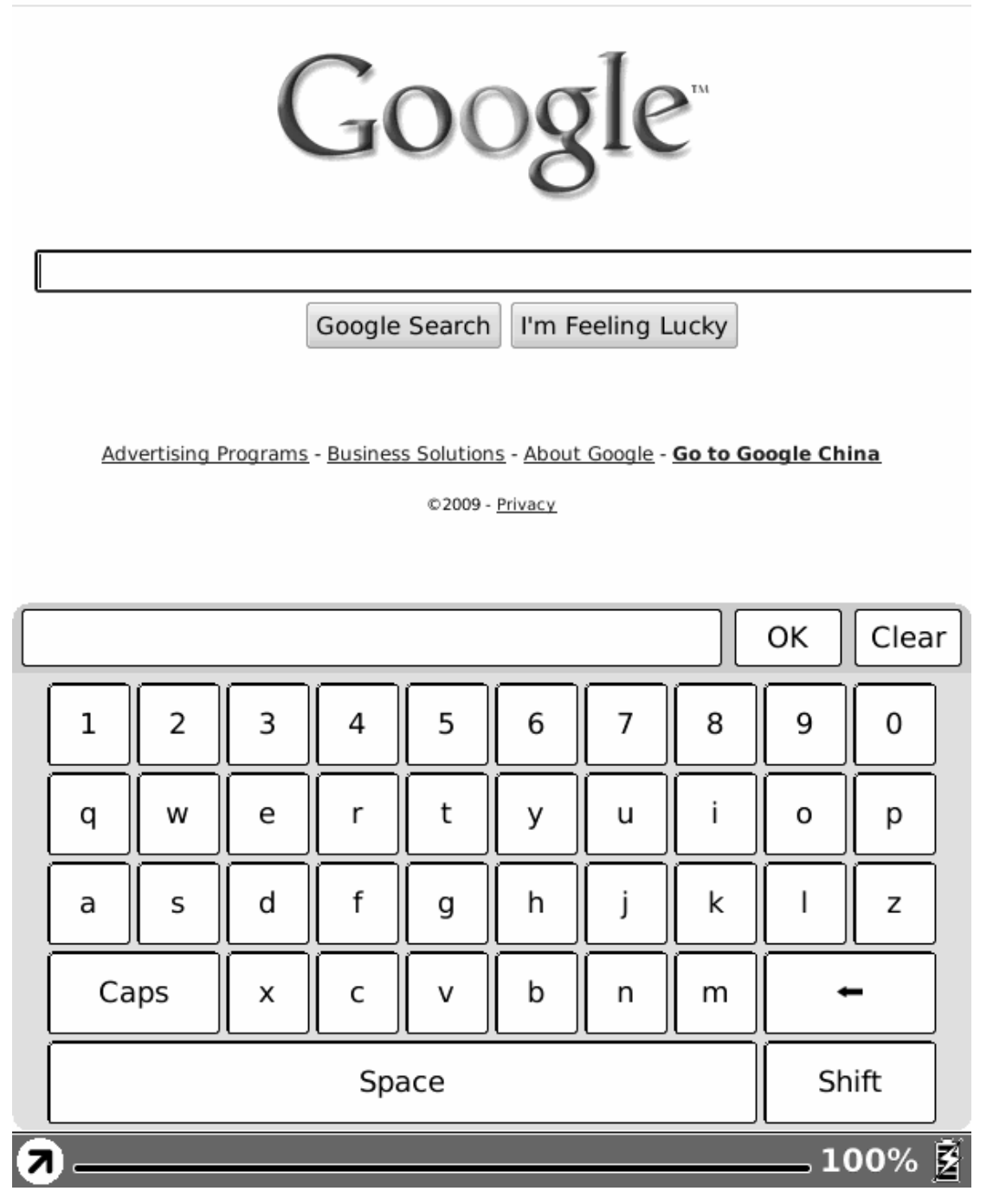

**6.5.2 Snapshot of Inputting Text on Website** 

### **6.6 Music Player**

**Music player of Boox supports MP3 files.** 

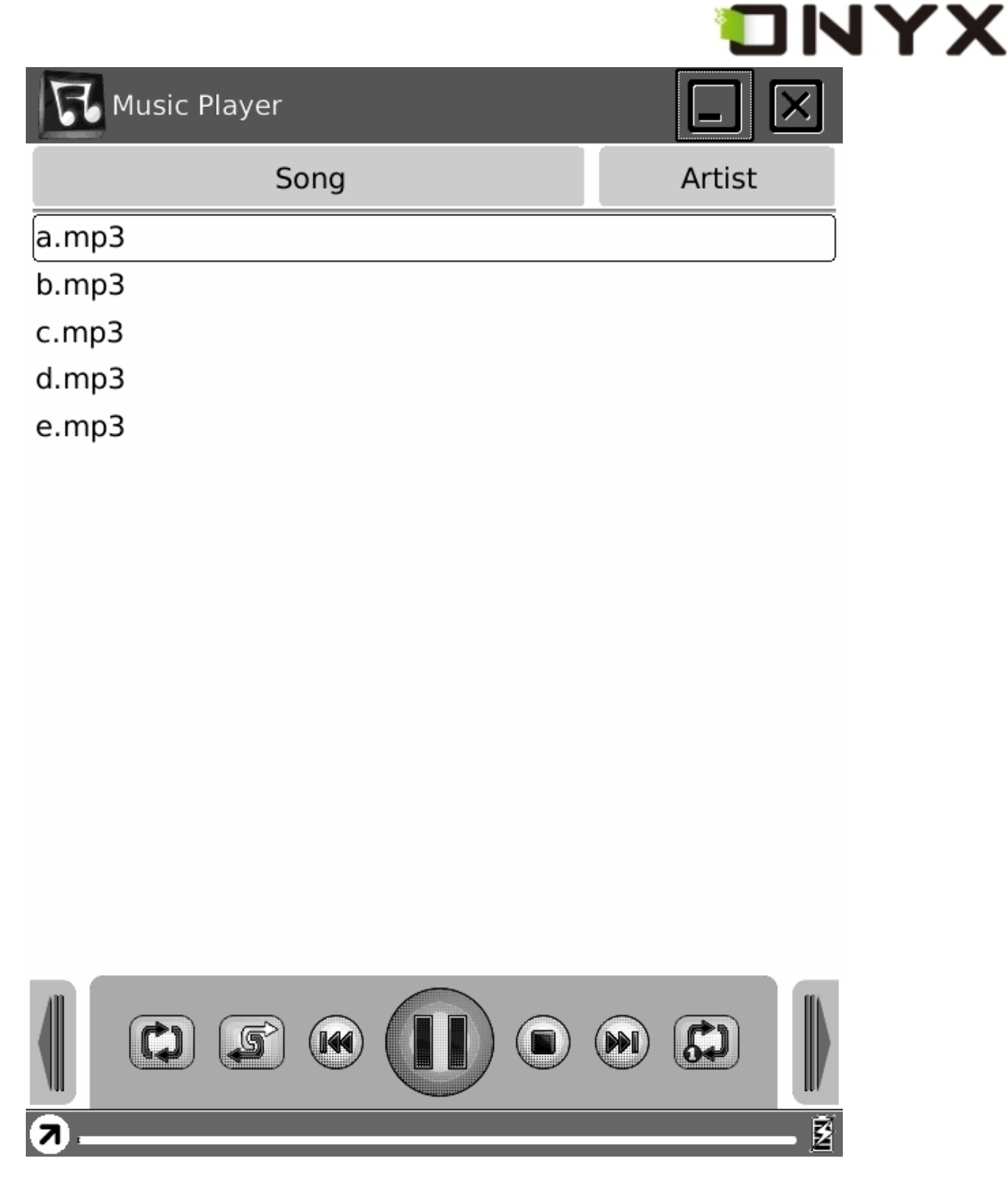

### **6.6 Snapshot of Music Player**

**6.6.1 Playlist** 

**Displays the music list and the current song.** 

## **6.6.2 Minimize Button**

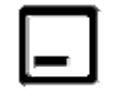

### **Minimize the music player.**

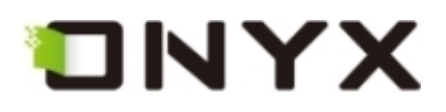

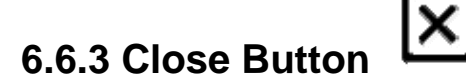

**Close the music player.** 

**6.6.4 Repeat Playlist Button** 

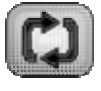

**Repeat playing the songs of playlist.** 

**6.6.5 Shuffle Switch Button** 

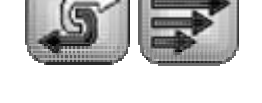

**Switch between shuffle playing and normal playing modes.** 

**6.6.6 Previous Song Button** 

**Turn to previous song.** 

**6.6.7 Play/Pause Switch Button** 

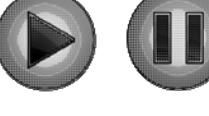

**Switch between playing and pausing modes.** 

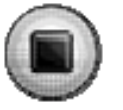

**6.6.8 Stop Button** 

**Stop the music playing.** 

**6.6.9 Next Song Button** 

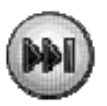

**Turn to the next song.** 

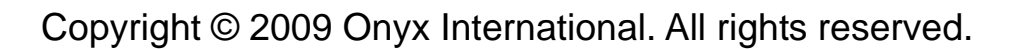

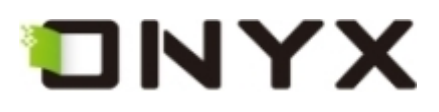

**6.6.10 Repeat Current Song Button** 

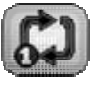

**Repeat playing current song.** 

**6.6.11 Previous Page Button** 

**Turn to previous page of playlist.** 

**6.6.12 Next Page Button** 

**Turn to next page of playlist.** 

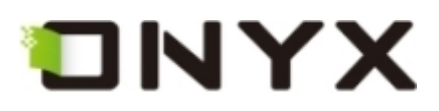

### **6.6.13 Playing Status Bar**

### **Display the playing progress of current song.**

| Music Player                      |                             |
|-----------------------------------|-----------------------------|
| Song                              | Artist                      |
| a.mp3                             |                             |
| b.mp3                             |                             |
| c.mp3                             |                             |
| d.mp3                             |                             |
| e.mp3                             |                             |
|                                   |                             |
|                                   |                             |
|                                   |                             |
|                                   |                             |
|                                   |                             |
|                                   |                             |
|                                   |                             |
|                                   |                             |
|                                   |                             |
|                                   |                             |
|                                   |                             |
| $\widehat{\phantom{a}}$<br>U<br>G | $\circledR$<br>$\mathbf{C}$ |
|                                   |                             |
| $\overline{\mathbf{a}}$           | $\overline{\mathbf{z}}$     |

**Fig. 6.6.13 Snapshot of Playing Status Bar** 

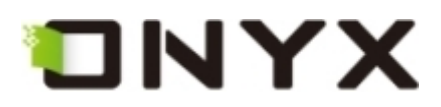

### **6.7 Keyboard**

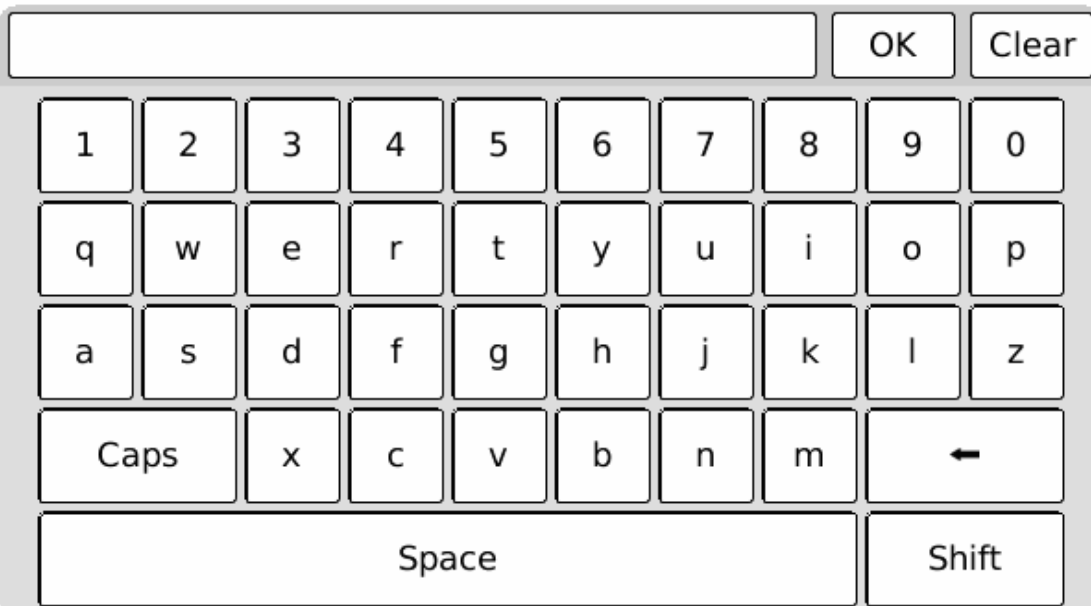

### **Fig. 6.7 Snapshot of Keyboard**

### **6.7.1 Number Keys**

**You can input numbers by these keys.** 

**6.7.2 Character Keys** 

**You can input characters by these keys.** 

**6.7.3 Caps Key** 

**Switch all of the characters between lowercase and uppercase.**
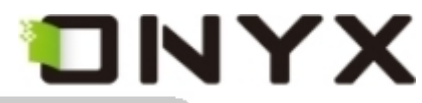

|  |       |   |   |   |   |   |   |   | OK    | Clear |
|--|-------|---|---|---|---|---|---|---|-------|-------|
|  | 1     | 2 | 3 | 4 | 5 | 6 | 7 | 8 | 9     | O     |
|  | Q     | W | E | R | Т | Y | U |   | O     | P     |
|  | Α     | S | D | F | G | Н |   | Κ |       | Ζ     |
|  | Caps  |   | х | C | ٧ | B | N | м |       |       |
|  | Space |   |   |   |   |   |   |   | Shift |       |

**Fig. 6.7.3 Caps is Activated**

## **6.7.4 Back Key**

**Move the cursor to previous character and remove current one.** 

## **6.7.5 Space Key**

**Insert a space character.** 

### **6.7.6 Shift Key**

### **Shift between characters (including numbers) and symbols.**

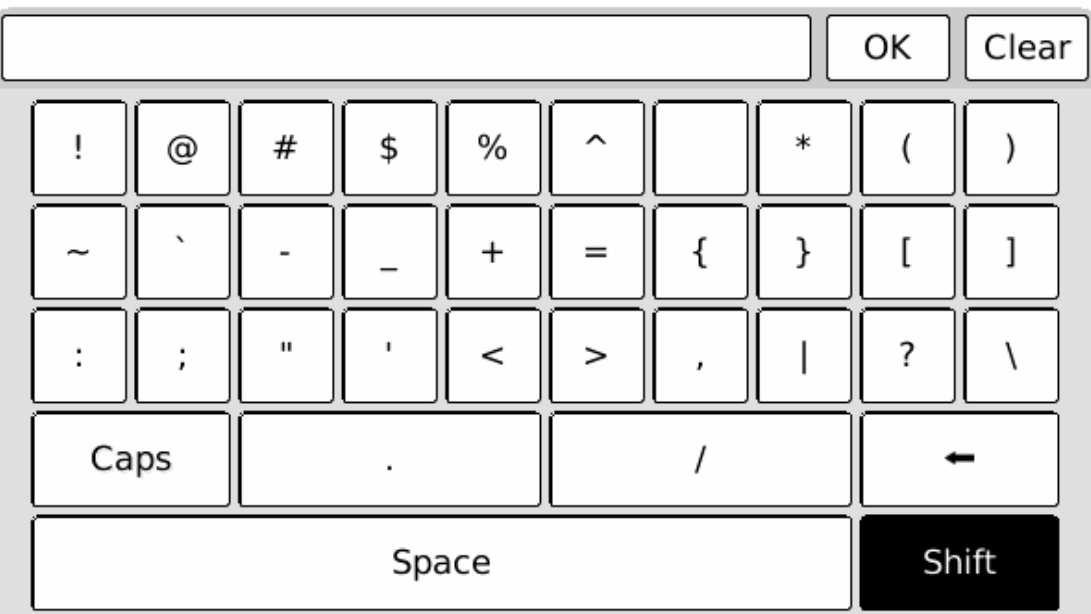

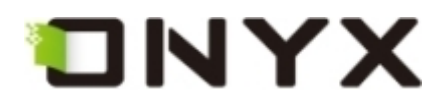

#### **Fig. 6.7.6 Shift Key is Activated**

#### **6.8 Search View**

**Search view is used for inputting the pattern string and other requirements when you search for files or texts.** 

#### **6.8.1 Free Text Search**

quite such a Servants Hall full to feed, as I have.-And I do believe those are best off, that have fewest Servants.-I am not a Woman of Parade, as all the World knows, and if it was not for what I owe to poor Mr. Hollis's memory, I should never keep up Sanditon House is I do; -it is not for my own pleasure.-Well Mr. Parker-and the other is a Boarding school, a French Boarding School, is it? No harm in that. They'll stay their six weeks.

And out of such a number, who knows but some may be consumptive and want Asses milk-and I have two Milch asses at this present time.-But perhaps the little

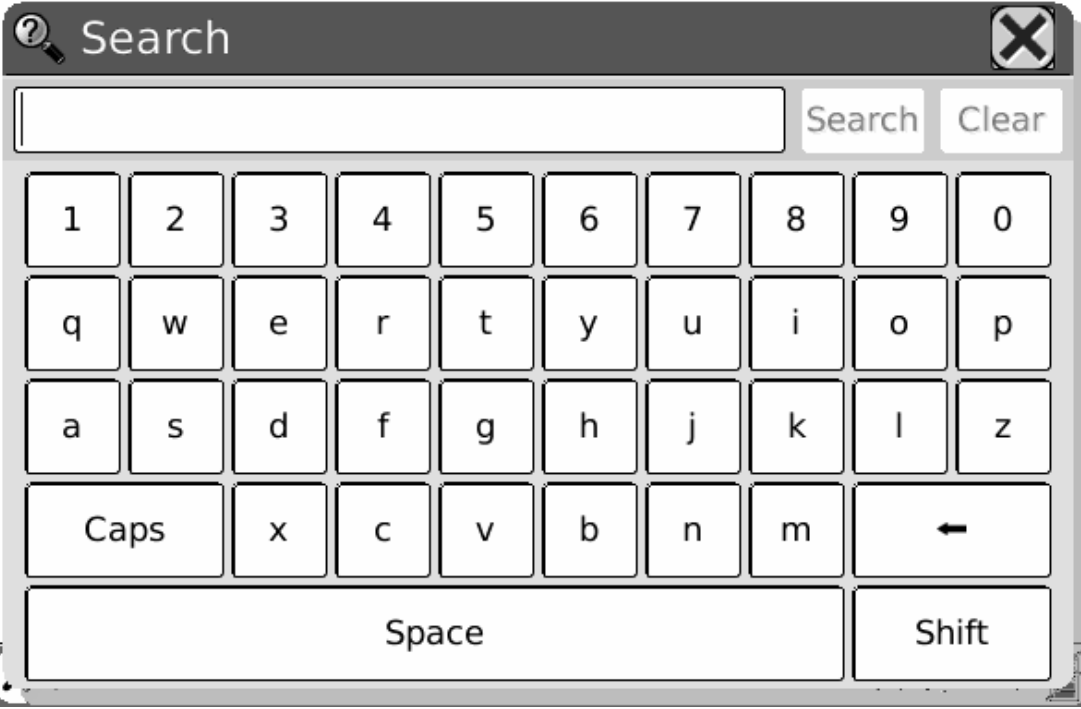

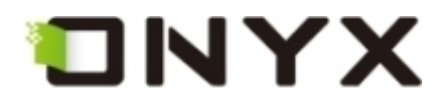

#### **Fig. 6.8.1 Snapshot of Free Text Search**

#### **6.8.1.1 Input Box**

**Display the input pattern string.** 

#### **6.8.1.2 Search Button**

#### **Start searching after clicking this button. The search results of a screen are highlighted.**

seemed protecting kindness, on the other grateful and affectionate respect.-The Conversation turned entirely upon Sanditon, its present number of Visitants and the Chances of a good Season. It was evident that Lady D. had more anxiety, more fears of loss, than her Coadjutor. She wanted to have the Place fill faster, and seemed to have many harassing apprehensions of the Lodgings being in some instances underlet.-Miss Diana Parker's two large Families were not forgotten. 'Very good, very good,' said her Ladyship.-'A West Indy Family and a school. That sounds well.

That will bring Money.'-'No people spend more freely, I believe, than W. Indians,' observed Mr. Parker. 'Aye-so I have heard-and because they have full Purses, fancy themselves equal, may be, to your old Country Families. But then, they who scatter their Money so freely, never think of whether they may not be doing mischief by raising the price of Things-And I have heard that's very much the case with your West-injines-and if they come among us to raise the price of our necessaries of Life, we shall not much thank them Mr. Parker.'-'My dear Madam, They can only rai<sup>2</sup>. Search was  $\rightarrow$ 

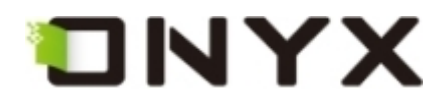

#### **Fig. 6.8.1.2 (1) Search Results of Texts**

#### **If no matched result is found, the dialog displays 'No More Matches'.**

they had thought themselves so perfectly secure from observation-the whole field open before them-a steep bank and Pales never crossed by the foot of Man at their back- and a great thickness of air, in aid. Yet here, she had seen them. They were really ill-used.-The House was large and handsome; two Servants appeared, to admit them, and everything had a suitable air of Property and Order.-Lady D. valued herself upon her liberal Establishment, and had great enjoyment in the order and the Importance of her style of living.-They were shewn into the usual sitting room, well-proportioned and well-furnished; - tho' it was Furniture rather originally good and extremely well kept, than new or shewey-and as Lady D. was not there, Charlotte had leisure to look about, and to be told by Mrs. P. that the whole-length Portrait of a stately Gentleman, which placed over the Mantlepeice, caught the eye immediately, was the picture of Sir H. Denham-and that one among many Miniatures in another part of the room, little conspicuous, represented Mr. Hollis.-Poor Mr. Hollis!

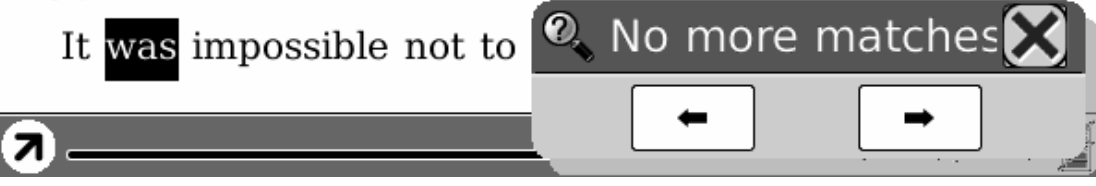

**Fig, 6.8.1.2 (2) No More Matches** 

#### **6.8.1.3 Clear Button**

**Clear the input pattern string.** 

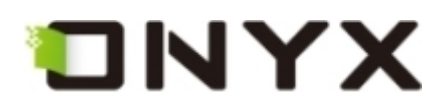

### **6.8.2 File Search**

|                            | SD Card format images       |   |   |   |   |   |   |   |                          |  |  |  |
|----------------------------|-----------------------------|---|---|---|---|---|---|---|--------------------------|--|--|--|
| bmp<br>jpg<br>png          |                             |   |   |   |   |   |   |   |                          |  |  |  |
| & Search Files             |                             |   |   |   |   |   |   |   |                          |  |  |  |
| jpg                        | Search<br>Clear             |   |   |   |   |   |   |   |                          |  |  |  |
|                            | / Including Sub Directories |   |   |   |   |   |   |   |                          |  |  |  |
| 1                          | 2                           | 3 | 4 | 5 | 6 | 7 | 8 | 9 | 0                        |  |  |  |
| q                          | W                           | е | r | t | У | u | i | o | р                        |  |  |  |
| a                          | S                           | d | f | g | h | j | k | ı | Z                        |  |  |  |
|                            | Caps<br>c<br>X              |   |   | V | b | n | m |   |                          |  |  |  |
|                            | Space                       |   |   |   |   |   |   |   |                          |  |  |  |
| $\left( \mathbf{z}\right)$ |                             |   |   |   |   |   |   |   | $\sqrt{1/1}$ $\tilde{Z}$ |  |  |  |

**Fig. 6.8.2 Snapshot of File Search** 

### **6.8.2.1 Input Box**

**Display the pattern string used for searching the files.** 

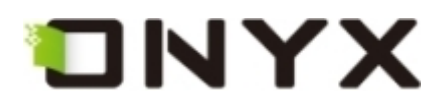

#### **6.8.2.2 Search Button**

**Start searching after clicking this button. The search results of all matched files are displayed.** 

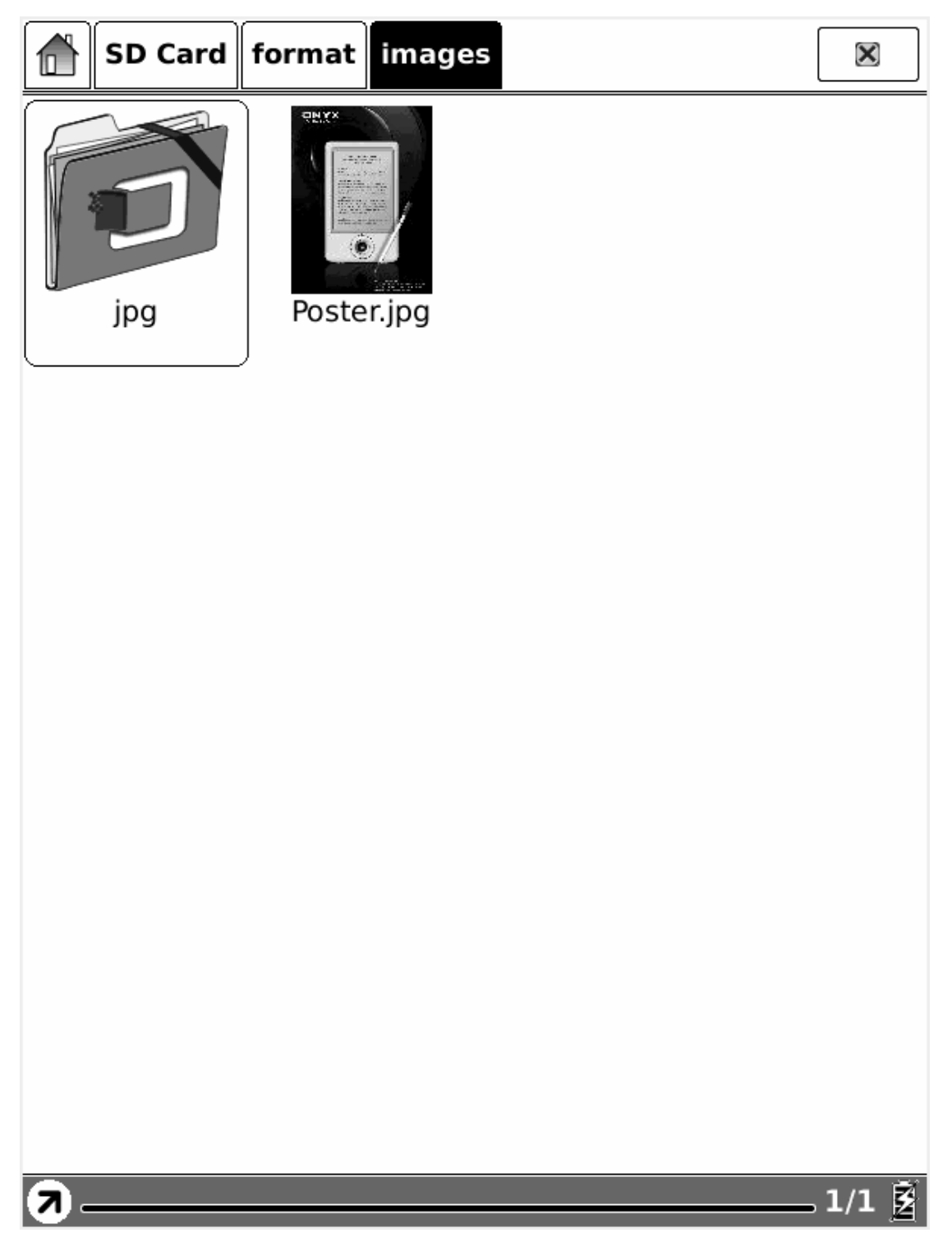

**Fig. 6.8.2.2 Search Results of Files** 

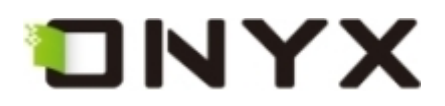

#### **6.8.2.3 Clear Button**

**Clear the input pattern string.** 

**6.8.2.4 Check Button of Including Subdirectories** 

**Check this button to include the subdirectories for searching.** 

## **6.9 Dictionary View**

**Dictionary view is used for translating or explaining a pattern string. You select a string from the texts of current screen, then the translation or explanation of this string displays on the content view.** 

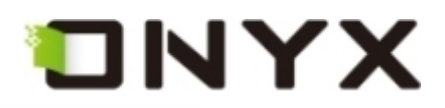

that she would never look in it again.

In this perturbed state of mind, with thoughts that could rest on nothing, she walked on; but it would not do: in half a minute the letter was unfolded again, and collecting herself as well as she could, she again began the mortifying perusal of all that related to Wickham, and commanded herself so far as to examine the meaning of every sentence. The account of his connection with the Pemberley family was exactly what he had related himself; and the kindness of the late Mr. Darcy, though she had not before known its extent, agreed equally well with his own words. So far each recital ronfirmed the other: but when she game to th 3、朗道英汉字典5.0 Lookup Explanation Similar Words **Dictionaries** .<br>And the control of the serves seminary stationally served in the 423/799  $\angle$ 勇

**Fig. 6.9 Dictionary View** 

#### **6.9.1 Content View**

#### **Display the translation or explanation of the pattern string.**

#### **6.9.2 Explanation Button**

#### **Click this button to display the explanation of the pattern string.**

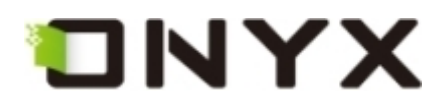

#### **6.9.3 Similar Words Button**

**Click this button to display the similar words of the pattern string.** 

#### **6.9.4 Dictionaries Button**

**Click this button to display the translation of the pattern string.** 

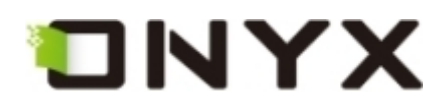

### **6.10 Annotations View**

**Display all of the annotations of the document by list view.** 

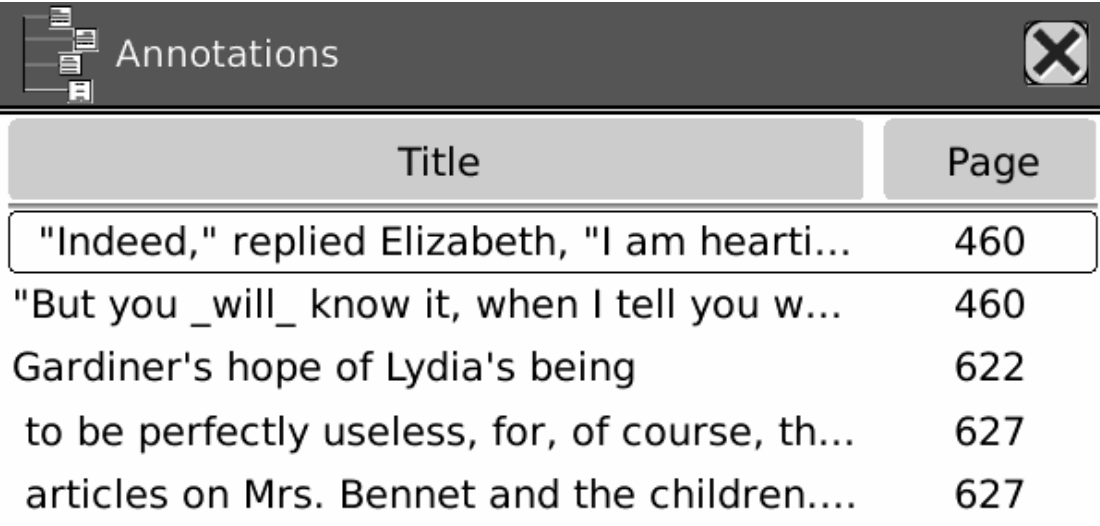

 $1/1$ 

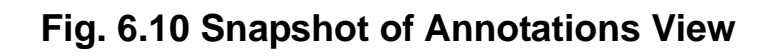

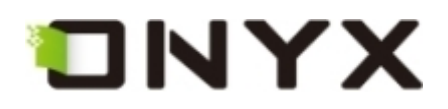

## **6.11 Bookmarks View**

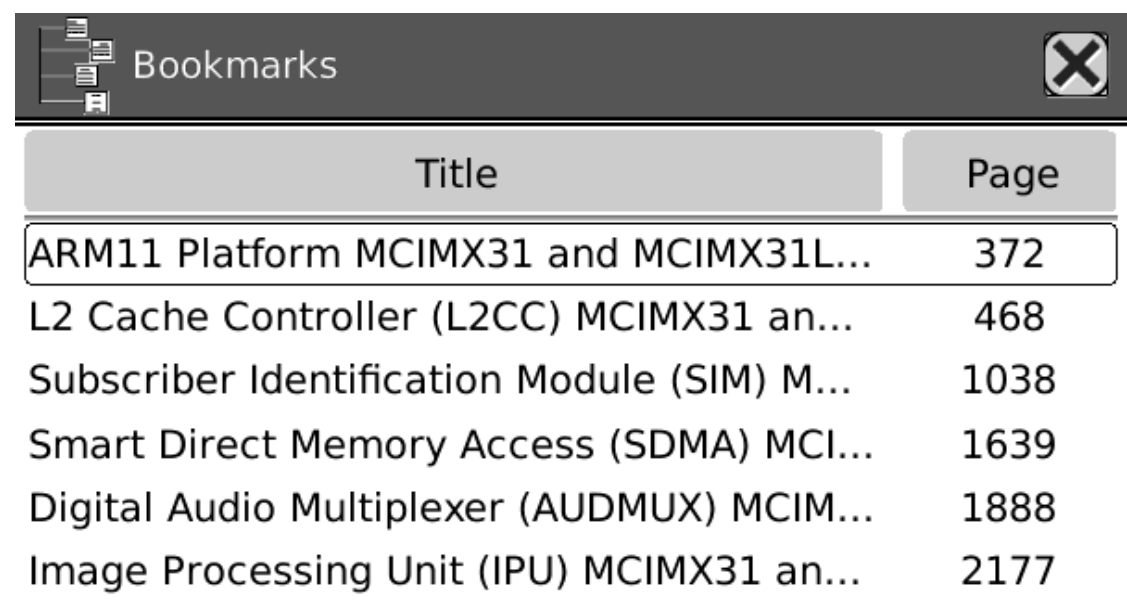

**Display all of the bookmarks of the document by list view.** 

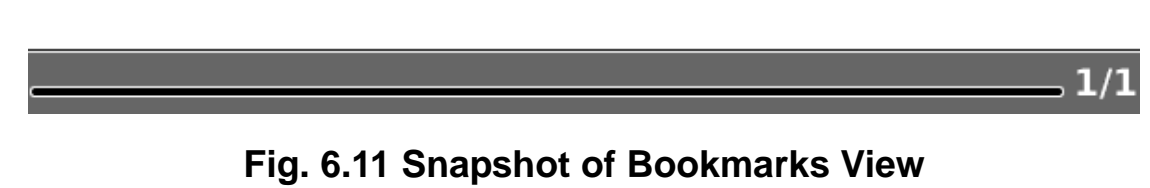

## **6.12 Wifi Configuration Dialog**

**Configure the wifi through this dialog. The operations used for activating a wifi access** 

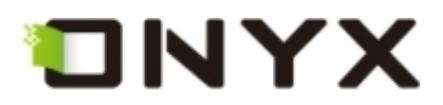

**point are:** 

- Make sure the wifi switch is turned on (slide upward)
- **Boox scans the wifi access points around**
- **All of the connectable access points are listed**
- You select one then Boox starts connecting to it
- **•** If it is an encrypted access point, a keyboard dialog pops up. You can input **password for connection.**

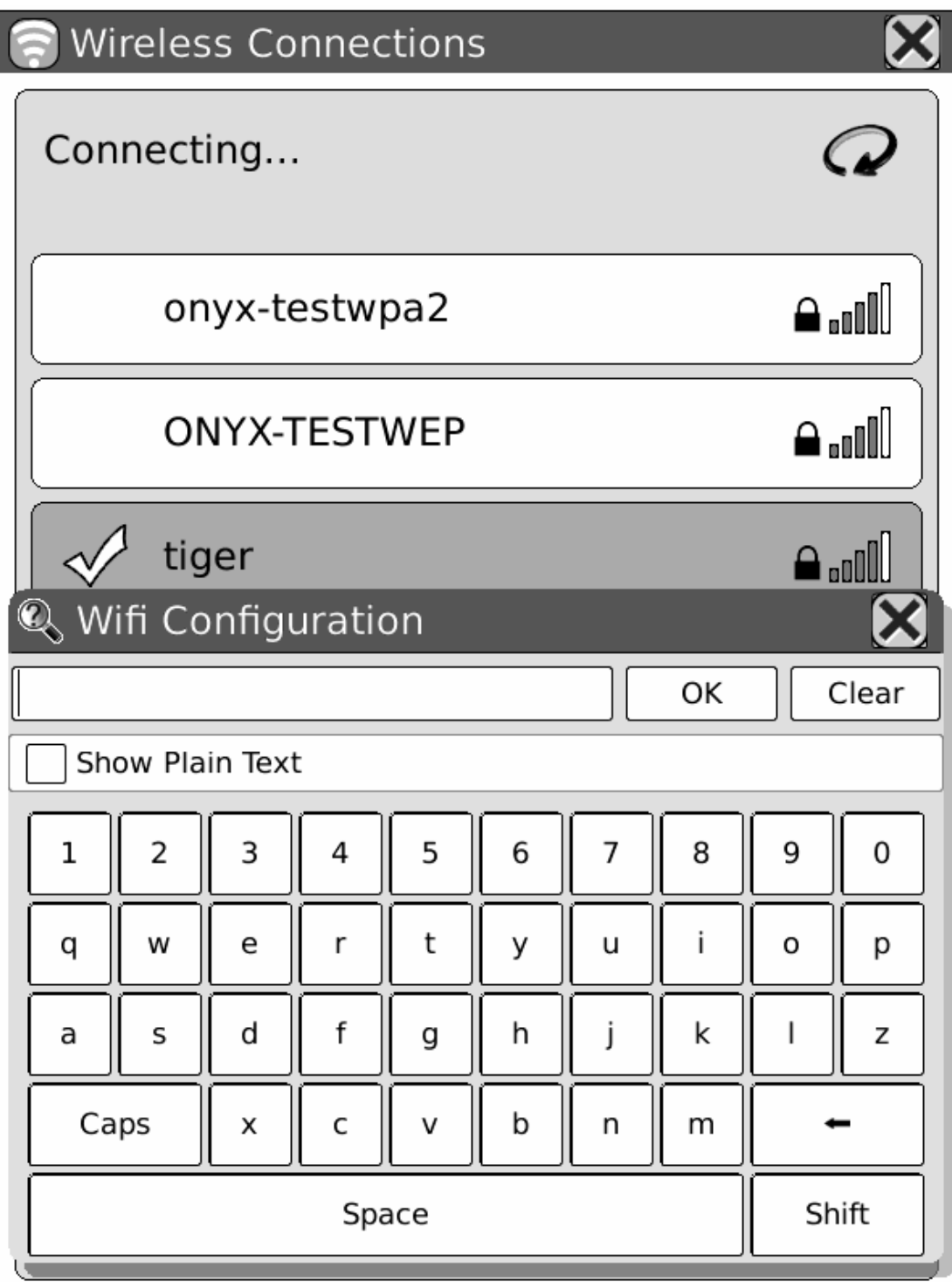

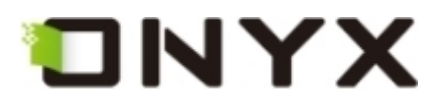

#### **Fig. 6.12 Snapshot of Wifi Configuration Dialog**

## **6.12.1 Scanning List**

**List all of the scanned results (wifi access points).** 

**6.12 2 Connecting Message Area** 

**Display the current status of connection.** 

**6.12.3 Refresh Button** 

**Click Refresh button to rescan the access points.** 

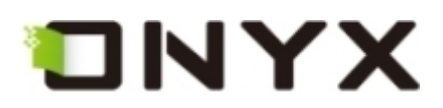

## **6.12.4 Configuring WPA Security Access Point**

**Input the password for WPA security access point.** 

| <b>Wireless Connections</b> |                                    |   |   |   |   |   |   |   |   |  |  |  |
|-----------------------------|------------------------------------|---|---|---|---|---|---|---|---|--|--|--|
|                             | Connecting                         |   |   |   |   |   |   |   |   |  |  |  |
|                             |                                    |   |   |   |   |   |   |   |   |  |  |  |
|                             | onyx-testwpa2                      |   |   |   |   |   |   |   |   |  |  |  |
|                             | ONYX-TESTWEP                       |   |   |   |   |   |   |   |   |  |  |  |
|                             | tiger                              |   |   |   |   |   |   |   |   |  |  |  |
|                             | & Wifi Configuration               |   |   |   |   |   |   |   |   |  |  |  |
|                             | OK                                 |   |   |   |   |   |   |   |   |  |  |  |
|                             | Show Plain Text                    |   |   |   |   |   |   |   |   |  |  |  |
| $\mathbf 1$                 | 2                                  | 3 | 4 | 5 | 6 | 7 | 8 | 9 | 0 |  |  |  |
| q                           | W                                  | е | r | t | У | u | i | o | р |  |  |  |
| а                           | S                                  | d | f | g | h | J | k |   | Z |  |  |  |
|                             | Caps<br>b<br>x<br>с<br>٨<br>n<br>m |   |   |   |   |   |   |   |   |  |  |  |
|                             | Space                              |   |   |   |   |   |   |   |   |  |  |  |

**Fig. 6.12.4 Snapshot of Configuring WPA Security Access Point** 

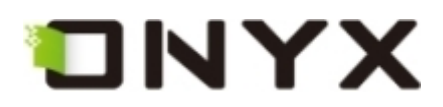

## **6.12.5 Configuring WEP Security Access Point**

**Input the password for WEP security access point.** 

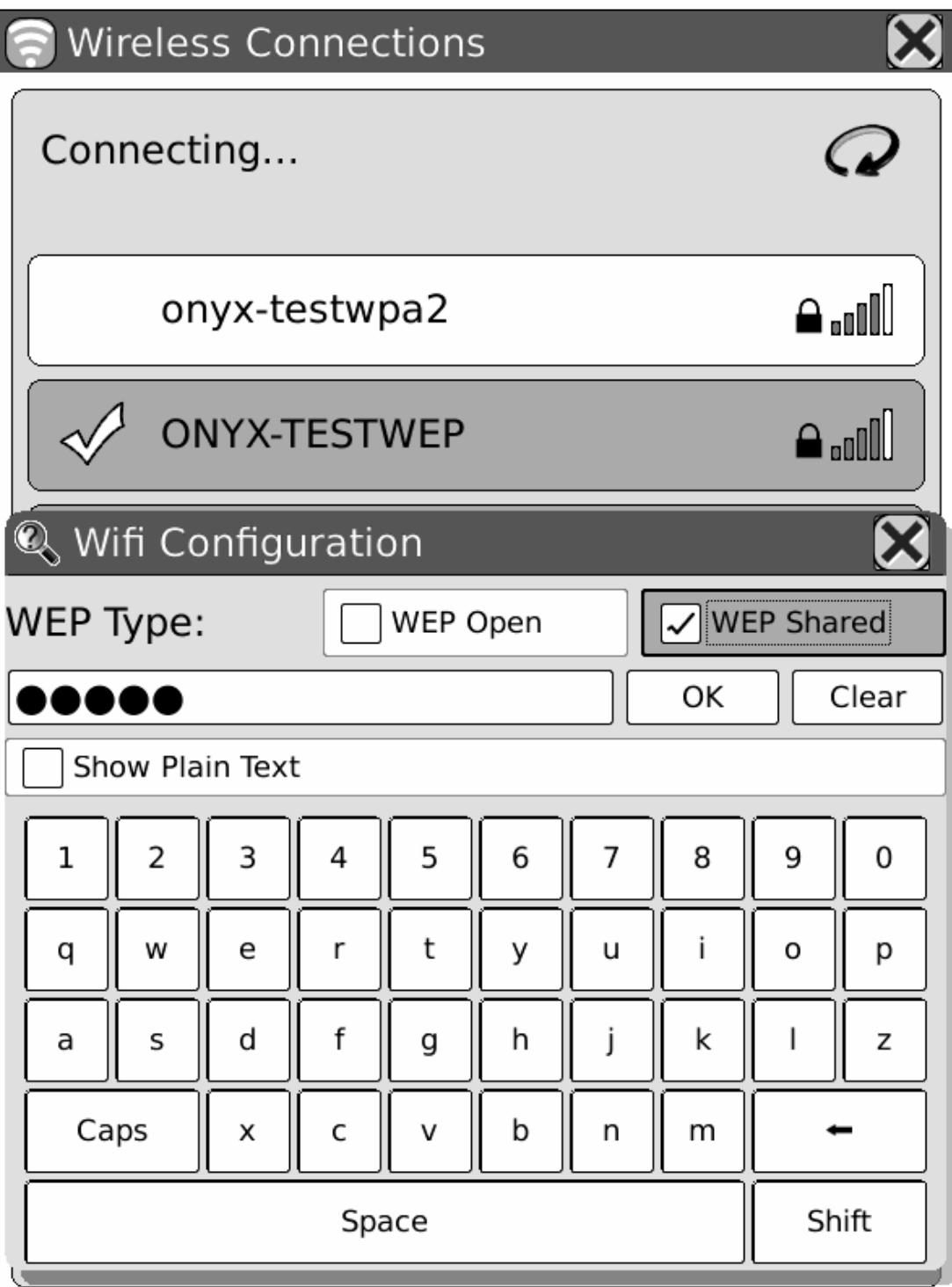

**Fig. 6.12.5 Snapshot of Configuring WEP Security Access Point** 

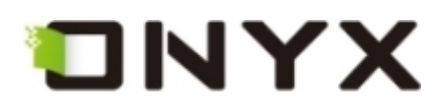

# 7 Sketch

**After activating sketch functions (by menu [6.4.9.4](#page-77-0)), you can make new sketches or erase existing ones.** 

## **7.1 Make new sketches**

**You can sketch on the drawing area by stylus.** 

continuing their pursuit. When Mrs. Bennet was told of this, she did not express so much satisfaction as her children expected, considering what her anxiety for his life had been before.

"What, is he coming home, and without poor ydia?" she cried. "Sure he will not leave ondon before he has found them. Who is to fight Wickham, and make him marry her, if he comes away?"

As Mrs. Gardiner began to wish to be at home, it was settled that she and the children should go to London, at the same time that Mr. Bennet came from it. The coach, therefore, took them the first stage of their journey, and brought its master back to Longbourn.

Mrs. Gardiner went away in all the perplexity about Elizabeth and her Derbyshire friend that had attended her from that part of the world. His name had never been voluntarily mentioned before them by her niece; and the

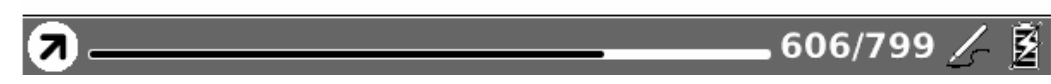

## **Fig. 7.1 Snapshot of Sketching**

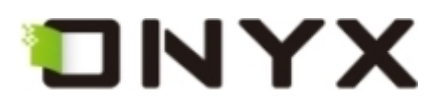

### **7.2 Erase**

**You can erase the drawn sketches by stylus. You can click on the stroke or drag across** 

**it, then the stroke disappears immediately.** 

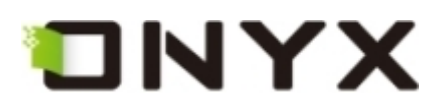

# 8 Annotation

**After activating annotation functions (by menu [6.4.9.1](#page-74-0)), you can make new annotations or erase existing ones.** 

## **8.1 Add Annotation**

**After selecting function 'Add Annotation', you can highlight the texts you are interested on by dragging the stylus pen. You can also highlight the word by clicking any** 

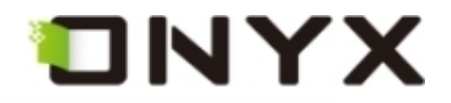

appeared; but consider how much it must increase his disappointment!"

"Indeed," replied Elizabeth, "I am heartily sorry for him; but he has other feelings, which will probably soon drive away his regard for me. You do not blame me, however, for refusing him?"

"Blame you! Oh, no."

## "But you blame me for having spoken so warmly of Wickham?"

"No--I do not know that you were wrong in saying what you did."

# "But you \_will\_ know it, when I tell you what happened the very next day."

She then spoke of the letter, repeating the whole of its contents as far as they concerned George Wickham. What a stroke was this for poor Jane! who would willingly have gone

460/799 $\overline{\mathbb{Z}}$  X **character of it.**

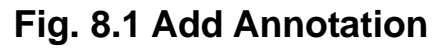

## **8.2 Erase Annotations**

**You can erase an annotation by stylus. You can click on the highlighted area or drag across it, then the annotation is removed.** 

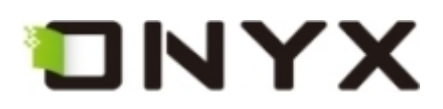

# 9 OTA Functionalities

**Boox 60 fully supports Adobe OTA functionalities. You can easily purchase or borrow books from any content provider who uses Adobe Content Server maintaining the DRMed contents.** 

**9.1 Activate Boox 60** 

**Boox 60 must be activated before you use any DRM functionalities, such as purchasing, loaning and returning. The steps of activation are:** 

**1. Get an Adobe ID. You can create an account from the server hosted by the content provider. You can also create it from:** 

**<https://www.adobe.com/cfusion/membership/index.cfm>**

**2. Go to the online shop of your content provider and start purchasing a book.** 

**3. A dialog of device activation pops up letting you input the Adobe ID and the password, as shown in Fig.9.1(1).** 

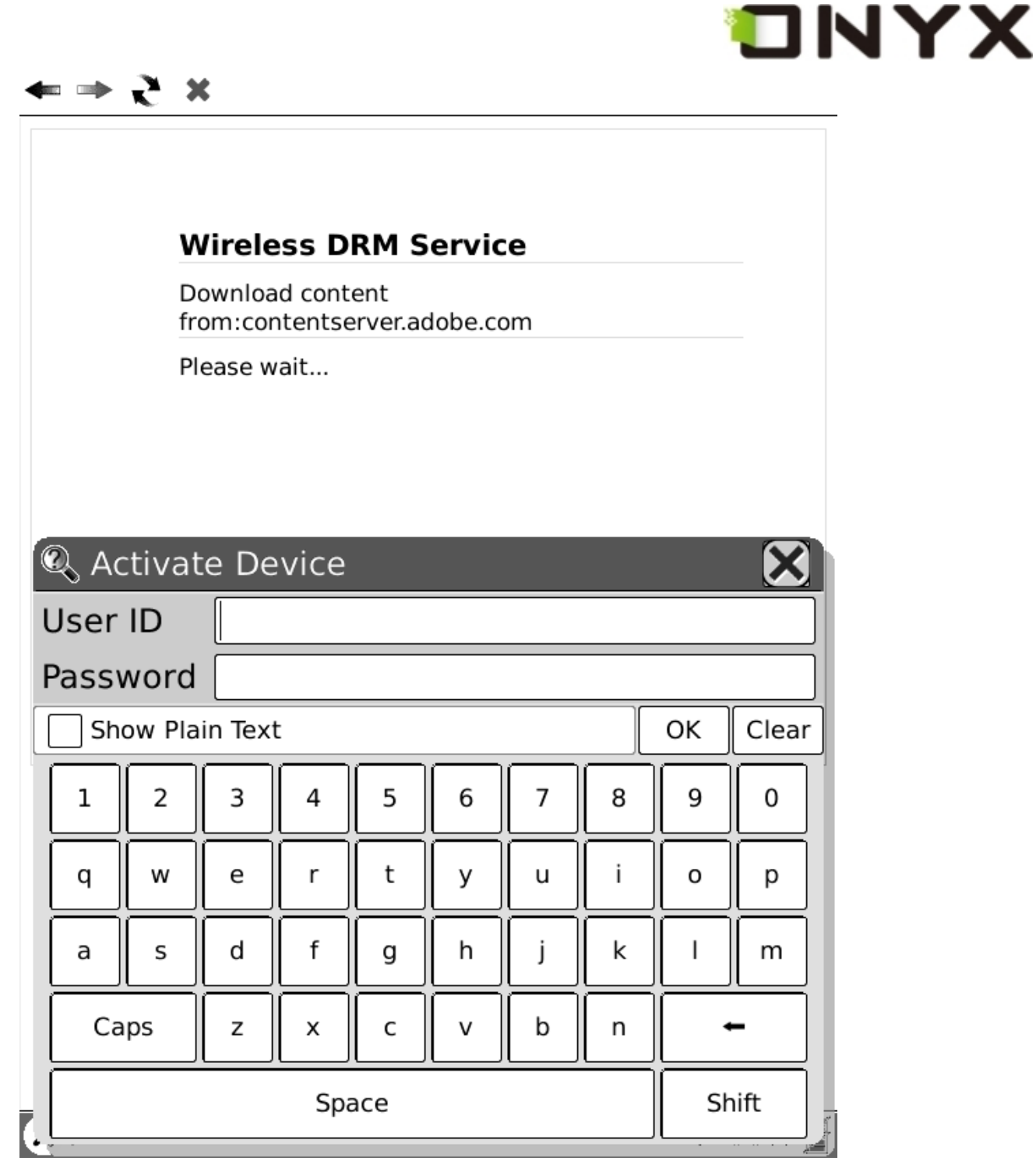

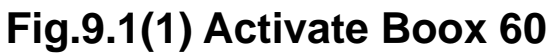

**Note: If your device has been activated by ADE, you need only sign in. At this time, a sign-in dialog pops up asking you input the password for a given Adobe ID(you used in ADE).** 

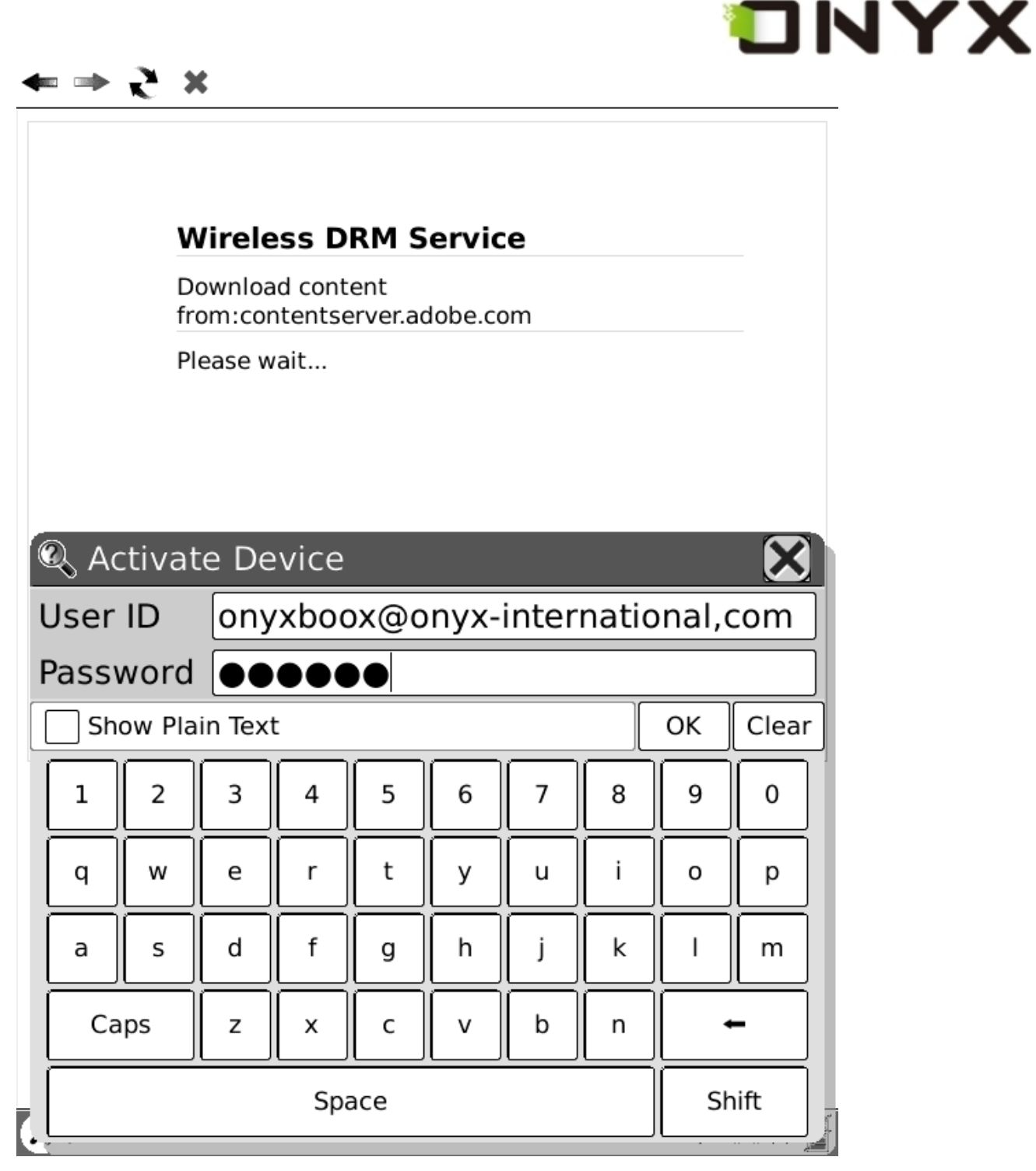

**Fig.9.1(2) Input Adobe ID and Password** 

- **4. The activation starts.**
- **5. Fulfillment of the purchased book starts if activation succeeds.**

## **9.2 Fulfillment**

Copyright © 2009 Onyx International. All rights reserved. **ACS(Adobe Content Server) prepares a DRMed book after you decide to purchase(buy or borrow) it. The book will be downloaded from the server after the DRM process finishes. The whole fulfillment might take several** 

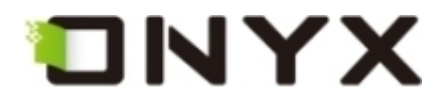

**minutes so please wait until it finishes. The web browser displays "Please** 

**wait…" notice during this procedure.** 

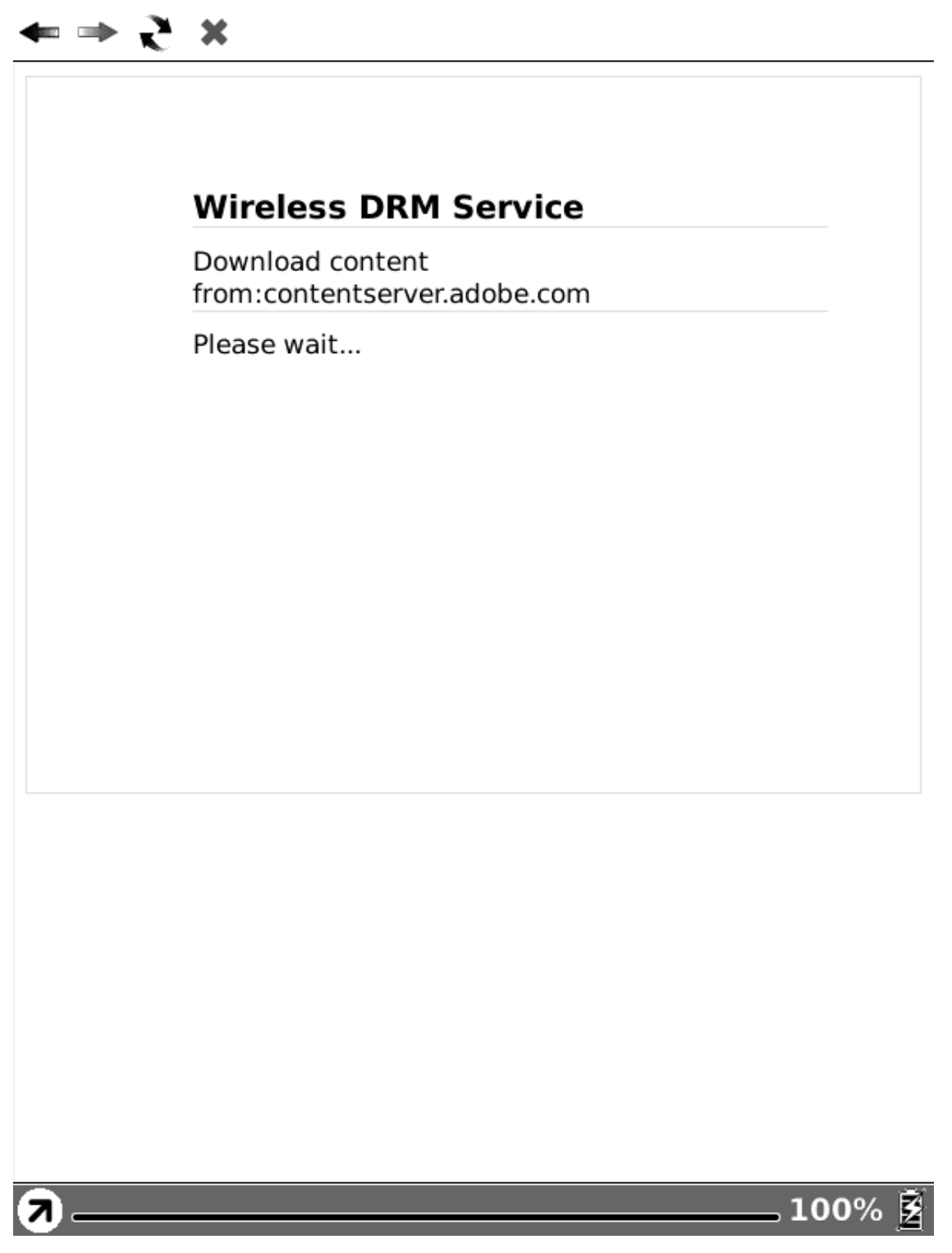

**9.2(1) Snapshot of "Please wait…" message** 

**You will see the success message after fulfillment finishes. A dialog pops up asking you whether opening the book immediately.** 

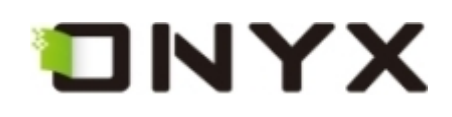

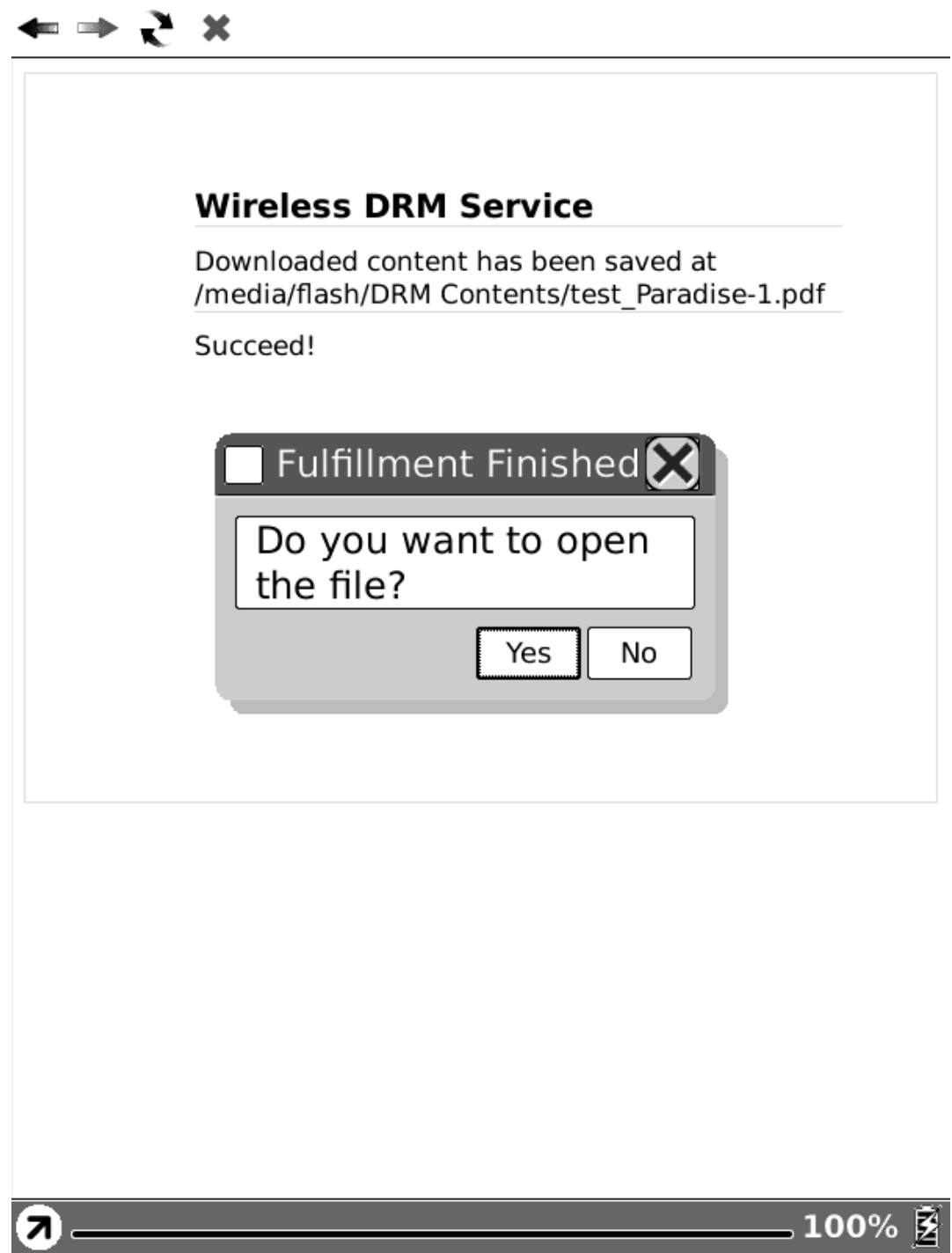

**9.2(2) Snapshot of "Fulfillment Succeed" message** 

**The errors will be displayed if the fulfillment fails by any causes.** 

**9.3 Return a Loan Book** 

**You can return a borrowed book by selecting "return book" functionality in menu of main view. You need configure the network before returning it.** 

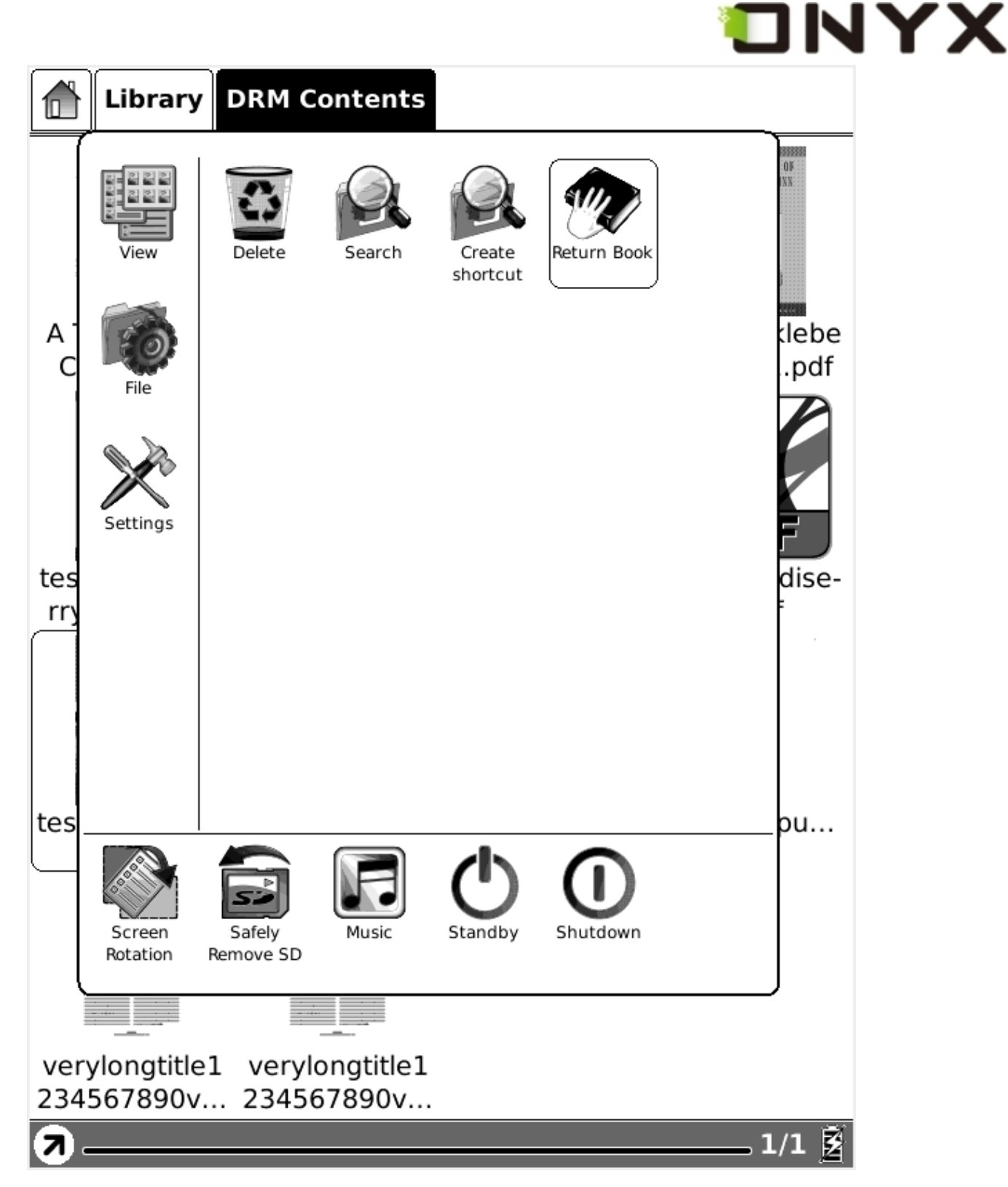

**Fig.9.3 Snapshot of Returning Book** 

# 10 Software Update

**You can update the software by follow steps:** 

**•** Download the latest updates package from Onyx website: **[www.onyx-international.com](http://www.onyx-international.com/)**

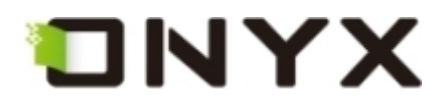

- **Save the updates package in a SD card.**
- Make sure the updates package is located at the root directory of the SD card. The **name should be 'onyx\_update.upd'.**
- **Insert the SD card into Boox.**
- Restart Boox, press and hold the OK button. NOTE, the OK button should be **pressed before the device restarts. Hold it until you see the message 'Software update request detected, checking updates…'.**
- Boox updates itself automatically. It restarts after update finishes.

**Reminder: Make sure Boox has enough power to finish the software update (at least 2 grids displayed).** 

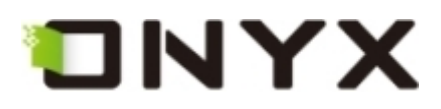

# 11 Connect to PC

**Boox can be easily connected to PC by USB cable. A dialog pops up immediately after** 

**the connection establishes. Select 'Yes' to confirm the connection.** 

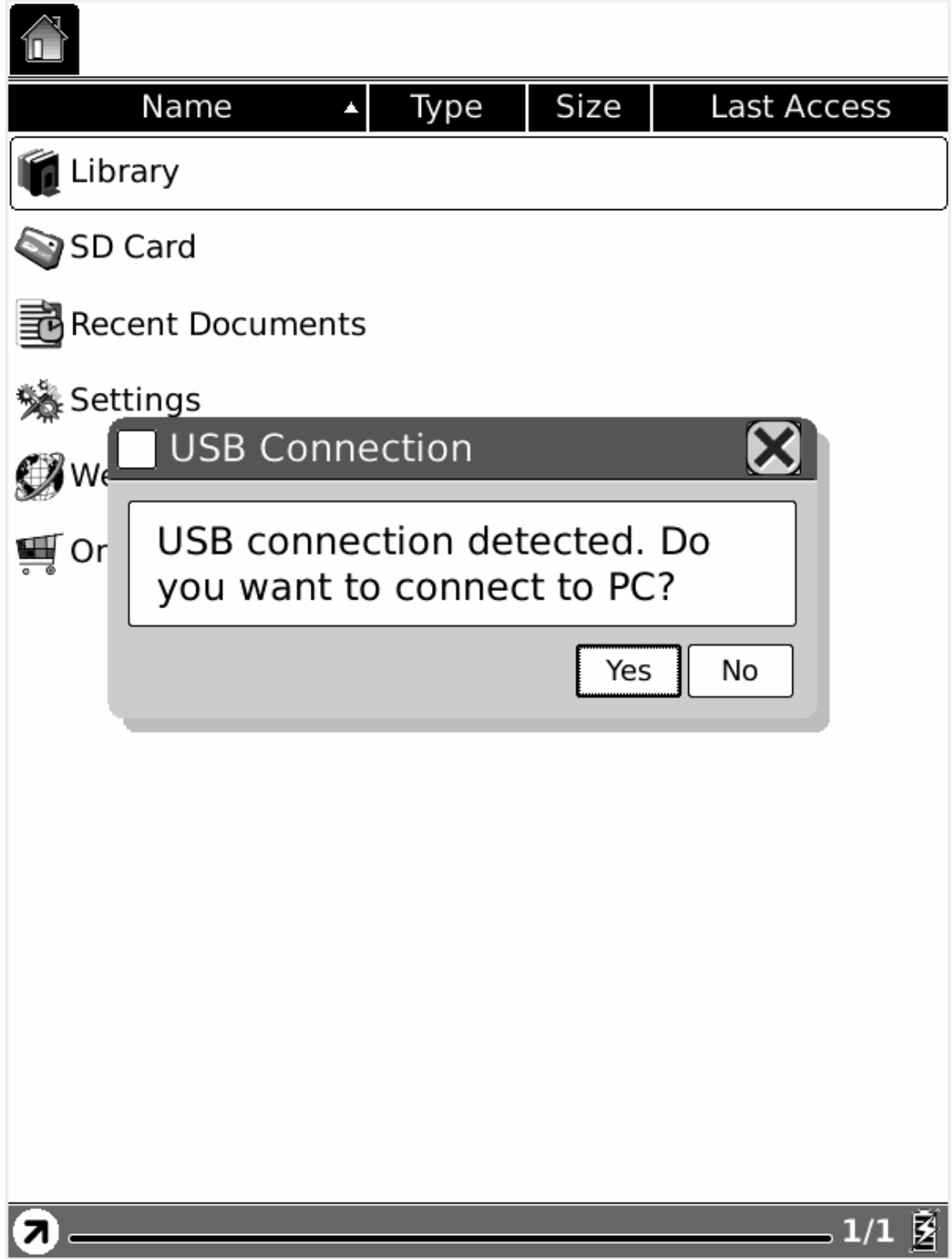

**Fig. 10 USB Connection Dialog** 

**You can find at least one removable disk (internal flash of Boox) on the OS of PC. If you** 

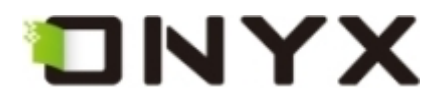

**insert SD card in Boox, the SD card is also displayed as a removable disk.** 

# 12 Charge

**You can charge Boox by two ways:** 

- **Connect Boox to PC by USB cable**
- **Charge Boox by power adaptor**

# FCC Class B Notice

This device complies with Part 15 of the FCC Rules. Operation is subject to the following two conditions:

1. This device may not cause harmful interference.

2. This device must accept any interference received, including interference that may cause undesired operation.

**Note:** This equipment has been tested and found to comply with the limits for a Class B digital device, pursuant to Part

15 of the FCC Rules. These limits are designed to provide reasonable protection against harmful interference in a residential installation. This equipment generates, uses and can radiate radio frequency energy and, if not installed and used in accordance with the instructions, may cause harmful interference to radio communications. However, there is no guarantee that interference will not occur in a particular installation. If this equipment does cause harmful interference to radio or television reception, which can be determined by turning the equipment off and on, the user is encouraged to try to correct the interference by one or more of the following measures:

- Reorient or relocate the receiving antenna.
- $\bullet$  Increase the separation between the equipment and receiver.
- Connect the equipment into an outlet on a circuit different from that to which the receiver is connected.
- Consult the dealer or an experienced radio/television technician for help.

**Modifications:** Any modifications made to this device that are not approved by Onyx International, Inc. may void the authority granted to the user by the FCC to operate this equipment.